# <span id="page-0-0"></span>**Dell™ OptiPlex™ 360 - Szervizelési kézikönyv**

- Miel[őtt elkezdene dolgozni a számítógép belsejében](file:///C:/data/systems/op360/hu/sm/before.htm#wp1192427)  [A számítógép oldallapja](file:///C:/data/systems/op360/hu/sm/cover.htm#wp1180779)  [A meghajtó elő](file:///C:/data/systems/op360/hu/sm/bezel.htm#wp1180613)lapja B[ővítőkártyák](file:///C:/data/systems/op360/hu/sm/cards.htm#wp1190182)  [Meghajtók](file:///C:/data/systems/op360/hu/sm/drives.htm#wp1182063)  [I/O panel](file:///C:/data/systems/op360/hu/sm/i-o_pane.htm#wp1182550)  [Processzor h](file:///C:/data/systems/op360/hu/sm/heatsink.htm#wp1184001)űtőegysége [Memóriamodulok](file:///C:/data/systems/op360/hu/sm/memory.htm#wp1190361)
- [Gombelem](file:///C:/data/systems/op360/hu/sm/coinbat.htm#wp1188341)  [Hangszórók](file:///C:/data/systems/op360/hu/sm/speakers.htm#wp1188341)  **Processzor** [Tápegység](file:///C:/data/systems/op360/hu/sm/power.htm#wp1181010)  **BIOS** [Alaplap](file:///C:/data/systems/op360/hu/sm/sysboard.htm#wp1181500)  [Hibaelhárítás](file:///C:/data/systems/op360/hu/sm/trouble.htm#wp1105061)  [Kapcsolatba lépés a Dell](file:///C:/data/systems/op360/hu/sm/contact.htm#wp1180799)-lel

### Megjegyzések, figyelmeztetések és "Vigyázat" üzenetek

**MEGJEGYZÉS:** A MEGJEGYZÉSEK a számítógép biztonságosabb és hatékonyabb használatát elősegítő fontos tudnivalókat tartalmazzák.

**FIGYELMEZTETÉS: A FIGYELMEZTETÉS jelzések az utasítások be nem tartása esetén esetlegesen bekövetkező hardversérülés vagy adatvesztés veszélyére hívják fel a figyelmet.** 

### **VIGYÁZAT! A VIGYÁZAT jelzések esetleges tárgyi és személyi sérülésekre, illetve életveszélyre hívják fel a figyelmet.**

Ha az Ön által vásárolt számítógép Dell™ nSeries típusú, a dokumentumban szereplo, Microsoft® Windows® operációs rendszerekkel kapcsolatos utalások nem érvényesek.

### **A dokumentumban közölt információ külön értesítés nélkül is megváltozhat. © 2008-2009 Dell Inc. Minden jog fenntartva.**

A Dell Inc. előzetes írásos engedélye nélkül szigorúan tilos a dokumentumot bármiféle módon sokszorosítani.

A szövegben használt védjegyek: a *Dell,* a DELL embléma és az *OptiPlex* a Dell Inc. védjegyei; az *Intel* az Intel Corporation bejegyzett védjegye az Egyesült Államokban és más<br>országokban; a *Microsoft, Windows, Windows* 

A dokumentumban egyéb védjegyek és védett nevek is szerepelhetnek, amelyek a védjegyeisek vagy nevet bejegyeztető cégre, valamint annak termékeire vonatkoznak. A Dell Inc.<br>elhárít minden, a sajátján kívüli védjegyekkel és

#### **DCSM és DCNE típusok**

**2009. március Mód. A01**

### <span id="page-1-2"></span> **Mielőtt elkezdene dolgozni a számítógép belsejében**

**Dell™ OptiPlex™ 360 - Szervizelési kézikönyv** 

- [Ajánlott eszközök](#page-1-0)
- Mielőtt elkezdene dolgozni a számítógép belsejéb
- [A számítógép belseje](#page-2-0)
- [Alaplapi alkatrészek](#page-3-0)
- [Miután befejezte a munkát a számítógép belsejében](#page-4-0)

Ez a fejezet a számítógép alkatrészeinek ki- és beszerelését ismerteti. Ha másképp nem írja, minden művelet feltételezi, hogy:

- l Végrehajtotta a Miel[őtt elkezdene dolgozni a számítógép belsejében](#page-1-2)on leírt lépéseket.
- l Elolvasta a számítógépével szállított biztonsági útmutatásokat.
- l Komponensek cseréjekor Ön már eltávolította az eredetit, ha azt telepítve volt.

**MEGJEGYZÉS:** A rendszer színe és bizonyos rendszeralkatrészek különbözhetnek a dokumentumban leírtaktól.

### <span id="page-1-0"></span>**Ajánlott eszközök**

A jelen dokumentumban szereplő eljárások a következő eszközöket igényelhetik:

- l Kis, lapos élű csavarhúzó
- l Phillips csavarhúzó
- l Kis műanyag vonalzó
- l BIOS-frissítés (lásd a Dell támogatási weboldalát a **support.dell.com** címen)

### <span id="page-1-1"></span>**Mielőtt elkezdene dolgozni a számítógép belsejében**

A számítógép esetleges károsodásának elkerülése és a saját biztonsága érdekében tartsa be az alábbi biztonsági irányelveket.

- VIGYAZAT! A számítógép belsejében végzett munka előtt olvassa el figyelmesen a számítógéphez mellékelt biztonsági tudnivalókat. További<br>biztonsági útmutatásokat a <u>[www.dell.com/regulatory\\_compliance](http://www.dell.com/regulatory_compliance)</u> címen található Szabál
- **FIGYELMEZTETÉS: A számítógépen csak hivatalos szakember végezhet javításokat. A Dell által nem jóváhagyott szerviztevékenységre a garanciavállalás nem vonatkozik.**
- FIGYELMEZTETES: A kábelek kihúzásakor ne magát a kábelt, hanem a csatlakozót vagy a feszültségmentesítő hurkot húzza meg. Néhány kábel<br>csatlakozója reteszelő kialakítással van ellátva; a kábel eltávolításakor kihúzás előtt **egyenesen a csatlakozódugókat, hogy a csatlakozótűk ne görbüljenek el. A tápkábelek csatlakoztatása előtt ellenőrizze mindkét csatlakozódugó megfelelő helyzetét és beállítását.**
- **FIGYELMEZTETÉS: A számítógép károsodásának elkerülése érdekében végezze el az alábbi műveleteket, mielőtt a számítógép belsejébe nyúl.**
- 1. Győződjön meg arról, hogy a munkaasztal sima és tiszta, hogy megelőzze a számítógép fedelének karcolódását.
- 2. Kapcsolja ki a számítógépet (lásd: [A számítógép kikapcsolása](#page-1-3))
- **FIGYELMEZTETÉS: A hálózati kábel kihúzásakor először a számítógépből húzza ki a kábelt, majd a hálózati eszközből.**
- 3. Húzzon ki minden telefonkábelt és hálózati kábelt a számítógépből.
- 4. Áramtalanítsa a számítógépet és a kapcsolódó eszközöket.
- 5. Nyomja meg és tartsa benyomva a bekapcsológombot áramtalanítás alatt, hogy az alaplapot földelje.
- **FIGYELMEZTETÉS: Mielőtt bármihez is hozzányúlna a számítógép belsejében, földelje le saját testét, érintsen meg egy festetlen fémfelületet a**  számítógép hátulján. Munka közben időről időre érintsen meg egy festetlen fémfelületet, hogy levezesse az időközben felgyűlt statikus<br>elektromosságot, ami károsíthatná a belső alkatrészeket.

### <span id="page-1-3"></span>**A számítógép kikapcsolása**

**FIGYELMEZTETÉS: Az adatvesztés elkerülése érdekében a számítógép kikapcsolása előtt mentsen el, és zárjon be minden megnyitott fájlt, majd lépjen ki minden programból.**

- 1. Állítsa le az operációs rendszert.
- 2. Győződjön meg arról, hogy mind a számítógép, mind a csatlakoztatott eszközök ki vannak-e kapcsolva. Ha az operációs rendszer leállásakor a<br>számítógép és a csatlakoztatott eszközök nem kapcsolódnak ki automatikusan, a b

# <span id="page-2-0"></span>**A számítógép belseje**

### **Minitorony számítógép**

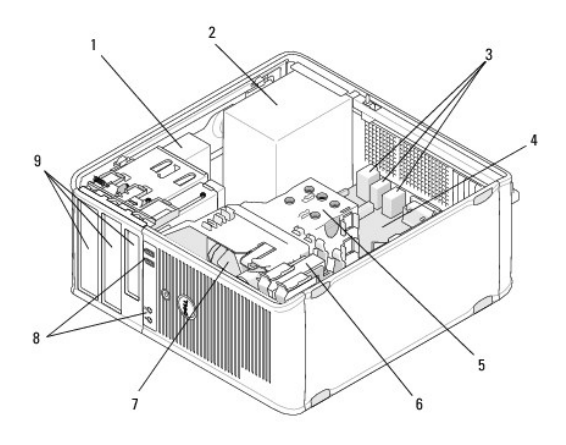

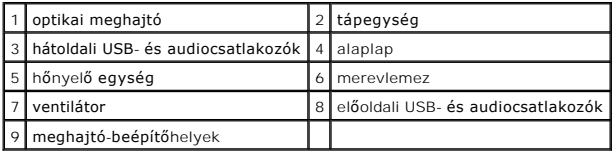

### **Asztali számítógép**

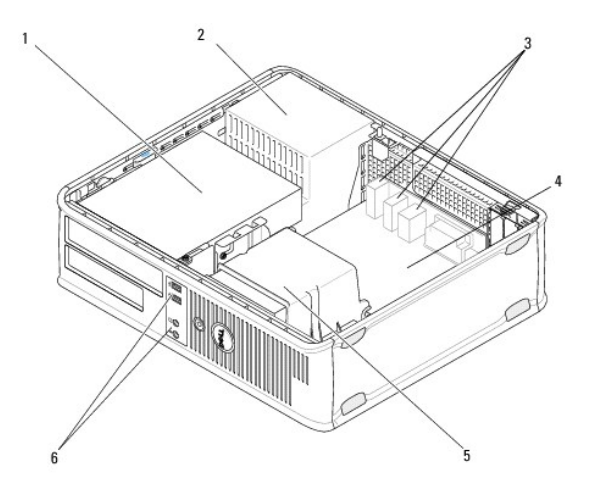

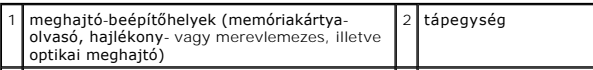

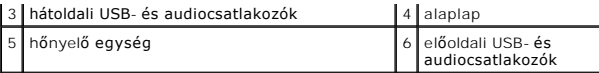

# <span id="page-3-0"></span>**Alaplapi alkatrészek**

# **Minitorony számítógép alaplapi komponensei**

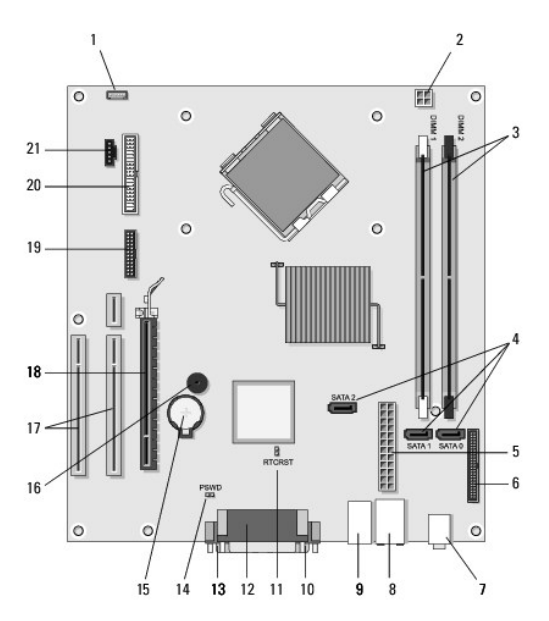

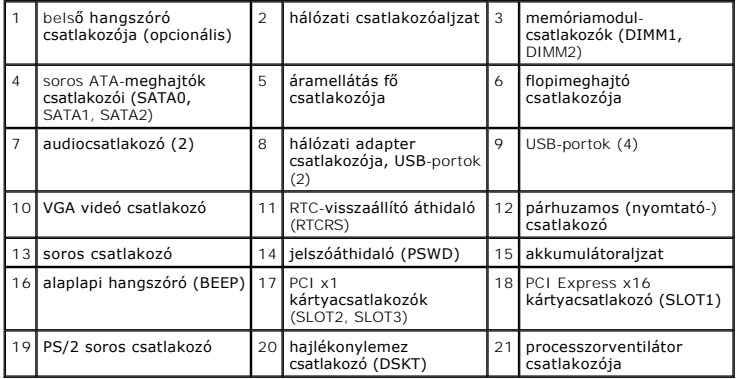

# **Asztali számítógép alaplapi összetevői**

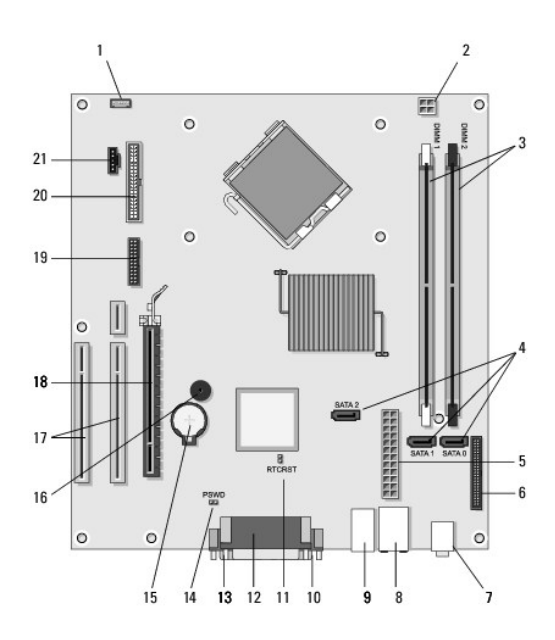

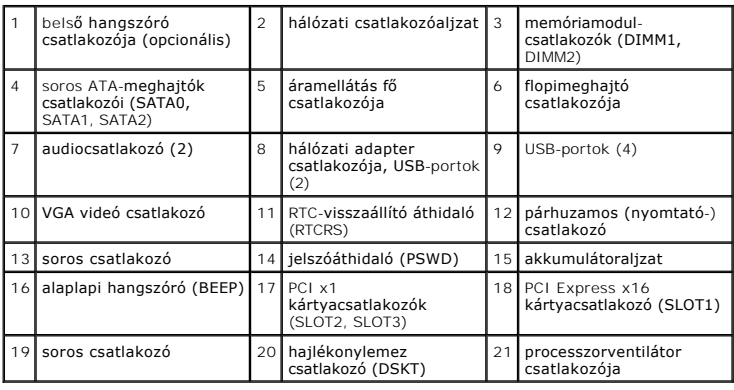

# <span id="page-4-0"></span>**Miután befejezte a munkát a számítógép belsejében**

Miután elvégezte a visszahelyezéseket, csatlakoztassa a külső eszközöket, kártyákat, kábeleket, stb., mielőtt a számítógépet bekapcsolja.

- 1. Zárja vissza a számítógép fedelét (lásd: <u>A minitorony számítógép oldallapjának visszahelyezése</u>).
- 2. Csatlakoztassa az esetleges telefon vagy hálózati kábeleket a számítógépére.

**FIGYELMEZTETÉS: Hálózati kábel csatlakoztatásakor először dugja a kábelt a hálózati eszközbe, majd a számítógépbe.**

- 3. Csatlakoztassa számítógépét és minden hozzá csatolt eszközt elektromos aljzataikra.
- 4. Kapcsolja be a számítógépet.

[Vissza a Tartalomjegyzék oldalra](file:///C:/data/systems/op360/hu/sm/index.htm)

### **A meghajtó előlapja Dell™ OptiPlex™ 360 - Szervizelési kézikönyv**

- [A meghajtóelőlap eltávolítása](#page-5-0)
- [A meghajtóelőlap visszahelyezése](#page-5-1)
- [A meghajtóelőlap betétjének eltávolítása](#page-6-0)
- [A meghajtóelőlap betétjének visszahelyezése](#page-6-1)

VIGYAZAT! A számítógép belsejében végzett munka előtt olvassa el figyelmesen a számítógéphez mellékelt biztonsági tudnivalókat. További<br>biztonsági útmutatásokat a <u>[www.dell.com/regulatory\\_compliance](http://www.dell.com/regulatory_compliance)</u> címen található Szabál

**VIGYÁZAT! Az áramütés elkerülése érdekében a burkolat eltávolítása előtt mindig húzza ki a tápkábelt.** 

**MEGJEGYZÉS:** Ez az eljárás csak minitorony számítógépekre vonatkozik. Az asztali számítógépen nem található eltávolítható előlap.

# <span id="page-5-0"></span>**A meghajtóelőlap eltávolítása**

- 1. Kövesse a következő fejezetben olvasható utasításokat: Miel[őtt elkezdene dolgozni a számítógép belsejében](file:///C:/data/systems/op360/hu/sm/before.htm#wp1194944).
- 2. Távolítsa el a számítógép fedelét (lásd: A minitorony-[számítógép oldallapjának eltávolítása](file:///C:/data/systems/op360/hu/sm/cover.htm#wp1182467)).
- 3. Keresse meg a számítógép jobb oldalán, a ház belsejében, a meghajtóelőlap mellett található kék színű reteszt. Csúsztassa lefelé a reteszt, és tartsa a helyén.
- 4. Óvatosan válassza le az előlap jobb oldalát, majd engedje el a reteszt.

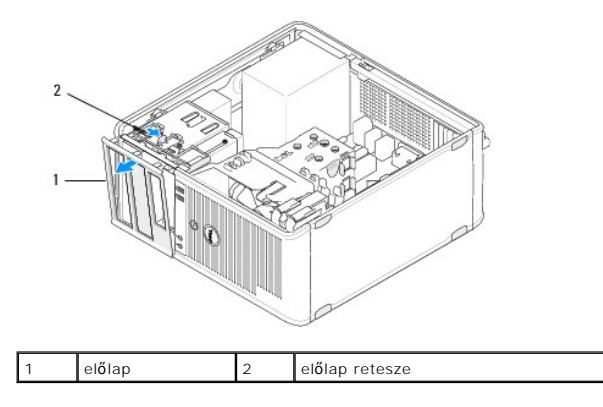

### <span id="page-5-1"></span>**A meghajtóelőlap visszahelyezése**

**MEGJEGYZÉS:** Ez a művelet feltételezi, hogy először elvégezte az eltávolítási műveletet.

1. Fordítsa álló helyzetbe a számítógépet, és az előlap bal oldalán található kapcsokat igazítsa a számítógép előlapjának bal oldalán található kapocsnyílásokba, majd illessze össze azokat.

- 2. Csúsztassa lefelé a reteszt, és tartsa a helyén.
- 3. Forgassa az előlapot a számítógép felé, amíg a burkolat jobb oldalán található előlapfogantyúk a helyükre ugranak, majd engedje el a reteszt.
- 4. Kövesse a következő fejezetben olvasható utasításokat: [Miután befejezte a munkát a számítógép belsejében](file:///C:/data/systems/op360/hu/sm/before.htm#wp1184237).

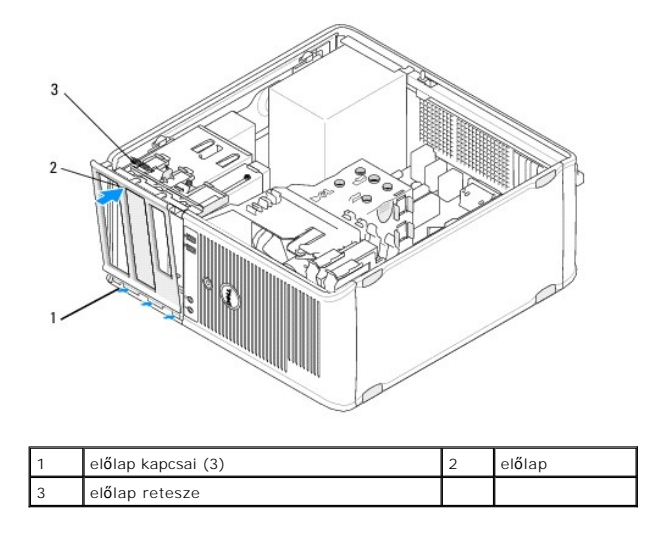

### <span id="page-6-0"></span>**A meghajtóelőlap betétjének eltávolítása**

**MEGJEGYZES:** A meghajtóelőlap betétjének belső részén található csavarokat őrizze meg. Ezekkel a csavarokkal rögzítheti a cseremeghajtót a<br>bővítőhelybe.

- 1. Kövesse a következő fejezetben olvasható utasításokat: Miel[őtt elkezdene dolgozni a számítógép belsejében](file:///C:/data/systems/op360/hu/sm/before.htm#wp1194944).
- 2. Távolítsa el a meghajtóelőlapot (lásd: [A meghajtóelőlap eltávolítása\)](#page-5-0), és az elejével lefelé helyezze sima felületre.
- 3. Az emeléshez fogja meg az előlap betétjét, és egy műanyag vonalzó segítségével emelje ki a betét jobb oldali fogantyúját.
- 4. Forgassa az előlap betétjét balra a bal oldali fogantyú kioldásához.

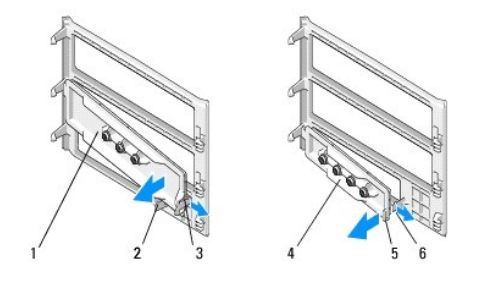

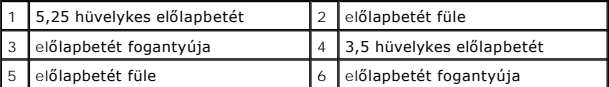

## <span id="page-6-1"></span>**A meghajtóelőlap betétjének visszahelyezése**

**MEGJEGYZÉS:** Ez a művelet feltételezi, hogy először elvégezte az eltávolítási műveletet.

- 1. Helyezze az előlapot az elejével lefelé egy sima felületre.
- 2. Az előlapbetétet majdnem függőlegesen tartva a betét bal oldali fogantyúját illessze az előlap hátuljának bal oldalához.
- 3. Nyomja a betét jobb oldalát lefelé, amíg a helyére pattan.
- 4. Kövesse a következő fejezetben olvasható utasításokat: [Miután befejezte a munkát a számítógép belsejében](file:///C:/data/systems/op360/hu/sm/before.htm#wp1184237).

### **BIOS**

### **Dell™ OptiPlex™ 360 - Szervizelési kézikönyv**

#### [A BIOS frissítése CD](#page-8-0)-ről

BIOS-[frissítése a merevlemez](#page-8-1)-meghajtóról

**MEGJEGYZÉS:** Ha egy BIOS-frissítőprogramot tartalmazó CD-t is kap az új alaplaphoz, alkalmazza a BIOS flashelést a CD-ről. Ha nincs BIOS-frissítő CDje, lásd: BIOS-[frissítése a merevlemez](#page-8-1)-meghajtóról.

### <span id="page-8-0"></span>**A BIOS frissítése CD-ről**

- 1. Kapcsolja be a számítógépet.
- 2. A lemeztálca kinyitásához nyomja meg az optikai meghajtó elején található tálcanyitó gombot.
- 3. A Drivers and Utilities lemezt helyezze a meghajtótálca közepére, a tálca bezárásához pedig nyomja meg a kiadógombot, vagy gyengén nyomja meg a tálcát.
- 4. Indítsa újra a számítógépet.
- 5. Amikor a DELL™ embléma megjelenik, azonnal nyomja meg az F12 billentyűt.

**MEGJEGYZES:** Ha a billentyűt túl sokáig tartja nyomva, előfordulhat, hogy a billentyűlenyomás hatástalan marad. Ennek elkerülése érdekében a<br>**Boot Device Menu (**Rendszerindító eszköz menü) megnyitásához egyenletes időközö

Ha túl sokáig vár és megjelenik az operációs rendszer logója, várjon tovább, amíg megjelenik a Microsoft® Windows® asztal, majd kapcsolja ki a számítógépet, és próbálja újra.

6. – A **Boot Device Menu (**Rendszerindító eszköz) menüben a fel- és a lefelé mutató nyílbillentyű használatával vagy a megfelelő számbillentyű<br>megnyomásával jelölje ki az **Onboard** (Alaplapi) vagy **USB CD-ROM** lehetőséget,

**MEGJEGYZES:** Az egyszeri indítás menüpont csak az aktuális indításra vonatkozóan módosítja az indító szekvenciát. Ujraindításkor a számítógép<br>a rendszerbeállításban megadott rendszerindítási sorrend szerint indul el.

#### **FIGYELMEZTETÉS: A folyamatot, ha egyszer elindult ne szakítsa meg. Ha így tesz, az a rendszer károsodását okozhatja.**

- 7. Kövesse a képernyőn megjelenő utasításokat. A számítógép folytatja a rendszerindítást, és frissíti a BIOS-t. Mikor a flash frissítés kész van, a számítógép automatikusan újraindítja magát.
- 8. Vegye ki a BIOS-frissítő CD-t a meghajtóból.

### <span id="page-8-1"></span>**BIOS-frissítése a merevlemez-meghajtóról**

- 1. Kapcsolja be a számítógépet.
- 2. Keresse meg a legutóbbi BIOS-frissítőfájlt a **support.dell.com** címen.
- 3. A fájl letöltéséhez kattintson a **Letöltés most** gombra.
- 4. Az **Export Compliance Disclaimer** (Exportmegfelelőségi nyilatkozat) ablak megjelenésekor kattintson a **Yes, I Accept this Agreement** (Igen, elfogadom a megállapodást) gombra.

Megjelenik a **Fájl letöltése** ablak.

5. Kattintson a **Save this program to disk** (Program mentése lemezre), majd az **OK** gombra.

Megjelenik a **Mentés helye** ablak.

6. Kattintson a lefelé mutató nyílra a **Hely** menü megtekintéséhez, jelölje ki az **Asztal** elemet, majd kattintson a **Mentés** gombra.

A fájl letöltődik az asztalra.

7. A **Letöltés kész** ablak megjelenésekor kattintson a **Bezárás** gombra.

A fájl ikonja megjelenik az asztalon, és ugyanazt a nevet kapja, mint a letöltött BIOS-frissítőfájl.

8. Kattintson duplán az asztalon a fájl ikonjára, és kövesse a képernyőn megjelenő utasításokat.

[Vissza a Tartalomjegyzék oldalra](file:///C:/data/systems/op360/hu/sm/index.htm)

### **Bővítőkártyák**

**Dell™ OptiPlex™ 360 - Szervizelési kézikönyv** 

- **PCI** és PCI Express kártva
- $\bullet$   $PS/2$
- [Kártya eltávolítása az opcionális emelőkártya](#page-19-0)-rekeszből
- [Kártya behelyezése vagy cseréje az opcionális emelőkártya](#page-21-0)-rekeszben

VIGYAZAT! A számítógép belsejében végzett munka előtt olvassa el figyelmesen a számítógéphez mellékelt biztonsági tudnivalókat. További<br>biztonsági útmutatásokat a <u>[www.dell.com/regulatory\\_compliance](http://www.dell.com/regulatory_compliance)</u> címen található Szabál

**VIGYÁZAT! Az áramütés elkerülése érdekében a burkolat eltávolítása előtt mindig húzza ki a tápkábelt.** 

### <span id="page-10-0"></span>**PCI és PCI Express kártya**

A számítógép egy PS/2 sorosport-adaptert támogat, a PCI Express és PCI-kártyákhoz pedig az alábbi bővítőhelyeket biztosítja:

- l Egy PCI Express x16 bővítőkártya-hely (SLOT1)
- l Két bővítőhely PCI-kártyához (SLOT2, SLOT3)

Asztali számítógépek esetén opcionális emelőkártya és ahhoz tartozó rekesz áll rendelkezésre.

**MEGJEGYZÉS:** A kártyabővítőhelyek helyét lásd: [Minitorony számítógép alaplapi komponensei](file:///C:/data/systems/op360/hu/sm/before.htm#wp1183746) vagy [Asztali számítógép alaplapi összetevő](file:///C:/data/systems/op360/hu/sm/before.htm#wp1192269)i.

- l Kártya behelyezésekor vagy cseréjekor kövesse az ebben a fejezetben található utasításokat.
- 1 Ha eltávolítja a kártyát, de nem helyez be másikat, lásd: PCI- [vagy PCI Express kártya eltávolítása minitorony számítógépbő](#page-12-0)l vagy PCI- vagy PCI Express kártya eltávolítása asztali számítógépből.
- l Kártya eltávolításakor annak illesztőprogramját is el kell távolítania az operációs rendszerből. További utasítást a kártyához kapott dokumentációban talál.
- l Kártya behelyezésekor ellenőrizze, hogy telepítette-e a megfelelő illesztőprogramot. További utasítást a kártyához kapott dokumentációban talál.

### <span id="page-10-1"></span>**PCI- vagy PCI Express kártya eltávolítása minitorony számítógépből**

- 1. Kövesse a következő fejezetben olvasható utasításokat: Miel[őtt elkezdene dolgozni a számítógép belsejében](file:///C:/data/systems/op360/hu/sm/before.htm#wp1194944).
- 2. Távolítsa el a számítógép fedelét (lásd: A minitorony-[számítógép oldallapjának eltávolítása](file:///C:/data/systems/op360/hu/sm/cover.htm#wp1182467)).
- 3. Óvatosan nyomja meg a kártya rögzítőreteszének kioldókarját, és hajtsa ki a reteszt. A retesz nyitott állapotban marad.

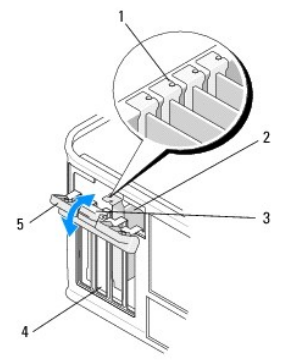

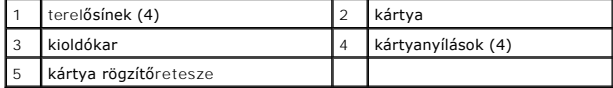

4. Amennyiben szükséges, húzza ki a kártyához csatlakozó kábeleket.

5. Ha a kártyát véglegesen eltávolítja:

a. Az üres kártyabővítőhely nyílásába helyezzen vakkártyát.

**MEGJEGYZÉS:** A számítógép FCC-tanúsítványa csak akkor marad érvényben, ha az üres kártyabővítőhely nyílásába takarólemezt helyez. A takarólemez megakadályozza, hogy szennyeződés kerüljön a számítógépbe, és a hűtéshez szükséges légáramlatot is biztosítja.

- b. Kövesse a következő fejezetben olvasható utasításokat: [Miután befejezte a munkát a számítógép belsejében](file:///C:/data/systems/op360/hu/sm/before.htm#wp1184237).
- c. Távolítsa el a kártya illesztőprogramját. További utasítást a kártyához kapott dokumentációban talál.
- 6. Amennyiben hangkártyát szerelt ki:
	- a. Lépjen be a rendszerbeállító programba, és az **Onboard D**evices (Alaplapi eszközök) résznél válassza az Integrated **Audio** (Integrált<br>audiovezérlő) elenet, majd a beállítást módosítsa **On (B**e) értékre. A rendszerbeállí
	- b. Csatlakoztasson külső audio eszközöket a számítógép hátán található audio csatlakozókra. A hátoldali csatlakozókkal kapcsolatos segítséget a *Beállítási és gyors referencia kézikönyvben talál*.
- 7. Amennyiben hálózati bővítőkártyát szerelt ki:
	- a. Lépjen be a rendszerbeállító programba, és az Onboard Devices (Alaplapi eszközök) résznél válassza az Integrated NIC (Integrált hálózati<br>kártya) elemet, majd a beállítást módosítsa On (Be) értékre. A rendszerbeállító pr
	- b. Csatlakoztassa a hálózati kábelt a beépített hátoldali csatlakozóhoz. A hátoldali csatlakozókkal kapcsolatos segítséget a *Beállítási és gyors referencia kézikönyvben talál*.

### **PCI- vagy PCI Express kártya behelyezése vagy visszahelyezése minitorony számítógépbe**

**MEGJEGYZÉS:** Kártya cseréje esetén távolítsa el a meglévő kártya illesztőprogramját. További utasítást a kártyához kapott dokumentációban talál.

- 1. Távolítsa el a számítógép fedelét (lásd: A minitorony-[számítógép oldallapjának eltávolítása](file:///C:/data/systems/op360/hu/sm/cover.htm#wp1182467)).
- 2. Óvatosan nyomja meg a kártya rögzítőreteszének kioldókarját, és hajtsa ki a reteszt. A retesz nyitott állapotban marad.

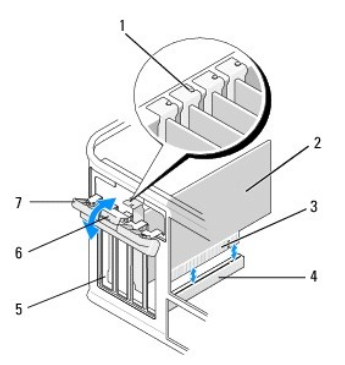

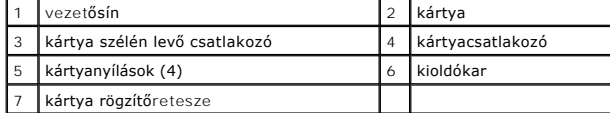

- 3. Ha új kártyát helyez be, távolítsa el az üres beépítőhelyet fedő takarólemezt. A takarólemez eltávolításához óvatosan illesszen egy műanyaglapot a lemez felső része alá.
- 4. A számítógépben lévő kártya cseréjéhez távolítsa el a kártyát. Amennyiben szükséges, húzza ki a kártyához csatlakozó kábeleket.
	- l A PCI kártyák esetében fogja meg a kártyát a felső sarkainál és húzza ki a csatlakozóból.
	- l A PCI Express kártyák esetében húzza meg a biztosító füleket, fogja meg a kártyát a felső sarkainál, majd húzza ki a csatlakozóból.
- 5. Ha a kártyán rögzítőperem található, távolítsa el azt. Óvatosan húzza meg a rögzítőfület, fogja meg a kártyát a felső sarkainál, és húzza ki a csatlakozóból.
- 6. Az új kártyát készítse elő a telepítésre.

**MEGJEGYZÉS:** A kártya konfigurálásával, a belső kapcsolatok létrehozásával és a számítógéphez való testreszabással kapcsolatos további információt a kártyához kapott dokumentációban talál.

**VIGYÁZAT! Egyes hálózati kártyák a hálózathoz való csatlakozáskor automatikusan elindítják a számítógépet. Az áramütés esélyének csökkentése érdekében csak akkor helyezze be a kártyákat, amikor a számítógépet már leválasztotta az áramforrásról.** 

- 7. Ha a kártyát a PCI Express x16 csatlakozóba helyezi, igazítsa a rögzítőfület a rögzítőnyíláshoz, és óvatosan húzza meg a rögzítőfület.
- 8. Helyezze a kártyát a csatlakozóba és nyomja le határozottan. Győződjön meg róla, hogy a kártya teljesen illeszkedik a bővítőhelybe.

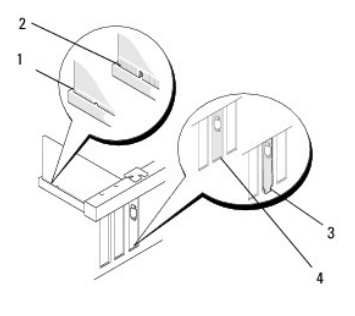

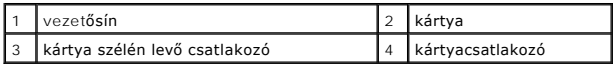

- 9. A kártyarögzítő mechanizmus lenyomása előtt győződjön meg az alábbiakról:
	- l A kártyák és takarólemezek felső része és a terelősín egymáshoz igazodjanak.
	- l A kártya vagy a bővítőkártya takarólemezének tetején lévő bevágás illeszkedjen a vezetősínbe.

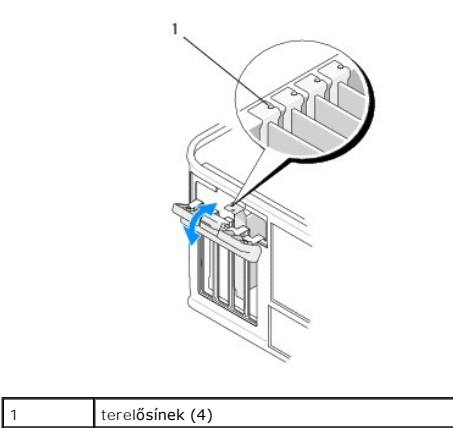

- 10. A kártyarögzítő retesz zárásával rögzítse a kártyát, majd pattintsa a helyére.
- **FIGYELMEZTETÉS: Ne vezesse a kábeleket a kártyák felett vagy mögött. A kártyák köré tekert kábel megakadályozhatja a számítógép fedelének lezárását, vagy kárt okozhat a berendezésben.**
- 11. Csatlakoztassa a kártya összes szükséges kábelét.

A kártya kábelcsatlakozásairól a kártya dokumentációjában talál információt.

- 12. Kövesse a következő fejezetben olvasható utasításokat: [Miután befejezte a munkát a számítógép belsejében](file:///C:/data/systems/op360/hu/sm/before.htm#wp1184237).
- 13. Ha hálózati kártyát helyezett be, és ki szeretné kapcsolni az integrált hálózati adaptert, használja a rendszerbeállító programot. A rendszerbeállító<br>programról a számítógépen található *Dell Technology Útmutatóban*, v

**FIGYELMEZTETÉS: Ha a számítógép támogatja az Active Management Technology (AMT) használatát, az integrált hálózati kártya letiltásakor az AMT funkció is letiltásra kerül.**

14. Telepítse a kártyához szükséges illesztőprogramot a kártya dokumentációja alapján.

### <span id="page-12-0"></span>**PCI- vagy PCI Express kártya eltávolítása asztali számítógépből**

**MEGJEGYZÉS:** Szükség esetén olvassa el a következő fejezetet: [Kártya eltávolítása az opcionális emelőkártya](#page-19-0)-rekeszből.

- 1. Kövesse a következő fejezetben olvasható utasításokat: Miel[őtt elkezdene dolgozni a számítógép belsejében](file:///C:/data/systems/op360/hu/sm/before.htm#wp1194944).
- 2. Távolítsa el a számítógép fedelét (lásd: [Az asztali számítógép burkolatának eltávolítása](file:///C:/data/systems/op360/hu/sm/cover.htm#wp1182607)).
- 3. Óvatosan nyomja meg a kártya rögzítőreteszének kioldókarját, és hajtsa ki a reteszt. A retesz nyitott állapotban marad.

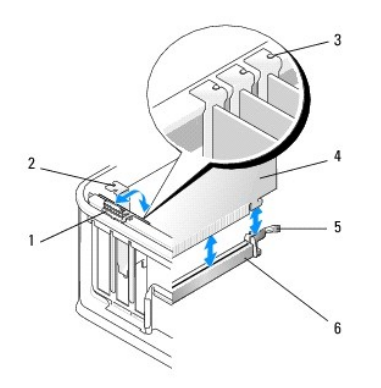

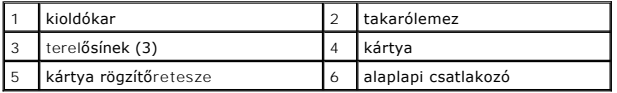

- 4. Amennyiben szükséges, húzza ki a kártyához csatlakozó kábeleket.
- 5. Ha PCI Express x16 kártyát cserél, a kártya eltávolításához óvatosan húzza a kioldókart a kártyával ellentétes irányba, amíg a rögzítőfül ki nem szabadul a kártyán található bevágásból.
- 6. Fogja meg a kártyát a felső sarkainál, és húzza ki a csatlakozóból.
- 7. Ha a kártyát véglegesen eltávolítja:
	- a. Az üres kártyabővítőhely nyílásába helyezzen takarólemezt.

FIGYELMEZTETES: A számítógép FCC-tanúsítványa csak akkor marad érvényben, ha az üres kártyabővítőhely nyílásába takarólemezt helyez. A<br>takarólemez megakadályozza, hogy szennyeződés kerüljön a számítógépbe, és a hűtéshez sz

- b. Kövesse a következő fejezetben olvasható utasításokat: [Miután befejezte a munkát a számítógép belsejében](file:///C:/data/systems/op360/hu/sm/before.htm#wp1184237).
- c. Távolítsa el a kártya illesztőprogramját. További utasítást a kártyához kapott dokumentációban talál.
- d. A rendszerbeállító programról a számítógépen található *Dell Technology Útmutatóban*, vagy a **support.dell.com** weboldalon talál további információkat.

### **PCI- vagy PCI Express kártya behelyezése vagy visszahelyezése asztali számítógépbe**

**MEGJEGYZÉS:** Szükség esetén olvassa el a következő fejezetet: [Kártya behelyezése vagy cseréje az opcionális emelőkártya](#page-21-0)-rekeszben. **MEGJEGYZÉS:** [Ha kártyát cserél a számítógépben, először el kell távolítania a meglévőt \(lásd:](#page-12-0) PCI- vagy PCI Express kártya eltávolítása asztali számítógépből vagy [Kártya eltávolítása az opcionális emelőkártya](#page-19-0)-rekeszből).

- 1. Kövesse a következő fejezetben olvasható utasításokat: Miel[őtt elkezdene dolgozni a számítógép belsejében](file:///C:/data/systems/op360/hu/sm/before.htm#wp1194944).
- 2. Távolítsa el a számítógép fedelét (lásd: [Az asztali számítógép burkolatának eltávolítása](file:///C:/data/systems/op360/hu/sm/cover.htm#wp1182607)).
- 3. Óvatosan nyomja meg a kártya rögzítőreteszének kioldókarját, és hajtsa ki a reteszt. A retesz nyitott állapotban marad.

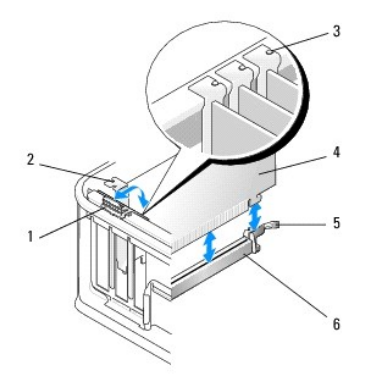

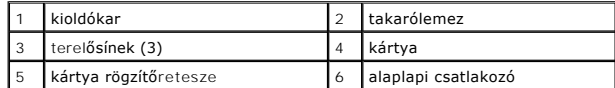

4. Ha új kártyát helyez be, távolítsa el az üres beépítőhelyet fedő takarólemezt. A takarólemez eltávolításához óvatosan illesszen egy műanyaglapot a lemez felső része alá.

**MEGJEGYZES:** A kártya konfigurálásával, a belső kapcsolatok létrehozásával és a számítógéphez való testreszabással kapcsolatos további<br>információt a kártyához kapott dokumentációban talál.

5. Az új kártyát készítse elő a telepítésre.

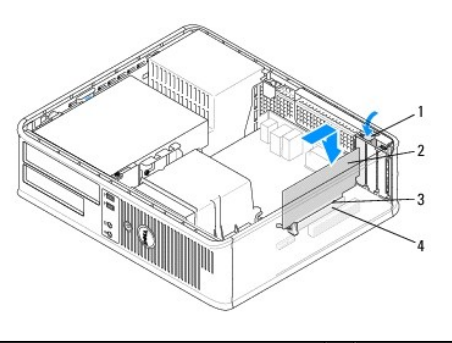

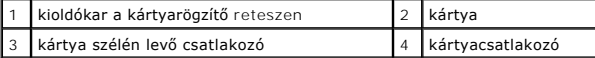

# VIGYAZAT! Egyes hálózati kártyák a hálózathoz való csatlakozáskor automatikusan elindítják a számítógépet. Az áramütés esélyének<br>csökkentése érdekében csak akkor helyezze be a kártyákat, amikor a számítógépet már leválaszt

- 6. Ha PCI Express x16 kártyát helyez be, húzza el a rögzítőfül kioldókarját a kártyacsatlakozótól, amikor az új kártyát a bővítőkártya-nyílásba helyezi.
- 7. Helyezze a kártyát a csatlakozóba és nyomja le határozottan. Az alábbi ábra alapján ellenőrizze, hogy a kártya teljesen illeszkedik-e a nyílásba.

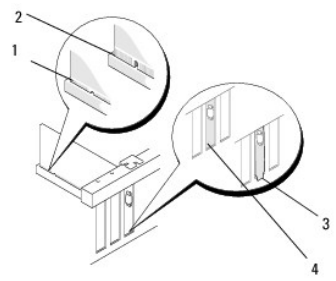

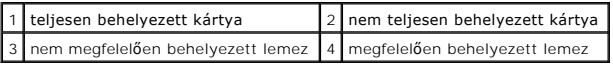

**MEGJEGYZES:** Ha PCI Express x16 kártyát helyez be, ellenőrizze, hogy a csatlakozó kioldókarján található rögzítőfül illeszkedik-e a kártya elülső<br>végén található bemetszésbe.

8. A kártyák rögzítéséhez forgassa lefelé a kioldókart, hogy a kártya rögzítőretesze a helyére kerüljön.

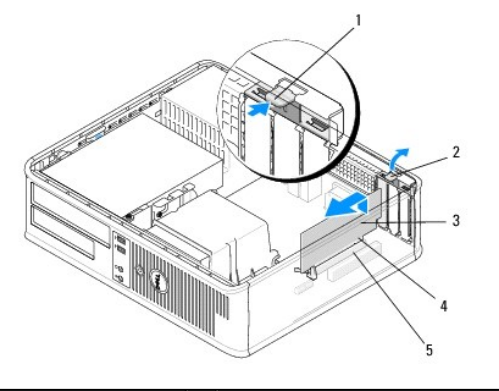

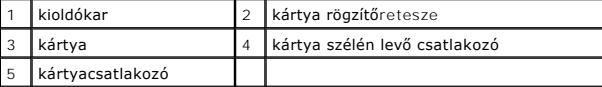

- **FIGYELMEZTETÉS: Ne vezesse a kábeleket a kártyák felett vagy mögött. A kártyák köré tekert kábel megakadályozhatja a számítógép fedelének lezárását, vagy kárt okozhat a berendezésben.**
- 9. Csatlakoztassa a kártya összes szükséges kábelét.
- 10. Kövesse a következő fejezetben olvasható utasításokat: [Miután befejezte a munkát a számítógép belsejében](file:///C:/data/systems/op360/hu/sm/before.htm#wp1184237).
- 11. Ha hálózati kártyát helyezett be, és ki szeretné kapcsolni az integrált hálózati adaptert, használja a rendszerbeállító programot. A rendszerbeállító programról a számítógépen található *Dell Technology Útmutatóban*, vagy a **support.dell.com** weboldalon talál további információkat.
- **FIGYELMEZTETÉS: Ha a számítógép támogatja az Active Management Technology (AMT) használatát, az integrált hálózati kártya letiltásakor az AMT funkció is letiltásra kerül.**
- 12. Telepítse a kártyához szükséges illesztőprogramot a kártya dokumentációja alapján.

### <span id="page-15-0"></span>**PS/2 soros port adaptere**

- VIGYAZAT! A számítógép belsejében végzett munka előtt olvassa el figyelmesen a számítógéphez mellékelt biztonsági tudnivalókat. További<br>biztonsági útmutatásokat a <u>[www.dell.com/regulatory\\_compliance](http://www.dell.com/regulatory_compliance)</u> címen található, a sza
- **FIGYELMEZTETÉS: Az elektrosztatikus kisülések okozta károk elkerülése érdekében vezesse le teste statikus elektromosságát mielőtt hozzáérne a számítógép elektronikai alkatrészeihez. Ezt úgy teheti meg, hogy időről időre megérinti a ház egy festetlen fémfelületét.**

### **A PS/2 soros port adapterének eltávolítása minitorony számítógépből**

- 1. Kövesse a következő fejezetben olvasható utasításokat: Miel[őtt elkezdene dolgozni a számítógép belsejében](file:///C:/data/systems/op360/hu/sm/before.htm#wp1192427).
- 2. Távolítsa el a számítógép fedelét (lásd: A minitorony-[számítógép oldallapjának eltávolítása](file:///C:/data/systems/op360/hu/sm/cover.htm#wp1182467)).
- 3. Óvatosan nyomja meg a kártya rögzítőreteszének kioldókarját, és hajtsa ki a reteszt. A retesz nyitott állapotban marad.

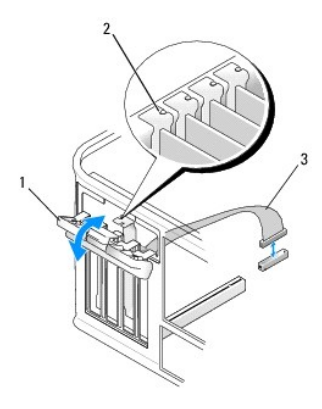

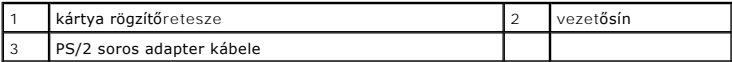

- 4. Húzza ki a PS/2 sorosport-kábelt az alaplapból (lásd: [Minitorony számítógép alaplapi komponensei](file:///C:/data/systems/op360/hu/sm/before.htm#wp1183746)).
- 5. Amennyiben szükséges, húzza ki a kártyához csatlakozó külső kábeleket.
- 6. A PS/2 soros port adapterét lazítsa meg a nyílásban.
- 7. Ha nem helyez be másik adaptert, helyezzen takarólemezt az üres bővítőhelynyílásba.

**MEGJEGYZES:** A számítógép FCC-tanúsítványa csak akkor marad érvényben, ha az üres kártyabővítőhely nyílásába takarólemezt helyez. A<br>takarólemez megakadályozza, hogy szennyeződés kerüljön a számítógépbe, és a hűtéshez szük

- 8. A kártyarögzítő mechanizmus lenyomása előtt győződjön meg az alábbiakról:
	- l A kártyák és takarólemezek felső része és a terelősín egymáshoz igazodjanak.
	- l A kártya vagy a bővítőkártya takarólemezének tetején lévő bevágás illeszkedjen a vezetősínbe.
- 9. A kártyarögzítő retesz zárásával rögzítse a kártyát, majd pattintsa a helyére.
- 10. Kövesse a következő fejezetben olvasható utasításokat: Mután befejezte a munkát a számítógép belsejében.

### **PS/2 soros port adapterének behelyezése és cseréje minitorony számítógépben**

**MEGJEGYZÉS:** Kártya cseréje esetén távolítsa el a meglévő kártya illesztőprogramját. További utasítást a kártyához kapott dokumentációban talál.

- 1. Kövesse a következő fejezetben olvasható utasításokat: Miel[őtt elkezdene dolgozni a számítógép belsejében](file:///C:/data/systems/op360/hu/sm/before.htm#wp1192427).
- 2. Távolítsa el a számítógép fedelét (lásd: A minitorony-[számítógép oldallapjának eltávolítása](file:///C:/data/systems/op360/hu/sm/cover.htm#wp1182467)).
- 3. Óvatosan nyomja meg a kártya rögzítőreteszének kioldókarját, és hajtsa ki a reteszt. A retesz nyitott állapotban marad.

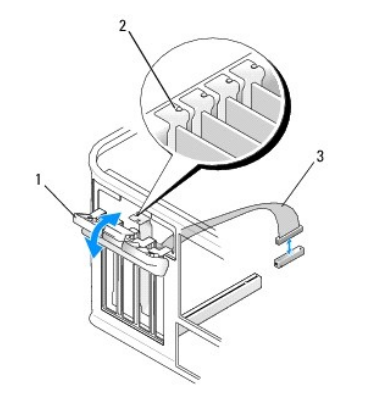

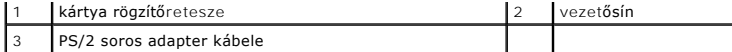

4. Távolítsa el a takarólemezt (ha van).

**MEGJEGYZES:** A kártya konfigurálásával, a belső kapcsolatok létrehozásával és a számítógéphez való testreszabással kapcsolatos további<br>információt a kártyához kapott dokumentációban talál.

5. A PS/2 soros port adapterének keretét igazítsa a nyílásba, majd határozottan nyomja le. Győződjön meg arról, hogy az adapter teljesen benne van a bővítőhelyben.

A kártyarögzítő mechanizmus lenyomása előtt győződjön meg az alábbiakról:

- l A kártyák és takarólemezek felső része és a terelősín egymáshoz igazodjanak.
- l A kártya vagy a bővítőkártya takarólemezének tetején lévő bevágás illeszkedjen a vezetősínbe.

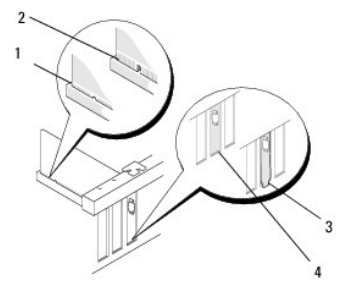

6. A kártyarögzítő retesz zárásával rögzítse a kártyát, majd pattintsa a helyére.

# **FIGYELMEZTETÉS: Ne vezesse a kábeleket a kártyák felett. A kártyák köré tekert kábel megakadályozhatja a számítógép fedelének lezárását, vagy kárt okozhat a berendezésben.**

7. Csatlakoztassa a soros port csatlakozóját az alaplapi csatlakozóhoz (a helyét lásd: [Minitorony számítógép alaplapi komponensei](file:///C:/data/systems/op360/hu/sm/before.htm#wp1183746)).

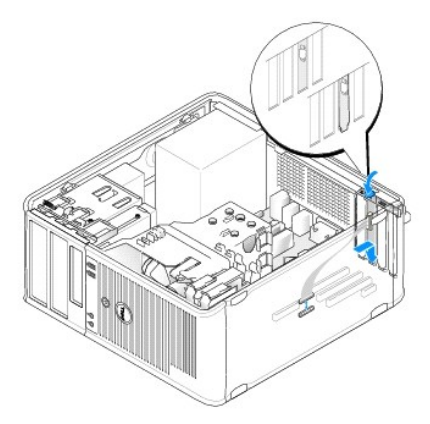

8. Kövesse a következő fejezetben olvasható utasításokat: [Miután befejezte a munkát a számítógép belsejében](file:///C:/data/systems/op360/hu/sm/before.htm#wp1184237).

### <span id="page-17-0"></span>**A PS/2 soros port adapterének eltávolítása asztali számítógépből**

**MEGJEGYZÉS:** Szükség esetén olvassa el a következő fejezetet: [Kártya eltávolítása az opcionális emelőkártya](#page-19-0)-rekeszből.

- 1. Kövesse a következő fejezetben olvasható utasításokat: Miel[őtt elkezdene dolgozni a számítógép belsejében](file:///C:/data/systems/op360/hu/sm/before.htm#wp1192427).
- 2. Távolítsa el a számítógép fedelét (lásd: **Az asztali számítógép burkolatának eltávolítása**).
- 3. Óvatosan nyomja meg a kártya rögzítőreteszének kioldókarját, és hajtsa ki a reteszt. A retesz nyitott állapotban marad.

4. Húzza ki a PS/2 sorosport-kábelt az alaplapból (lásd: [Asztali számítógép alaplapi összetevő](file:///C:/data/systems/op360/hu/sm/before.htm#wp1192269)i).

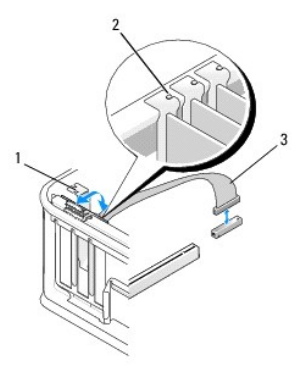

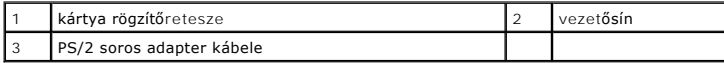

- 5. A PS/2 soros port adapterét lazítsa meg a nyílásban.
- 6. Ha nem helyez be másik adaptert, helyezzen takarólemezt az üres bővítőhelynyílásba.

**MEGJEGYZÉS:** A számítógép FCC-tanúsítványa csak akkor marad érvényben, ha az üres kártyabővítőhely nyílásába takarólemezt helyez. A takarólemez megakadályozza, hogy szennyeződés kerüljön a számítógépbe, és a hűtéshez szükséges légáramlatot is biztosítja.

- 7. A kártyarögzítő mechanizmus lenyomása előtt győződjön meg az alábbiakról:
	- l A kártyák és takarólemezek felső része és a terelősín egymáshoz igazodjanak.
	- l A kártya vagy a bővítőkártya takarólemezének tetején lévő bevágás illeszkedjen a vezetősínbe.
- 8. A kártyarögzítő retesz zárásával rögzítse a kártyát, majd pattintsa a helyére.
- 9. Kövesse a következő fejezetben olvasható utasításokat: [Miután befejezte a munkát a számítógép belsejében](file:///C:/data/systems/op360/hu/sm/before.htm#wp1184237).

# **PS/2 soros port adapterének behelyezése és cseréje asztali számítógépben**

**MEGJEGYZÉS:** Szükség esetén olvassa el a következő fejezetet: [Kártya behelyezése vagy cseréje az opcionális emelőkártya](#page-21-0)-rekeszben.

**MEGJEGYZÉS:** Kártya cseréje esetén távolítsa el a meglévő kártya illesztőprogramját. További utasítást a kártyához kapott dokumentációban talál.

- 1. Kövesse a következő fejezetben olvasható utasításokat: Miel[őtt elkezdene dolgozni a számítógép belsejében](file:///C:/data/systems/op360/hu/sm/before.htm#wp1192427).
- 2. Távolítsa el a számítógép fedelét (lásd: [Az asztali számítógép burkolatának eltávolítása](file:///C:/data/systems/op360/hu/sm/cover.htm#wp1182607)).
- 3. Óvatosan nyomja meg a kártya rögzítőreteszének kioldókarját, és hajtsa ki a reteszt. A retesz nyitott állapotban marad.
- 4. Távolítsa el a takarólemezt (ha van).

**MEGJEGYZES:** A kártya konfigurálásával, a belső kapcsolatok létrehozásával és a számítógéphez való testreszabással kapcsolatos további<br>információt a kártyához kapott dokumentációban talál.

5. A PS/2 soros port adapterének keretét igazítsa a nyílásba, majd határozottan nyomja le. Győződjön meg arról, hogy az adapter teljesen benne van a bővítőhelyben.

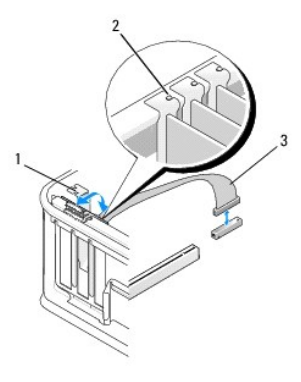

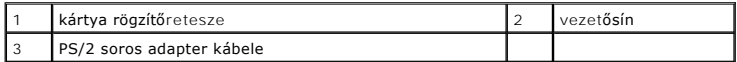

- 6. A kártyarögzítő mechanizmus lenyomása előtt győződjön meg az alábbiakról:
	- l A kártyák és takarólemezek felső része és a terelősín egymáshoz igazodjanak.
	- l A kártya vagy a bővítőkártya takarólemezének tetején lévő bevágás illeszkedjen a vezetősínbe.
- 7. A kártyarögzítő retesz zárásával rögzítse a kártyát, majd pattintsa a helyére.
- **FIGYELMEZTETÉS: Ne vezesse a kábeleket a kártyák felett. A kártyák köré tekert kábel megakadályozhatja a számítógép fedelének lezárását, vagy kárt okozhat a berendezésben.**

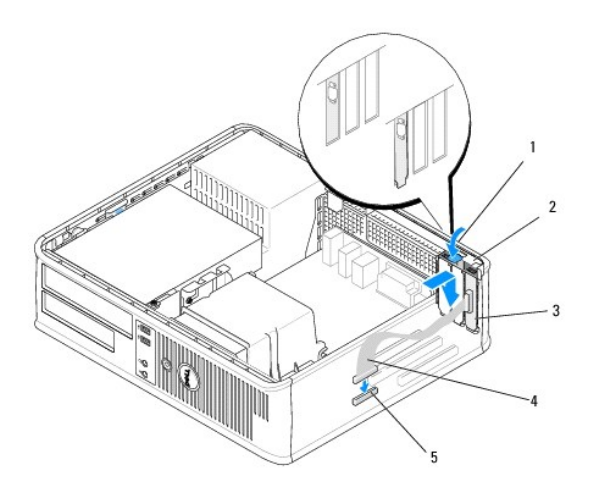

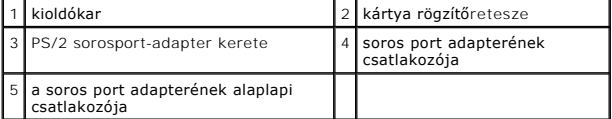

8. Csatlakoztassa az adapterkábelt a PS/2 soros port adapterének alaplapi csatlakozójához (lásd: [Asztali számítógép alaplapi összetevő](file:///C:/data/systems/op360/hu/sm/before.htm#wp1192269)i).

**MEGJEGYZÉS:** A kábelcsatlakozásokkal kapcsolatos információt a PS/2 soros port adapterének dokumentációjában találja.

9. Kövesse a következő fejezetben olvasható utasításokat: [Miután befejezte a munkát a számítógép belsejében](file:///C:/data/systems/op360/hu/sm/before.htm#wp1184237).

# <span id="page-19-0"></span>**Kártya eltávolítása az opcionális emelőkártya-rekeszből**

**MEGJEGYZÉS:** Az emelőkártya-rekesz csak asztali számítógép esetében használható.

1. Kövesse a következő fejezetben olvasható utasításokat: Miel[őtt elkezdene dolgozni a számítógép belsejében](file:///C:/data/systems/op360/hu/sm/before.htm#wp1192427).

- 2. Távolítsa el a számítógép fedelét (lásd: [Az asztali számítógép burkolatának eltávolítása](file:///C:/data/systems/op360/hu/sm/cover.htm#wp1182607)).
- 3. Az emelőkártya-rekesz eltávolítása:
	- a. Ellenőrizze, hogy a kártyákhoz nincs-e csatlakoztatva kábel a hátlap nyílásain keresztül.
	- b. Forgassa felfelé az emelőkártya-rekesz fogantyúját, óvatosan húzza meg a fogantyút, és emelje ki a rekeszt a számítógépből.

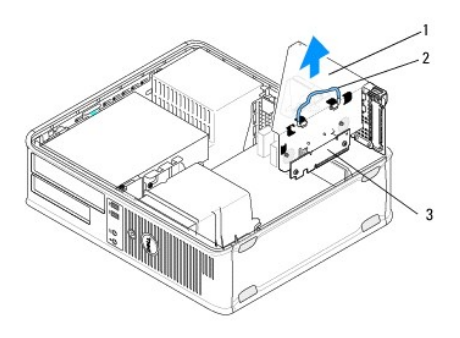

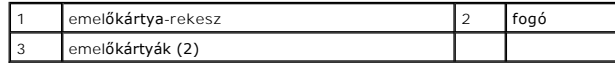

- 4. Óvatosan nyomja meg a kártya rögzítőreteszének kioldókarját, és hajtsa ki a reteszt. A retesz nyitott állapotban marad.
- 5. Húzzon le minden kártyakábelt az alaplapról (lásd: [Asztali számítógép alaplapi összetevő](file:///C:/data/systems/op360/hu/sm/before.htm#wp1192269)i).
- 6. Fogja meg a kártyát a felső sarkainál, és húzza ki a csatlakozóból.
- 7. Ha nem helyez be másik kártyát, a bővítőhely nyílásába helyezzen takarólemezt.

**MEGJEGYZES:** A számítógép FCC-tanúsítványa csak akkor marad érvényben, ha az üres kártyabővítőhely nyílásába takarólemezt helyez. A<br>takarólemez megakadályozza, hogy szennyeződés kerüljön a számítógépbe, és a hűtéshez szük

- 8. A kártyarögzítő mechanizmus lezárása előtt győződjön meg az alábbiakról:
	- l A kártyák és takarólemezek felső része és a terelősín egymáshoz igazodjanak.
	- l A kártya vagy a bővítőkártya takarólemezének tetején lévő bevágás illeszkedjen a vezetősínbe.

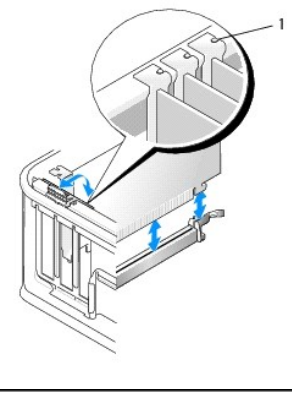

terelősínek (3)

- 9. A kártyarögzítő retesz zárásával rögzítse a kártyát, majd pattintsa a helyére.
- 10. Az emelőkártya-rekesz visszahelyezése:
	- a. Az emelőkártya-rekesz oldalán található füleket igazítsa a számítógép oldalán található nyílásokhoz, és csúsztassa lefelé a rekeszt.
	- b. Ellenőrizze, hogy az emelőkártya csatlakozói teljesen illeszkednek-e az alaplap csatlakozóihoz.
	- c. Forgassa lefelé az emelőkártya-rekesz fogantyúját.

### <span id="page-21-0"></span>**Kártya behelyezése vagy cseréje az opcionális emelőkártya-rekeszben**

**MEGJEGYZÉS:** Az emelőkártya-rekesz csak asztali számítógép esetében használható.

- 1. Kövesse a következő fejezetben olvasható utasításokat: Miel[őtt elkezdene dolgozni a számítógép belsejében](file:///C:/data/systems/op360/hu/sm/before.htm#wp1192427).
- 2. Távolítsa el a számítógép fedelét (lásd: [Az asztali számítógép burkolatának eltávolítása](file:///C:/data/systems/op360/hu/sm/cover.htm#wp1182607)).
- 3. Az emelőkártya-rekesz eltávolítása:
	- a. Válassza le a kártyákhoz a hátlap nyílásain keresztül csatlakoztatott kábeleket.
	- b. Forgassa felfelé az emelőkártya-rekesz fogantyúját, óvatosan húzza meg a fogantyút, és emelje ki a rekeszt a számítógépből.

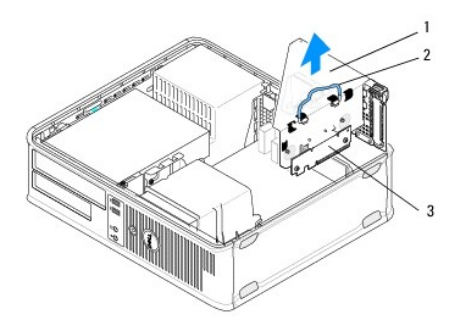

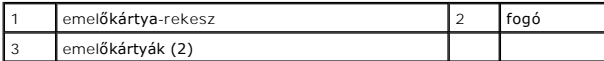

- 4. Óvatosan nyomja meg a kártya rögzítőreteszének kioldókarját, és hajtsa ki a reteszt. A retesz nyitott állapotban marad.
- 5. Ha új kártyát helyez be, üres bővítőhely felszabadításához távolítson el egy takarólemezt.
- 6. Ha cserélni szeretné a számítógépben lévő kártyát, távolítsa el a meglévőt (lásd: PCI- [vagy PCI Express kártya eltávolítása asztali számítógépbő](#page-12-0)l vagy [A PS/2 soros port adapterének eltávolítása asztali számítógépbő](#page-17-0)l).
- 7. Amennyiben szükséges, húzza ki az adapterhez csatlakozó kábeleket.

#### **VIGYÁZAT! Az áramütés esélyének csökkentése érdekében csak akkor helyezze be a kártyákat, amikor a számítógépet már leválasztotta az**   $\Lambda$ **áramforrásról.**

- 8. Helyezze a kártyát a csatlakozóba, és nyomja le határozottan. Győződjön meg arról, hogy az adapter teljesen benne van a bővítőhelyben.
- 9. A kártyarögzítő mechanizmus lezárása előtt győződjön meg az alábbiakról:
	- l A kártyák és takarólemezek felső része és a terelősín egymáshoz igazodjanak.
	- l A kártya vagy a bővítőkártya takarólemezének tetején lévő bevágás illeszkedjen a vezetősínbe.
- 10. A kártyarögzítő retesz zárásával rögzítse a kártyát, majd pattintsa a helyére.

**FIGYELMEZTETÉS: Ne vezesse a kábeleket a kártyák felett. A kártyák köré tekert kábel megakadályozhatja a számítógép fedelének lezárását, vagy kárt okozhat a berendezésben.**

- 11. Csatlakoztassa a kártyák kábeleit az alaplaphoz (lásd: [Asztali számítógép alaplapi összetevő](file:///C:/data/systems/op360/hu/sm/before.htm#wp1192269)i).
- 12. Az emelőkártya-rekesz visszahelyezése:
	- a. Az emelőkártya-rekesz oldalán található füleket igazítsa a számítógép oldalán található nyílásokhoz, és csúsztassa lefelé a rekeszt.
	- b. Ellenőrizze, hogy az emelőkártya csatlakozói teljesen illeszkednek-e az alaplap csatlakozóihoz.
	- c. Forgassa a rekesz fogantyúját lefelé a rögzítéshez.
- 13. Csatlakoztassa a kábeleket.
- 14. Kövesse a következő fejezetben olvasható utasításokat: [Miután befejezte a munkát a számítógép belsejében](file:///C:/data/systems/op360/hu/sm/before.htm#wp1184237).

15. Telepítse a kártyák számára szükséges illesztőprogramokat. Az illesztőprogram telepítésével kapcsolatos utasítások a kártyához kapott dokumentációban találhatók.

[Vissza a Tartalomjegyzék oldalra](file:///C:/data/systems/op360/hu/sm/index.htm)

 **Gombelem** 

**Dell™ OptiPlex™ 360 - Szervizelési kézikönyv** 

- [A gombelem eltávolítása](#page-23-0)
- **A** gombelem visszahelyez

VIGYAZAT! A számítógép belsejében végzett munka előtt olvassa el figyelmesen a számítógéphez mellékelt biztonsági tudnivalókat. További<br>biztonsági útmutatásokat a <u>[www.dell.com/regulatory\\_compliance](http://www.dell.com/regulatory_compliance)</u> címen található Szabál

VIGYAZAT! A hibásan behelyezett új gombelem felrobbanhat! A gombelemet kizárólag azonos típusú vagy azzal egyenértékű, a gyártó által<br>ajánlott típusú elemre szabad cserélni. Az elhasznált elemeket a gyártó utasításainak me

A gombelem a számítógép-konfiguráció, a dátum- és időinformációk tárolását szolgálja. Az gombelem több évig működik. Ha a számítógép bekapcsolása után több alkalommal vissza kell állítania a dátumot és az időt, az elem cserére szorul.

# <span id="page-23-0"></span>**A gombelem eltávolítása**

- <span id="page-23-3"></span>1. Jegyezze fel minden képernyő tartalmát a rendszerbeállító programban annak érdekében, hogy a megfelelő beállításokat visszaállíthassa a következő<br>helyen: <u>[lépés 4](#page-23-2), A gombelem visszahelyezése</u>. A rendszerbeállító program
- 2. Kövesse a következő fejezetben olvasható utasításokat: Miel[őtt elkezdene dolgozni a számítógép belsejében](file:///C:/data/systems/op360/hu/sm/before.htm#wp1192427).
- 3. Távolítsa el a számítógép oldallapját (lásd: A minitorony-[számítógép oldallapjának eltávolítása](file:///C:/data/systems/op360/hu/sm/cover.htm#wp1182467) vagy [Az asztali számítógép burkolatának eltávolítása](file:///C:/data/systems/op360/hu/sm/cover.htm#wp1182607)).
- 4. Keresse meg az elemfoglalatot az alaplapon (lásd: [Alaplapi alkatrészek](file:///C:/data/systems/op360/hu/sm/before.htm#wp1183415)).
- **FIGYELMEZTETÉS: Ha az elemet egy tompa szerszámmal feszíti ki a foglalatból, ügyeljen arra, hogy az eszköz ne érjen az alaplaphoz. Gondosan**  illessze a szerszámot az elem és a foglalat közé, és ezután feszítse ki az akkumulátort. Máskülönben előfordulhat, hogy véletlenül a foglalatot<br>feszíti ki, vagy megtöri az áramköri pályákat, és ezzel kárt tesz az alaplapba

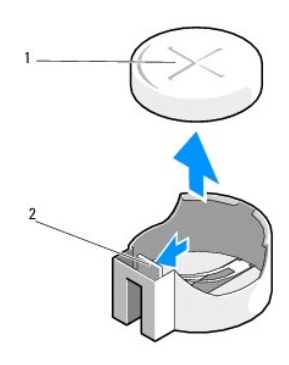

akkumulátor (pozitív oldal) **12 koráb – külöt** akkumulátor (pozitív oldal) **2** elemrögzítő fül

5. Illesszen egy műanyag lapot az elemrögzítő fül és az elem közé, majd óvatosan lazítsa ki az elemet.

6. Távolítsa el az elemet a rendszerből, és semmisítse meg a megfelelő módon.

### <span id="page-23-1"></span>**A gombelem visszahelyezése**

**MEGJEGYZÉS:** Ez a művelet feltételezi, hogy először elvégezte az eltávolítási műveletet.

- 1. Az új elem szélét a "+" jellel felfelé helyezze a foglalat elemrögzítő füllel szemközti oldalába.
- 2. Pattintsa a helyére az elemet. Ellenőrizze, hogy a rögzítőfül megfelelően rögzíti-e az elemet.
- <span id="page-23-2"></span>3. Kövesse a következő fejezetben olvasható utasításokat: [Miután befejezte a munkát a számítógép belsejében](file:///C:/data/systems/op360/hu/sm/before.htm#wp1184237).

4. Lépjen be a rendszerbeállító programba az <u>lépés 1</u> során a <u>A gombelem eltávolítása</u> részben rögzített beállítások visszaállításához, valamint a<br>megfelelő dátum és idő beállításához. A rendszerbeállító programról a szá

[Vissza a Tartalomjegyzék oldalra](file:///C:/data/systems/op360/hu/sm/index.htm)

# **Kapcsolatba lépés a Dell-lel**

**Dell™ OptiPlex™ 360 - Szervizelési kézikönyv** 

A Dell-t kereskedelmi, műszaki támogatás vagy ügyfélszolgálati ügyek miatt felkeresheti a:

- 1. látogassa meg a **support.dell.com** webhelyet.
- 2. Ellenőrizze, hogy az adott ország vagy régió szerepel-e a **Choose A Country/Region** (Válasszon országot/régiót) legördülő menüben a lap alján.
- 3. Kattintson a **Contact Us** (Lépjen kapcsolatba velünk) elemre a lap bal oldalán.
- 4. Jelölje ki az igényeinek megfelelő szolgáltatás vagy támogatás linket.
- 5. Lépjen kapcsolatba a Dell-el az Önnek legkényelmesebb módon.

[Vissza a Tartalomjegyzék oldalra](file:///C:/data/systems/op360/hu/sm/index.htm)

### **A számítógép oldallapja Dell™ OptiPlex™ 360 - Szervizelési kézikönyv**

- [Minitorony számítógép oldallapja](#page-26-0)
- [Asztali számítógép burkolata](#page-27-0)
- VIGYAZAT! A számítógép belsejében végzett munka előtt olvassa el figyelmesen a számítógéphez mellékelt biztonsági tudnivalókat. További<br>biztonsági útmutatásokat a <u>[www.dell.com/regulatory\\_compliance](http://www.dell.com/regulatory_compliance)</u> címen található Szabál

**A VIGYÁZAT! Az áramütés elkerülése érdekében a burkolat eltávolítása előtt mindig húzza ki a tápkábelt.** 

**A** VIGYÁZAT! Ne használja a számítógépet leszerelt burkolatokkal (oldallappal, előlappal, takarólemezzel, előlapbetéttel, stb.).

# <span id="page-26-0"></span>**Minitorony számítógép oldallapja**

### **A minitorony-számítógép oldallapjának eltávolítása**

1. Kövesse a következő fejezetben olvasható utasításokat: Miel[őtt elkezdene dolgozni a számítógép belsejében](file:///C:/data/systems/op360/hu/sm/before.htm#wp1194944).

*MEGJEGYZÉS: Biztosítson elegendő helyet az eltávolított fedél számára.* 

- $\triangle$  FIGYELMEZTETÉS: Egyenletes, vízszintes és védett felületen dolgozzon, nehogy megkarcolódjon a számítógép vagy az azt tartó felület.
- 2. Fektesse a számítógépet a jobb oldalára, a fedőlappal felfelé.

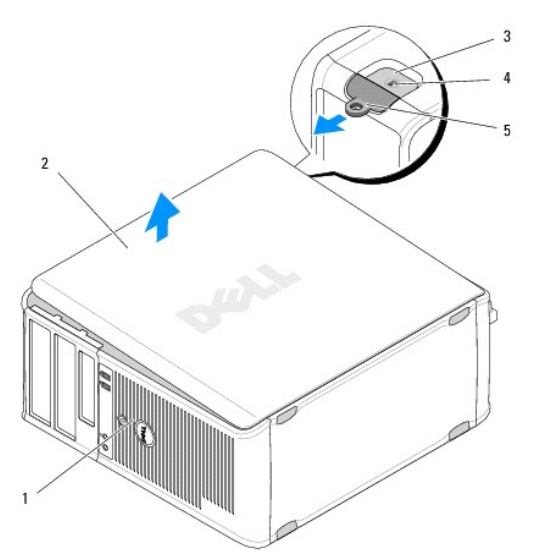

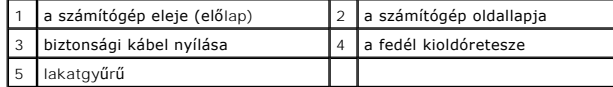

- 3. A lakatgyűrű kifelé csúsztatásával oldja ki a számítógép burkolatát. A reteszhez legközelebbi burkolat széle felugrik.
- 4. Emelje le a fedelet a számítógépről.
- 5. Tegye félre a fedelet biztonságos helyre.

### **A minitorony számítógép oldallapjának visszahelyezése**

**MEGJEGYZÉS:** Ez a művelet feltételezi, hogy először elvégezte az eltávolítási műveletet.

- 1. Győződjön meg arról, hogy minden kábel megfelelően csatlakozik, és rendezze el a kábeleket úgy, hogy ne képezzenek akadályt.
- 2. Ügyeljen arra, hogy ne maradjon felesleges alkatrész vagy szerszám a számítógép belsejében.
- 3. A ház oldalán található két kapcsot illessze a burkolaton található kapocsnyílásokba.
- 4. Nyomja le a számítógép burkolatát, amíg kattanást hall.
- 5. Győződjön meg arról, hogy a fedőlap megfelelően illeszkedik.
- 6. Állítsa a számítógépet függőleges helyzetbe.

**FIGYELMEZTETÉS: Ellenőrizze, hogy a rendszer szellőzőnyílásai ne legyenek blokkolva.**

7. Kövesse a következő fejezetben olvasható utasításokat: [Miután befejezte a munkát a számítógép belsejében](file:///C:/data/systems/op360/hu/sm/before.htm#wp1184237).

# <span id="page-27-0"></span>**Asztali számítógép burkolata**

### **Az asztali számítógép burkolatának eltávolítása**

1. Kövesse a következő fejezetben olvasható utasításokat: Miel[őtt elkezdene dolgozni a számítógép belsejében](file:///C:/data/systems/op360/hu/sm/before.htm#wp1194944).

**MEGJEGYZÉS:** Biztosítson elegendő helyet az eltávolított fedél számára.

- $\triangle$  FIGYELMEZTETÉS: Egyenletes, vízszintes és védett felületen dolgozzon, nehogy megkarcolódjon a számítógép vagy az azt tartó felület.
- 2. Fektesse a számítógépet a jobb oldalára, a fedőlappal felfelé.

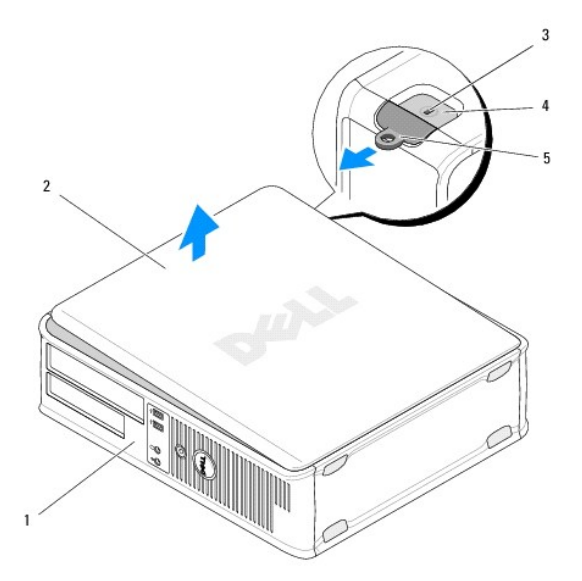

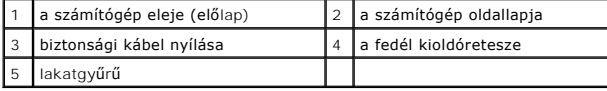

- 3. A lakatgyűrű kifelé csúsztatásával oldja ki a számítógép burkolatát. A reteszhez legközelebbi burkolat széle felugrik.
- 4. Emelje le a fedelet a számítógépről.

5. Tegye félre a fedelet biztonságos helyre.

### **Az asztali számítógép burkolatának visszahelyezése**

**MEGJEGYZÉS:** Ez a művelet feltételezi, hogy először elvégezte az eltávolítási műveletet.

- 1. Győződjön meg arról, hogy minden kábel megfelelően csatlakozik, és rendezze el a kábeleket úgy, hogy ne képezzenek akadályt.
- 2. Ügyeljen arra, hogy ne maradjon felesleges alkatrész vagy szerszám a számítógép belsejében.
- 3. A ház oldalán található két kapcsot illessze a burkolaton található kapocsnyílásokba.
- 4. Nyomja le a számítógép burkolatát, amíg kattanást hall.
- 5. Győződjön meg arról, hogy a fedőlap megfelelően illeszkedik.
- **FIGYELMEZTETÉS: Ellenőrizze, hogy a rendszer szellőzőnyílásai ne legyenek blokkolva.**
- 6. Kövesse a következő fejezetben olvasható utasításokat: [Miután befejezte a munkát a számítógép belsejében](file:///C:/data/systems/op360/hu/sm/before.htm#wp1184237).

[Vissza a Tartalomjegyzék oldalra](file:///C:/data/systems/op360/hu/sm/index.htm)

 **Processzor** 

**Dell™ OptiPlex™ 360 - Szervizelési kézikönyv** 

**•** A processzor eltávolítása

**A processzor cseréje** 

VIGYAZAT! A számítógép belsejében végzett munka előtt olvassa el figyelmesen a számítógéphez mellékelt biztonsági tudnivalókat. További<br>biztonsági útmutatásokat a <u>[www.dell.com/regulatory\\_compliance](http://www.dell.com/regulatory_compliance)</u> címen található Szabál

**FIGYELMEZTETÉS: Az alábbi műveleteket csak akkor végezze el, ha jártas a hardvereszközök ki- és beszerelésében! A műveletek hibás végrehajtása kárt okozhat az alaplapban.**

### <span id="page-29-0"></span>**A processzor eltávolítása**

- 1. Kövesse a következő fejezetben olvasható utasításokat: Miel[őtt elkezdene dolgozni a számítógép belsejében](file:///C:/data/systems/op360/hu/sm/before.htm#wp1194944).
- 2. Távolítsa el a számítógép oldallapját (lásd: A minitorony-[számítógép oldallapjának eltávolítása](file:///C:/data/systems/op360/hu/sm/cover.htm#wp1182467) vagy [Az asztali számítógép burkolatának eltávolítása](file:///C:/data/systems/op360/hu/sm/cover.htm#wp1182607)).
- VIGYAZAT! Annak ellenére, hogy műanyag burkolattal van ellátva, a hőnyelő egység nagyon forróvá válhat normál működés közben. Mielőtt<br>hozzáérne, biztosítson elegendő időt, hogy kihűljön.
- 3. Távolítsa el a processzor hűtőegységét a számítógépből (lásd: A processzor hűt[őegységének eltávolítása](file:///C:/data/systems/op360/hu/sm/heatsink.htm#wp1180155)).

**MEGJEGYZÉS:** Amennyiben az új processzorhoz nincs szüksége új hőnyelő egységre, a processzor beszerelésekor használja fel az eredeti hőnyelőt.

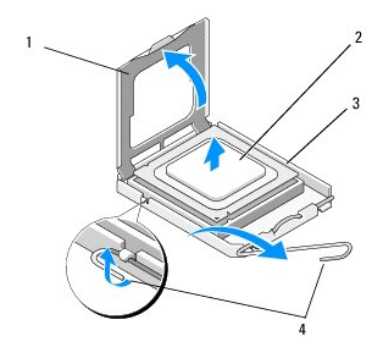

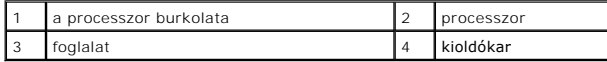

4. Oldja ki a kioldókart: nyomja meg, és tolja azt a processzor burkolatával ellentétes irányba.

5. Nyissa fel a processzor burkolatát.

**FIGYELMEZTETÉS: A processzor cseréje során ne érintse meg a foglalatban lévő tűket, és ne engedje hogy bármilyen tárgy essen a foglalat tűire.**

6. Emelje ki a processzort a foglalatból, és helyezze sztatikus védelmet biztosító csomagolásba.

Hagyja a foglalat kioldókarját nyitott állapotban az új processzor behelyezéséhez.

# <span id="page-29-1"></span>**A processzor cseréje**

**FIGYELMEZTETÉS: Földelje saját testét a számítógép hátuljának egy festetlen fémfelületét megérintve.**

**MEGJEGYZÉS:** Ez a művelet feltételezi, hogy először elvégezte az eltávolítási műveletet.

1. Csomagolja ki az új processzort, vigyázva, hogy ne érintse meg a processzor alját.

FIGYELMEZTETÉS: A foglalat érintkezői igen érzékenyek. Sérülésük elkerülése érdekében pontosan illessze a processzort a foglalatra, és túlzott<br>erő kifejtése nélkül nyomja rá. Ügyeljen arra, hogy ne érintse meg és ne hajlít

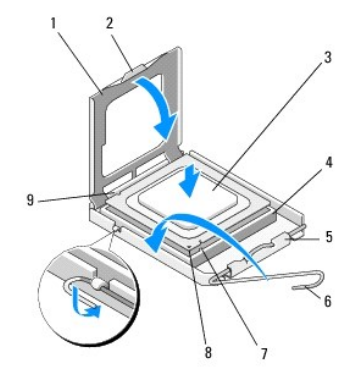

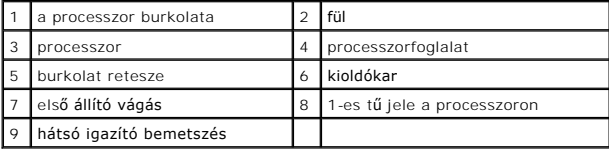

2. Nyissa fel a processzor burkolatát. Ha a burkolat rögzítve van, hajtsa fel a kioldókart, amíg a processzor burkolata felnyitható.

- **FIGYELMEZTETÉS: Ügyeljen arra, hogy a processzort pontosan illessze be a foglalatba, nehogy a számítógép bekapcsolásakor végleges károsodás érje a processzort vagy a számítógépet.**
- 3. Igazítsa egymáshoz az első és hátulsó állító bevágást a processzoron és a foglalaton.
- 4. Illessze a processzor megjelölt sarkát a foglalat megjelölt sarkához.

**FIGYELMEZTETÉS: A sérülések elkerülése érdekében pontosan illessze a processzort a foglalatra, és túlzott erő kifejtése nélkül nyomja rá.**

- 5. Óvatosan illessze a processzort a foglalatba, és igazítsa megfelelően.
- 6. Zárja le a processzor burkolatát, és ellenőrizze, hogy a processzor burkolatán található fül a foglalaton lévő középső fedélzár alatt van-e.
- 7. Fordítsa vissza a foglalat kioldókarját, és pattintsa a helyére a processzor rögzítéséhez.
- 8. Takarítsa le a hővezető pasztát a hűtőborda aljáról.
- **FIGYELMEZTETÉS: Mindig friss hővezető pasztát használjon. A hővezető paszta rendkívül fontos eleme a processzor optimális működését garantáló hőátadási folyamatnak.**
- 9. Vonja be a processzor tetejét új hővezető anyaggal.
- 10. Helyezze vissza a processzorventilátort és a hűtőegységet (lásd: A processzor hűt[őegységének visszahelyezése](file:///C:/data/systems/op360/hu/sm/heatsink.htm#wp1184472)).

#### **FIGYELMEZTETÉS: Győződjön meg róla, hogy a processzorventilátor és a hűtőborda helyesen rögzített.**

- 11. Kövesse a következő fejezetben olvasható utasításokat: [Miután befejezte a munkát a számítógép belsejében](file:///C:/data/systems/op360/hu/sm/before.htm#wp1184237).
- 12. A Dell™ Diagnostics futtatásával győződjön meg arról, hogy a számítógépe megfelelően működik-e (lásd: [Dell Diagnostics\)](file:///C:/data/systems/op360/hu/sm/trouble.htm#wp1101272).

### **Meghajtók**

**Dell™ OptiPlex™ 360 - Szervizelési kézikönyv** 

- [A meghajtók](#page-31-0)
- [Optikai meghajtó](#page-32-0)
- [Flopimeghajtó vagy memóriakártya](#page-35-0)-olvasó
- **Merevlemezek**

VIGYAZAT! A számítógép belsejében végzett munka előtt olvassa el figyelmesen a számítógéphez mellékelt biztonsági tudnivalókat. További<br>biztonsági útmutatásokat a <u>[www.dell.com/regulatory\\_compliance](http://www.dell.com/regulatory_compliance)</u> címen található Szabál

**VIGYÁZAT! Az áramütés elkerülése érdekében a burkolat eltávolítása előtt mindig húzza ki a tápkábelt.** 

### <span id="page-31-0"></span>**A meghajtók**

A minitorony számítógép az alábbi eszközök kombinációját támogatja:

- l Két 3,5"-es SATA merevlemez-meghajtó
- l Két külső 5,25"-es meghajtó
- l Egy opcionális flopimeghajtó vagy opcionális memóriakártya-olvasó

Az asztali számítógép az alábbi eszközök kombinációját támogatja:

- l Egy belső 3,5"-es SATA merevlemez-meghajtó
- l Egy külső 5,25"-es meghajtó
- l Egy opcionális flopimeghajtó vagy opcionális memóriakártya-olvasó

### **Javasolt meghajtókábel-csatlakozások**

- 1 A SATA merevlemez-meghajtókat csatlakoztassa az alaplap "SATA0" és "SATA1" feliratú csatlakozóihoz.
- l A SATA optikai meghajtót csatlakoztassa az alaplap "SATA2" feliratú csatlakozójához.

### **Meghajtókábelek csatlakoztatása**

Meghajtó telepítésekor a meghajtó hátoldalához két kábelt csatlakoztat (a tápkábelt és az adatinterfész kábelét).

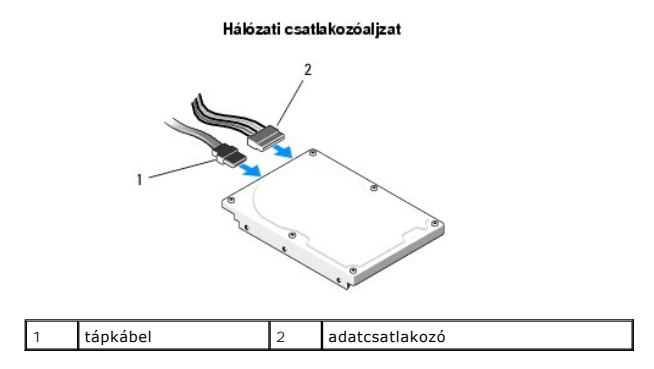

### **Meghajtóinterfész-csatlakozók**

A meghajtókábelek csatlakozóit a megfelelő behelyezés érdekében megjelölték. Csatlakoztatás előtt megfelelően illessze össze a kábel és a meghajtó csatlakozóját.

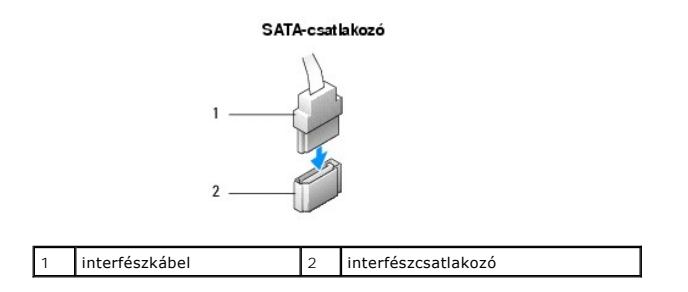

### **Meghajtókábelek csatlakoztatása és eltávolítása**

Soros SATA-adatkábel csatlakoztatásakor és leválasztásakor a húzófül segítségével csatlakoztassa le a kábelt.

A megfelelő behelyezés érdekében a SATA interfész csatlakozóit megjelölik: ez azt jelenti, hogy az egyik csatlakozón található bemetszés vagy hiányzó<br>érintkező a másik csatlakozón található fülhöz vagy kitöltött nyíláshoz

# <span id="page-32-0"></span>**Optikai meghajtó**

### **Optikai meghajtó eltávolítása minitorony számítógépből**

- 1. Kövesse a következő fejezetben olvasható utasításokat: Miel[őtt elkezdene dolgozni a számítógép belsejében](file:///C:/data/systems/op360/hu/sm/before.htm#wp1194944).
- 2. Távolítsa el a számítógép fedelét (lásd: A minitorony-[számítógép oldallapjának eltávolítása](file:///C:/data/systems/op360/hu/sm/cover.htm#wp1182467)).
- 3. Távolítsa el a meghajtó előlapot (lásd: [A meghajtóelőlap eltávolítása](file:///C:/data/systems/op360/hu/sm/bezel.htm#wp1180695)).
- 4. Csatlakoztassa le az optikai meghajtó adatkábelét az alaplapi csatlakozóaljzatról.
- 5. Csatolja le az optikai meghajtó hátoldaláról a táp- és adatkábelt.
- 6. Távolítsa el az optikai meghajtót a bővítőhelyhez rögzítő csavart.
- 7. Csúsztassa ki az optikai meghajtót a számítógépből az előlapon keresztül.

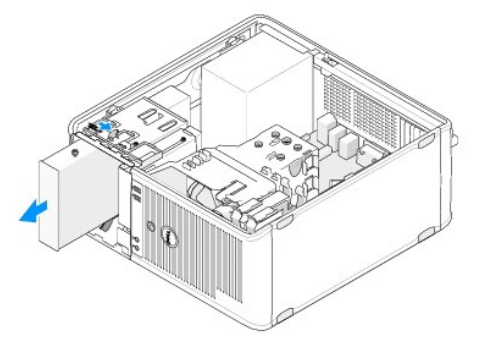

- 8. Ha véglegesen eltávolítja a meghajtót:
	- a. Helyezze be a meghajtóelőlapot (lásd: [Az optikai meghajtó előlapbetétjének behelyezése](#page-33-0)).
	- b. Távolítsa el a nem használt adatkábelt a számítógépből.
	- c. Helyezze be a meghajtóelőlap betétjét az üres bővítőhely eltakarásához (lásd: [Az optikai meghajtó előlapbetétjének behelyezése](#page-33-0)).
	- d. Kövesse a következő fejezetben olvasható utasításokat: [Miután befejezte a munkát a számítógép belsejében](file:///C:/data/systems/op360/hu/sm/before.htm#wp1184237).
	- e. Frissítse a meghajtó konfigurációs adatait a rendszerbeállító programban. A rendszerbeállító programról a számítógépen található *Dell műszaki*<br>*útmutatóban,* vagy a **support.dell.com w**eboldalon talál további informáci

### **Optikai meghajtó cseréje vagy beszerelése minitorony számítógépbe**

**MEGJEGYZÉS:** Ez a művelet feltételezi, hogy először elvégezte az eltávolítási műveletet.

- 1. Ha szükséges, távolítsa el a meghajtóelőlap betétjét (lásd: [Az optikai meghajtó előlapbetétjének eltávolítása](#page-33-1)).
- 2. Óvatosan csúsztassa az optikai meghajtót a helyére, és igazítsa egymáshoz a bővítőhely és a meghajtó lyukait.

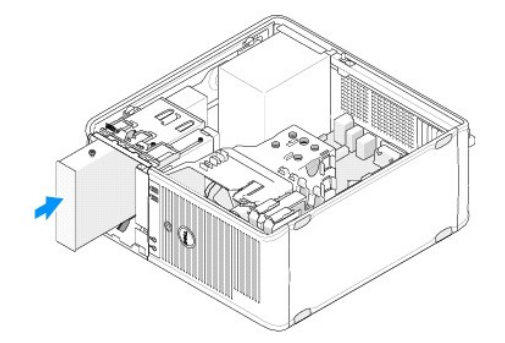

- 3. Húzza meg az optikai meghajtót rögzítő csavart.
- 4. Csatlakoztassa a tápkábelt és az adatkábelt a meghajtóhoz.
- 5. Csatlakoztassa az adatkábelt az alaplapi csatlakozóhoz.
- 6. Kövesse a következő fejezetben olvasható utasításokat: [Miután befejezte a munkát a számítógép belsejében](file:///C:/data/systems/op360/hu/sm/before.htm#wp1184237).
- 7. Frissítse a meghajtó konfigurációs adatait a rendszerbeállító programban. A rendszerbeállító programról a számítógépen található *Dell műszaki*<br>útmutatóban, vagy a **support.dell.com** weboldalon talál további információ
- 8. A Dell Diagnostics (Dell diagnosztika) futtatásával győződjön meg arról, hogy a számítógépe megfelelően működik-e (lásd: [Dell Diagnostics\)](file:///C:/data/systems/op360/hu/sm/trouble.htm#wp1101272).

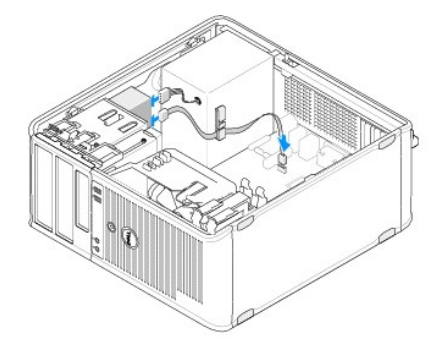

### <span id="page-33-1"></span>**Az optikai meghajtó előlapbetétjének eltávolítása**

A házból kifelé nyomva lazítsa ki az optikai panel betétjét.

### <span id="page-33-0"></span>**Az optikai meghajtó előlapbetétjének behelyezése**

- 1. Igazítsa a betétet az üres beépítőnyíláshoz.
- 2. Helyezzen be két csavart az optikai panel betétjének rögzítéséhez.

**MEGJEGYZÉS:** Az FCC-szabályoknak megfelelően ajánlott, hogy az optikai panel betétjét mindig helyezze vissza, ha az optikai meghajtót kiveszi a számítógépből.

### **Optikai meghajtó kiszerelése asztali számítógépből**

1. Kövesse a következő fejezetben olvasható utasításokat: Miel[őtt elkezdene dolgozni a számítógép belsejében](file:///C:/data/systems/op360/hu/sm/before.htm#wp1194944).

- 2. Távolítsa el a számítógép fedelét (lásd: [Az asztali számítógép burkolatának eltávolítása](file:///C:/data/systems/op360/hu/sm/cover.htm#wp1182607)).
- **FIGYELMEZTETÉS: A meghajtót ne a kábeleknél fogva húzza ki a számítógépből. Ha ezt teszi, az a kábelek és a kábelcsatlakozók sérülését is okozhatja.**
- 3. Húzza felfelé a meghajtó kioldóreteszét, csúsztassa a meghajtót a számítógép hátulja felé, és emelje ki azt a számítógépből.

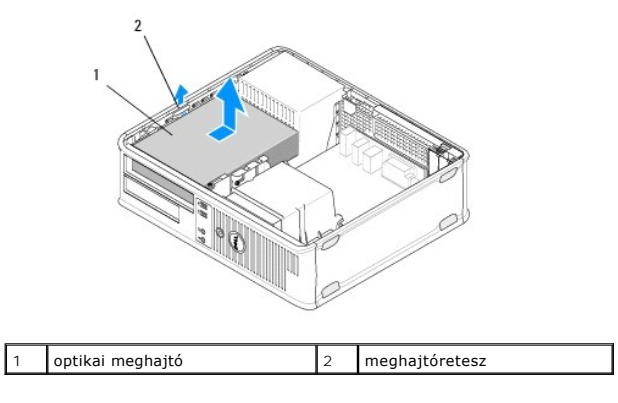

4. Húzza ki a tápkábelt és az adatkábelt a meghajtó hátlapján lévő csatlakozóaljzatból.

### **Optikai meghajtó cseréje asztali számítógépben**

**MEGJEGYZÉS:** Ez a művelet feltételezi, hogy először elvégezte az eltávolítási műveletet.

- 1. Csomagolja ki a beszerelni kívánt merevlemezt, és készítse elő a beszerelésre. A meghajtóhoz kapott dokumentációban ellenőrizze, hogy a meghajtó konfigurálva van-e a számítógéphez.
- 2. Ha új meghajtót szerel be:
	- a. Távolítsa el a betéteket (lásd: [Az optikai meghajtó előlapbetétjének eltávolítása](#page-33-1)).
	- b. Helyezze a betétekből kivett három vállas csavart az új meghajtó oldalába, és húzza meg azokat.
	- c. Emelje meg a meghajtó kioldóreteszét, és helyezze be az új optikai meghajtót.

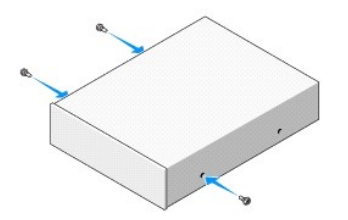

- 3. Csatlakoztassa a tápkábelt és az adatkábelt a meghajtóhoz.
- 4. Igazítsa a távtartócsavarokat a csavarnyílásokhoz, és csúsztassa a meghajtót a bővítőhelybe, amíg a helyére pattan.

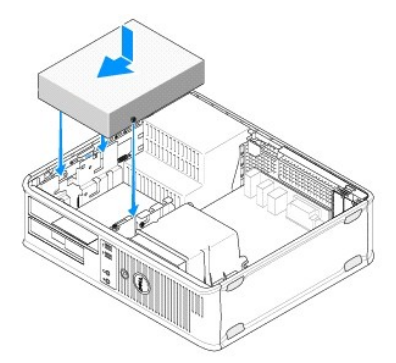

- 5. Ellenőrizze a kábelcsatlakozásokat, és rendezze el a kábeleket úgy, hogy ne akadályozzák a légáramlást a ventilátor és a szellőzőnyílások között.
- 6. Kövesse a következő fejezetben olvasható utasításokat: [Miután befejezte a munkát a számítógép belsejében](file:///C:/data/systems/op360/hu/sm/before.htm#wp1184237).
- 7. Frissítse a rendszerbeállító program konfigurációs adatait: állítsa be a Drive (Meghajtó) opció értékét (0 vagy 1) a Drives (Meghajtók) listában. A<br>. rendszerbeállító programról a számítógépen található *Dell műszaki ú*
- 8. A Dell Diagnostics (Dell diagnosztika) futtatásával győződjön meg arról, hogy a számítógépe megfelelően működik-e (lásd: [Dell Diagnostics\)](file:///C:/data/systems/op360/hu/sm/trouble.htm#wp1101272).

### <span id="page-35-0"></span>**Flopimeghajtó vagy memóriakártya-olvasó**

### **Flopimeghajtó vagy memóriakártya-olvasó eltávolítása minitorony számítógépből**

VIGYAZAT! A számítógép belsejében végzett munka előtt olvassa el figyelmesen a számítógéphez mellékelt biztonsági tudnivalókat. További<br>biztonsági útmutatásokat a <u>www.dell.com/regulatory-compliance</u> címen található Szabál

- 1. A flopimeghajtót vagy memóriakártya-olvasót tiltsa le a rendszerbeállító programban. A rendszerbeállító programról a számítógépen található *Dell*<br>műsz*aki útmutatóban*, vagy a **support.dell.com** weboldalon talál tovább
- 2. Kövesse a következő fejezetben olvasható utasításokat: Miel[őtt elkezdene dolgozni a számítógép belsejében](file:///C:/data/systems/op360/hu/sm/before.htm#wp1194944).
- 3. Távolítsa el a számítógép fedelét (lásd: A minitorony-[számítógép oldallapjának eltávolítása](file:///C:/data/systems/op360/hu/sm/cover.htm#wp1182467)).
- 4. Távolítsa el a meghajtópanel betétjét a kioldóretesz lefelé csúsztatásával.

#### Meghajtópanel betétje

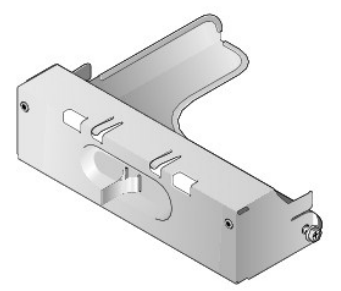

- 5. Húzza ki a tápkábelt és az adatkábelt a hajlékonylemez-meghajtó hátlapján lévő csatlakozóaljzatból.
- 6. Tolja a meghajtóreteszt a számítógép alja felé, amíg az előlap ki nem nyílik. A retesz lenyomva tartásával csúsztassa ki a meghajtót a számítógépből.

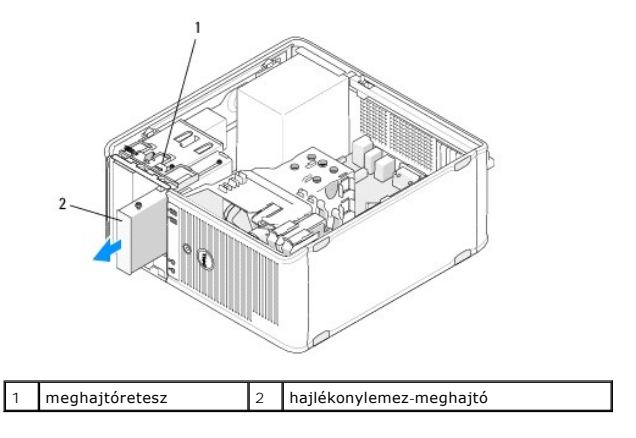

**VIGYÁZAT! Az áramütés elkerülése érdekében a burkolat eltávolítása előtt mindig húzza ki a tápkábelt.**
# **Flopimeghajtó vagy memóriakártya-olvasó cseréje vagy behelyezése minitorony számítógépbe**

**MEGJEGYZÉS:** Ez a művelet feltételezi, hogy először elvégezte az eltávolítási műveletet.

- 1. Flopimeghajtó vagy memóriakártya-olvasó cseréjekor távolítsa el a vállas csavarokat a meglévő meghajtóból, és helyezze azokat az új meghajtóba.
- 2. Új flopimeghajtó vagy memóriakártya-olvasó beszerelésekor:
	- a. Távolítsa el a meghajtópanel betétjét a bővítőhelyből.
	- b. Távolítsa el a négy távtartócsavart a betétből.
	- c. Helyezze a csavarokat az új flopimeghajtóba vagy memóriakártya- olvasóba.

### Meghajtópanel betétje

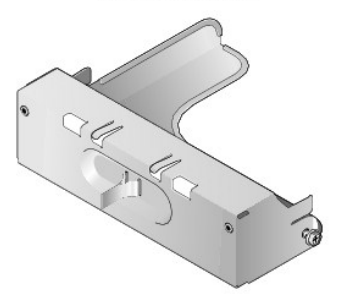

3. Igazítsa a flopimeghajtó vagy memóriakártya-olvasó csavarjait a bővítőhely nyílásaihoz, és óvatosan csúsztassa a meghajtót a bővítőhelybe, amíg a helyére pattan.

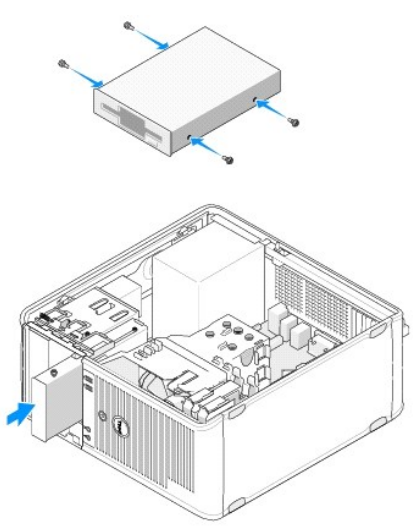

4. Csatlakoztassa a táp- és adatkábeleket a flopimeghajtóhoz vagy memóriakártya-olvasóhoz és az alaplaphoz.

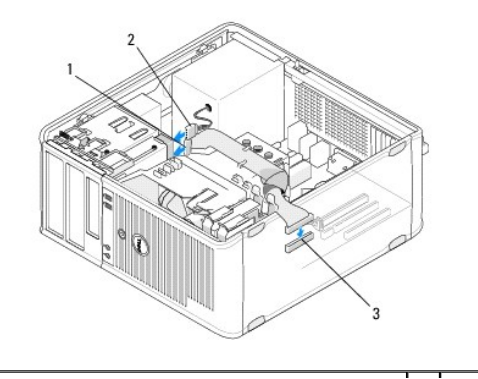

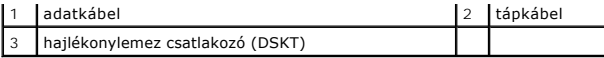

5. Kövesse a következő fejezetben olvasható utasításokat: [Miután befejezte a munkát a számítógép belsejében](file:///C:/data/systems/op360/hu/sm/before.htm#wp1184237).

- 6. A flopimeghajtót vagy memóriakártya-olvasót engedélyezze a rendszerbeállító programban. A rendszerbeállító programról a számítógépen található *Dell*<br>műsz*aki útmutatóban*, vagy a **support.dell.com** weboldalon talál t
- 7. A Dell Diagnostics (Dell diagnosztika) futtatásával győződjön meg arról, hogy a számítógépe megfelelően működik-e (lásd: [Dell Diagnostics\)](file:///C:/data/systems/op360/hu/sm/trouble.htm#wp1101272).

### <span id="page-37-0"></span>**Flopimeghajtó vagy memóriakártya-olvasó eltávolítása asztali számítógépből**

- 1. Kövesse a következő fejezetben olvasható utasításokat: Miel[őtt elkezdene dolgozni a számítógép belsejében](file:///C:/data/systems/op360/hu/sm/before.htm#wp1194944).
- 2. Távolítsa el a számítógép fedelét (lásd: A minitorony-[számítógép oldallapjának eltávolítása](file:///C:/data/systems/op360/hu/sm/cover.htm#wp1182467)).

**MEGJEGYZES:** Mivel az alábbi lépések nem igénylik az optikai meghajtó teljes eltávolítását, nem szükséges leválasztani az optikai meghajtó<br>kábeleit.

3. Távolítsa el az optikai meghajtót, és tegye félre (lásd: [Optikai meghajtó kiszerelése asztali számítógépbő](#page-33-0)l).

#### **FIGYELMEZTETÉS: A meghajtót ne a kábeleknél fogva húzza ki a számítógépből. Ha ezt teszi, az a kábelek és a kábelcsatlakozók sérülését is okozhatja.**

4. Húzza felfelé a meghajtó kioldóreteszét, és csúsztassa a flopimeghajtót vagy memóriakártya-olvasót a számítógép hátulja felé. Ezután emelje ki a meghajtót a számítógépből.

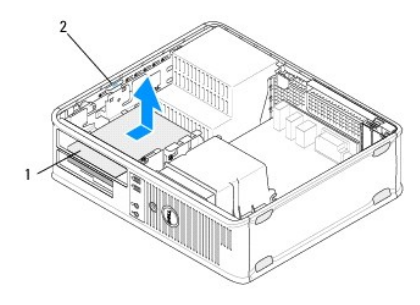

1 flopimeghajtó vagy memóriakártya-olvasó 2 meghajtóretesz

- 5. Húzza ki a tápkábelt és az adatkábelt a flopimeghajtó vagy memóriakártya- olvasó hátlapjából.
- 6. Ha a flopimeghajtót vagy memóriakártya-olvasót végleg eltávolítja:
	- a. Helyezze be a meghajtópanel betétjét a bővítőhelybe történő süllyesztéssel, amíg a helyére pattan.
	- b. Válassza le az adatkábelt az alaplapról, és vegye ki a számítógépből.
	- c. Kövesse a következő fejezetben olvasható utasításokat: [Miután befejezte a munkát a számítógép belsejében](file:///C:/data/systems/op360/hu/sm/before.htm#wp1184237).
	- d. ÞLépjen be a rendszerbeállító programba a meghajtó konfigurációs adatainak frissítéséhez. A rendszerbeállító programról a számítógépen<br>található *Dell műszaki útmutatóban,* vagy a **support.dell.com** weboldalon talál tov

# <span id="page-37-1"></span>**Flopimeghajtó vagy memóriakártya-olvasó cseréje vagy behelyezése asztali számítógépbe**

**MEGJEGYZÉS:** Ez a művelet feltételezi, hogy először elvégezte az eltávolítási műveletet.

- 1. Új flopimeghajtó vagy memóriakártya-olvasó beszerelésekor:
	- a. Távolítsa el a meghajtópanel betétjét a bővítőhelyből.
	- b. Távolítsa el a négy távtartócsavart a betétből.
	- c. Helyezze a vállas csavarokat az új flopimeghajtóba vagy memóriakártya-olvasóba.

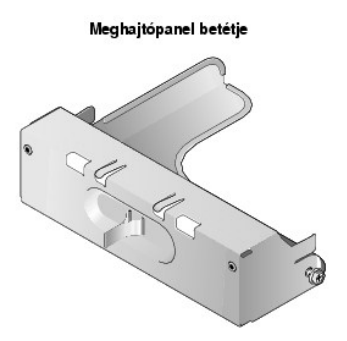

- 2. Ha cseréli a flopimeghajtót vagy memóriakártya-olvasót, távolítsa el a négy vállas csavart a meglévő eszközből.
- 3. Helyezze a négy vállas csavart az új eszköz oldalába, és húzza meg.

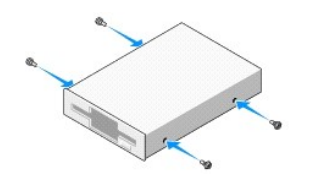

- 4. Csatlakoztassa a tápkábelt és az adatkábelt a flopimeghajtóhoz vagy memóriakártya-olvasóhoz.
- 5. Igazítsa a csavarokat a házon található nyílásokhoz, és csúsztassa a meghajtót a bővítőhelybe ("2" feliratú), amíg a helyére pattan.

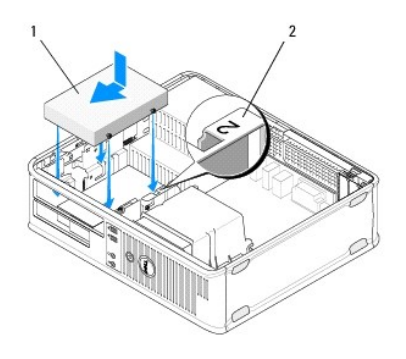

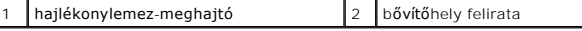

- 6. Helyezze vissza az optikai meghajtót (lásd: [Optikai meghajtó cseréje asztali számítógépben](#page-34-0)).
- 7. Ellenőrizze a kábelcsatlakozásokat, és rendezze el a kábeleket úgy, hogy ne akadályozzák a légáramlást a ventilátor és a szellőzőnyílások között.
- 8. Kövesse a következő fejezetben olvasható utasításokat: [Miután befejezte a munkát a számítógép belsejében](file:///C:/data/systems/op360/hu/sm/before.htm#wp1184237).
- 9. A flopimeghajtót vagy memóriakártya-olvasót engedélyezze a rendszerbeállító programban. A rendszerbeállító programról a számítógépen található Dell *műszaki útmutatóban*, vagy a **support.dell.com** weboldalon talál további információkat.
- 10. A Dell Diagnostics (Dell diagnosztika) futtatásával győződjön meg arról, hogy a számítógépe megfelelően működik-e (lásd: [Dell Diagnostics\)](file:///C:/data/systems/op360/hu/sm/trouble.htm#wp1101272).

#### **Merevlemezek**

VIGYAZAT! A számítógép belsejében végzett munka előtt olvassa el figyelmesen a számítógéphez mellékelt biztonsági tudnivalókat. További<br>biztonsági útmutatásokat a <u>[www.dell.com/regulatory\\_compliance](http://www.dell.com/regulatory_compliance)</u> címen található Szabál

**VIGYÁZAT! Az áramütés elkerülése érdekében a burkolat eltávolítása előtt mindig húzza ki a tápkábelt.** 

**FIGYELMEZTETÉS: A meghajtó sérülésének elkerülése érdekében ne helyezze azt kemény felületre. Helyezze olyan felületre, amely megfelelően alápárnázza, például szivacslapra.**

**FIGYELMEZTETÉS: Ha adatokat tartalmazó merevlemezt cserél, az eljárás megkezdése előtt készítsen biztonsági másolatot a fájlokról.**

**MEGJEGYZÉS:** Ellenőrizze a meghajtó dokumentációjában, hogy konfigurálva van-e az Ön számítógépére.

## **Merevlemez-meghajtó eltávolítása minitorony számítógépből**

- 1. Kövesse a következő fejezetben olvasható utasításokat: Miel[őtt elkezdene dolgozni a számítógép belsejében](file:///C:/data/systems/op360/hu/sm/before.htm#wp1194944).
- 2. Távolítsa el a számítógép oldallapját (lásd: A minitorony-[számítógép oldallapjának eltávolítása](file:///C:/data/systems/op360/hu/sm/cover.htm#wp1182467) vagy [Az asztali számítógép burkolatának eltávolítása](file:///C:/data/systems/op360/hu/sm/cover.htm#wp1182607)).
- 3. Húzza le a táp- és adatkábeleket a meghajtóról.
- 4. Az adatkábelt csatlakoztassa le az alaplapról.

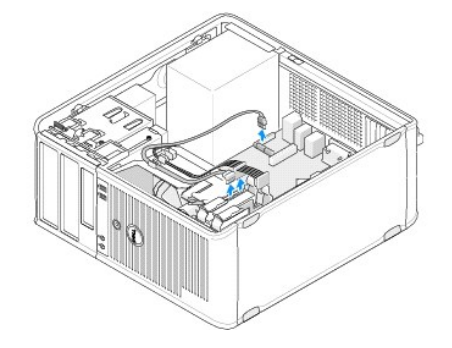

5. Nyomja befelé a két kioldófület, és csúsztassa ki a meghajtót a bővítőhelyből.

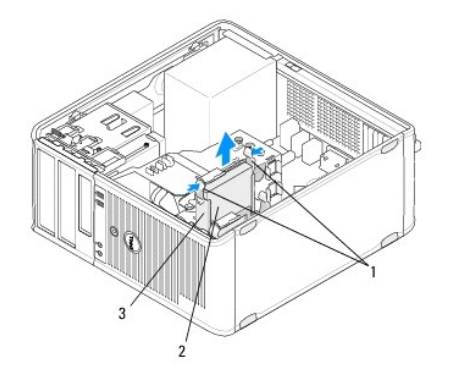

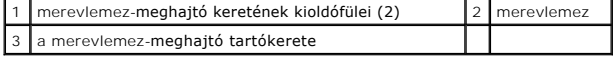

- 6. Ha végleg eltávolítja a meghajtót:
	- a. Távolítsa el az adatkábelt a számítógépből.
	- b. Kövesse a következő fejezetben olvasható utasításokat: [Miután befejezte a munkát a számítógép belsejében](file:///C:/data/systems/op360/hu/sm/before.htm#wp1184237).
	- c. Lépjen be a rendszerbeállító programba, és keresse meg a **Drives** (Meghajtók) részt. A **Drive 0 through 3** (Meghajtó (0-3)) részben állítsa be megfelelően a **Drive** (Meghajtó) értékét. A rendszerbeállító programról a számítógépen található *Dell műszaki útmutatóban*, vagy a **support.dell.com** weboldalon talál további információkat.

## **Merevlemez-meghajtó cseréje vagy beszerelése minitorony számítógépbe**

**MEGJEGYZÉS:** Ez a művelet feltételezi, hogy először elvégezte az eltávolítási műveletet.

- 1. Ellenőrizze a meghajtó dokumentációjában, hogy konfigurálva van-e az Ön számítógépére.
- 2. Ha cseréli a merevlemez-[meghajtót, először ki kell cserélnie a régi és az új meghajtót a keretben \(lásd:](#page-40-0) Merevlemez-meghajtó kerete számítógép).

3. Csúsztassa a meghajtót a keretbe, majd nyomja gyengéden, amíg a helyére nem kattan.

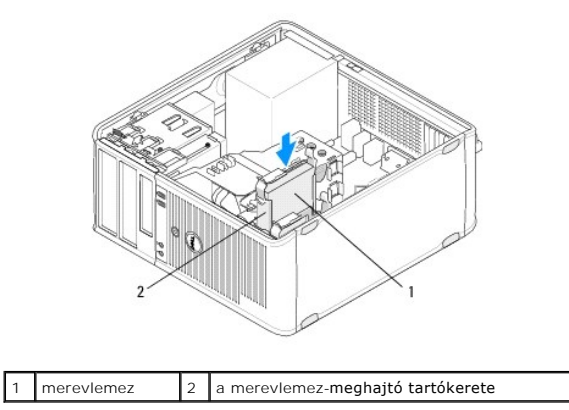

- 4. Csatlakoztassa a tápkábelt és az adatkábelt a meghajtóhoz.
- 5. Csatlakoztassa az adatkábelt az alaplaphoz.

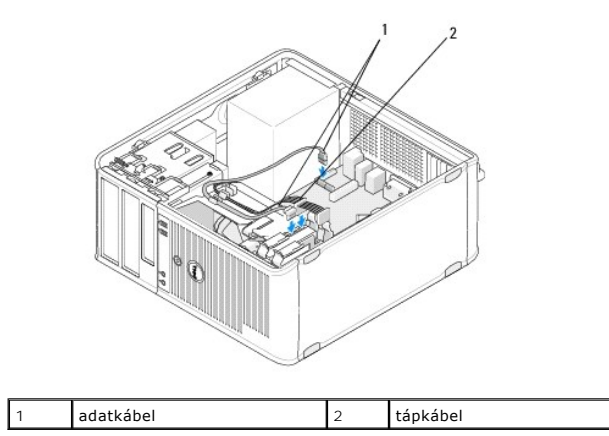

- 6. Ellenőrizze, hogy a kábelek megfelelően csatlakoznak-e.
- 7. Kövesse a következő fejezetben olvasható utasításokat: [Miután befejezte a munkát a számítógép belsejében](file:///C:/data/systems/op360/hu/sm/before.htm#wp1184237).

**MEGJEGYZÉS:** A meghajtó működéséhez szükséges szoftver telepítésével kapcsolatos utasítást a meghajtóhoz kapott dokumentációban találja.

- 8. Lépjen be a rendszerbeállító programba a meghajtó konfigurációs adatainak frissítéséhez. A rendszerbeállító programról a számítógépen található *Dell műszaki útmutatóban*, vagy a **support.dell.com** weboldalon talál további információkat.
- 9. A Dell Diagnostics (Dell diagnosztika) futtatásával győződjön meg arról, hogy a számítógépe megfelelően működik-e (lásd: [Dell Diagnostics\)](file:///C:/data/systems/op360/hu/sm/trouble.htm#wp1101272).

#### <span id="page-40-0"></span>**Merevlemez-meghajtó kerete - Minitorony számítógép**

Ha cseréli a meghajtót, ki kell cserélnie a régi és az új meghajtót a keretben, mielőtt beszereli a számítógépbe.

- 1. Helyezze a keretben lévő meghajtót a tetejével lefelé sima felületre.
- 2. Óvatosan húzza el a keret széleit a meghajtótól, és emelje ki a meghajtót.

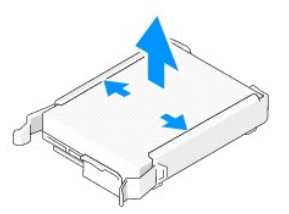

- 3. Helyezze a keretet sima felületre a felirattal felfelé.
- 4. A meghajtó felső szélét irányítsa a keret fülei felé, illessze a bal oldalát a keretbe, miközben a kereten található érintkezőket a meghajtó lyukaiba illeszti.
- 5. Húzza ki a keret jobb szélét, illessze be a meghajtó jobb szélét, és illessze a keret érintkezői a meghajtó lyukaiba.

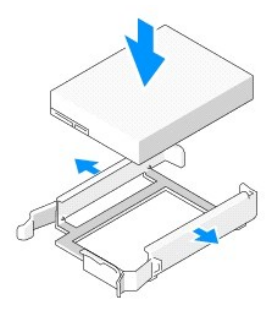

## **Merevlemez-meghajtó eltávolítása asztali számítógépből**

**FIGYELMEZTETÉS: Ha adatokat tartalmazó merevlemezt cserél, az eljárás megkezdése előtt készítsen biztonsági másolatot a fájlokról.**

- 1. Ellenőrizze a meghajtó dokumentációjában, hogy konfigurálva van-e az Ön számítógépére.
- 2. Kövesse a következő fejezetben olvasható utasításokat: Miel[őtt elkezdene dolgozni a számítógép belsejében](file:///C:/data/systems/op360/hu/sm/before.htm#wp1194944).
- 3. Távolítsa el a számítógép oldallapját (lásd: A minitorony-[számítógép oldallapjának eltávolítása](file:///C:/data/systems/op360/hu/sm/cover.htm#wp1182467) vagy [Az asztali számítógép burkolatának eltávolítása](file:///C:/data/systems/op360/hu/sm/cover.htm#wp1182607)).
- **FIGYELMEZTETÉS: Mivel az alábbi lépések nem igénylik az optikai meghajtó és a hajlékonylemez-meghajtó teljes eltávolítását, nem szükséges leválasztani a meghajtók kábeleit.**
- 4. Távolítsa el az optikai meghajtót a meghajtótérből, és tegye félre (lásd: [Optikai meghajtó kiszerelése asztali számítógépbő](#page-33-0)l).
- 5. Távolítsa el a hajlékonylemez-[meghajtót a 3,5 hüvelykes meghajtótérből, és tegye félre \(lásd: Flopimeghajtó vagy memóriakártya](#page-37-0)-olvasó eltávolítása asztali számítógépből).
- 6. Nyomja le a két műanyag rögzítőkapcsot a meghajtó két oldalán, és óvatosan csúsztassa a meghajtót a számítógép hátulja felé.

**FIGYELMEZTETÉS: A meghajtót ne a kábeleknél fogva húzza ki a számítógépből. Ha ezt teszi, az a kábelek és a kábelcsatlakozók sérülését is okozhatja.**

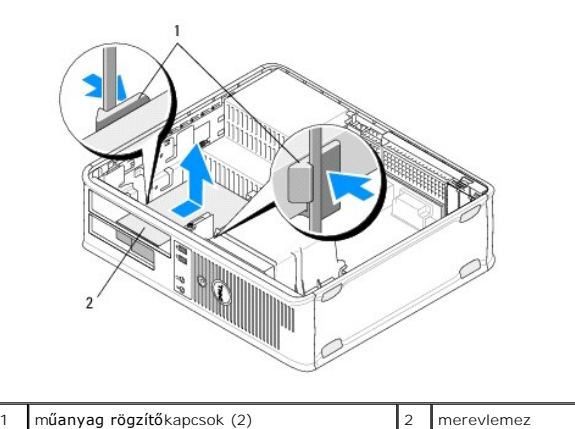

7. Emelje ki a meghajtót a számítógépből.

8. Húzza le a táp- és adatkábeleket a meghajtóról.

## **Merevlemez-meghajtó cseréje vagy beszerelése asztali számítógépbe**

**MEGJEGYZÉS:** Ez a művelet feltételezi, hogy először elvégezte az eltávolítási műveletet.

1. Ellenőrizze a meghajtó dokumentációjában, hogy konfigurálva van-e az Ön számítógépére.

**FIGYELMEZTETÉS: A meghajtó sérülésének elkerülése érdekében ne helyezze azt kemény felületre. Helyezze olyan felületre, amely megfelelően alápárnázza, például szivacslapra.**

- 2. Csomagolja ki a beszerelni kívánt merevlemezt, és készítse elő a beszerelésre.
- 3. [Ha az új meghajtóhoz nem tartozik műanyag keret, az új meghajtót a meglévő kerettel szerelje be \(lásd:](#page-43-0) Merevlemez-meghajtó kerete Asztali számítógép).
- 4. Csatlakoztassa a tápkábelt és az adatkábelt a meghajtóhoz.
- 5. Keresse meg a meghajtó számára megfelelő bővítőhelyet, és csúsztassa be a meghajtót, amíg a helyére pattan.

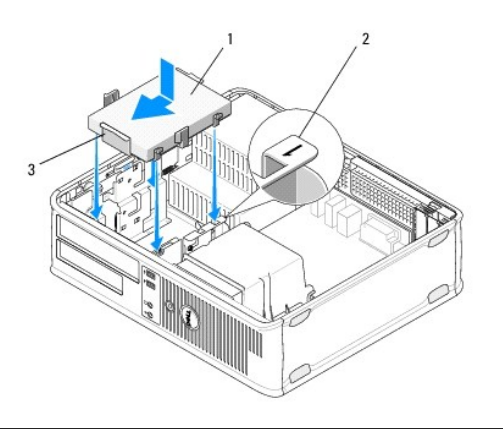

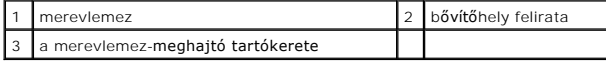

- 6. Helyezze vissza a flopimeghajtót (lásd: Flopimeghajtó vagy memóriakártya- [olvasó cseréje vagy behelyezése asztali számítógépbe](#page-37-1)).
- 7. Helyezze vissza az optikai meghajtót (lásd: [Optikai meghajtó cseréje asztali számítógépben](#page-34-0)).
- 8. Ellenőrizze, hogy minden csatlakozóban van-e kábel, és azok megfelelően csatlakoznak-e.
- 9. Kövesse a következő fejezetben olvasható utasításokat: [Miután befejezte a munkát a számítógép belsejében](file:///C:/data/systems/op360/hu/sm/before.htm#wp1184237).
- 10. Ha a behelyezett meghajtó az elsődleges, helyezzen rendszerindító lemezt a meghajtóba.
- 11. Lépjen be a rendszerbeállító programba, és frissítse a SATA port beállításait a **Drives** (Meghajtók) listában. A rendszerbeállító programról a<br>számítógépen található *Dell műszaki útmutatóban*, vagy a **support.dell.com**
- 12. Lépjen ki a rendszerbeállító programból, és indítsa újra a számítógépet.
- 13. Particionálja és formázza a meghajtót.

**MEGJEGYZÉS:** További utasításokat az operációs rendszerhez kapott dokumentációban talál.

- 14. A Dell Diagnostics futtatásával győződjön meg arról, hogy a számítógépe megfelelően működik-e (lásd: [Dell Diagnostics](file:///C:/data/systems/op360/hu/sm/trouble.htm#wp1101272)).
- 15. Telepítse az operációs rendszert a merevlemezre.

**MEGJEGYZÉS:** További utasításokat az operációs rendszerhez kapott dokumentációban talál.

#### <span id="page-43-0"></span>**Merevlemez-meghajtó kerete - Asztali számítógép**

- 1. Helyezze a keretben lévő meghajtót a tetejével lefelé sima felületre.
- 2. Távolítsa el a négy csavart, amely a merevlemez-meghajtót a kerethez rögzíti.
- 3. Emelje ki a meghajtót a keretből.

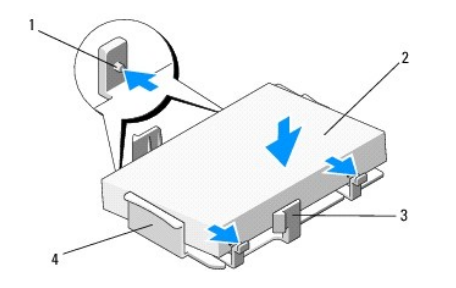

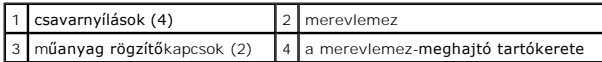

- 4. Helyezze a meghajtót a keretbe felirattal felfelé.
- 5. Helyezze vissza a négy csavart, amely a merevlemez-meghajtót a kerethez rögzíti.

 **Processzor hűtőegysége Dell™ OptiPlex™ 360 - Szervizelési kézikönyv** 

- A processzor hűt[őegységének eltávolítása](#page-44-0)
- A processzor hűt[őegységének visszahelyezése](#page-45-0)

 $\triangle$ VIGYAZAT! A számítógép belsejében végzett munka előtt olvassa el figyelmesen a számítógéphez mellékelt biztonsági tudnivalókat. További<br>biztonsági útmutatásokat a <u>[www.dell.com/regulatory\\_compliance](http://www.dell.com/regulatory_compliance)</u> címen található Szabál

 $\triangle$ **VIGYÁZAT! Elektromos áramütés vagy a mozgó ventilátorlapátok által okozott sérülések elkerülése végett mindig húzza ki a számítógépet, mielőtt kinyitná a fedelét.** 

# <span id="page-44-0"></span>**A processzor hűtőegységének eltávolítása**

- **FIGYELMEZTETÉS: Amennyiben az új processzorhoz nincs szükség új hűtőegységre, a processzor cseréjekor használja fel az eredeti hűtőegységet.**
- 1. Kövesse a következő fejezetben olvasható utasításokat: Miel[őtt elkezdene dolgozni a számítógép belsejében](file:///C:/data/systems/op360/hu/sm/before.htm#wp1194944).
- 2. Távolítsa el a számítógép oldallapját (lásd: A minitorony-[számítógép oldallapjának eltávolítása](file:///C:/data/systems/op360/hu/sm/cover.htm#wp1182467) vagy [Az asztali számítógép burkolatának eltávolítása](file:///C:/data/systems/op360/hu/sm/cover.htm#wp1182607))
- 3. Húzza le a hűtőegység kábelét az alaplapról.
- 4. Lazítsa ki a hűtőegységet az alaplaphoz rögzítő két rögzítőcsavart.
- VIGYAZAT! Annak ellenére, hogy műanyag pajzzsal van ellátva, a hűtőegység nagyon felforrósodhat normál működés közben. Mielőtt hozzáérne,<br>biztosítson elegendő időt, hogy kihűljön.
- FIGYELMEZTETES: A processzor és a hűtőegység között erős termikus kapcsolat állhat fenn. Ne fejtsen ki túlzott erőt a hűtőegység processzortól<br>történő eltávolítása során, mert ezzel a processzor sérülését okozhatja.
- 5. Forgassa ki a hűtőegységet a pántokon, a csavarlyukakkal ellentétes irányba, válassza le a pántokról, majd emelje ki a számítógépházból.
- 6. Helyezze a hűtőegységet a tetejére, a hővezető pasztával felfelé.

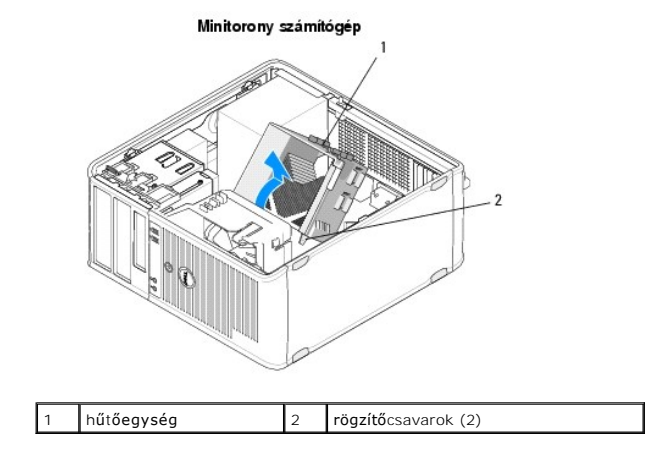

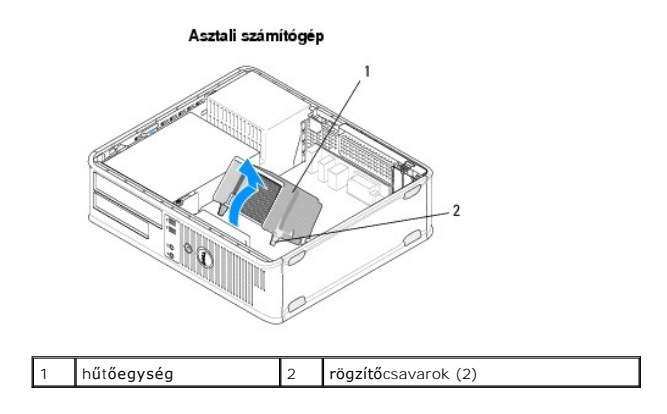

# <span id="page-45-0"></span>**A processzor hűtőegységének visszahelyezése**

**MEGJEGYZÉS:** Ez a művelet feltételezi, hogy először elvégezte az eltávolítási műveletet.

- 1. Kövesse a következő fejezetben olvasható utasításokat: Miel[őtt elkezdene dolgozni a számítógép belsejében](file:///C:/data/systems/op360/hu/sm/before.htm#wp1194944).
- 2. [Ha szükséges, távolítsa el a számítógép oldallapját \(lásd:](file:///C:/data/systems/op360/hu/sm/cover.htm#wp1182607) <u>A minitorony- [számítógép oldallapjának eltávolítása](file:///C:/data/systems/op360/hu/sm/cover.htm#wp1182467)</u> vagy <u>Az asztali számítógép burkolatának</u><br><u>eltávolítása</u>).
- 3. Amennyiben szükséges, alkalmazzon hővezető pasztát a hűtőegységen.
- 4. Helyezze vissza a hűtőegységet a számítógépházba: csatlakoztassa azt a pántokra, és a két rögzítőcsavart igazítsa az alaplapon található lyukakba.

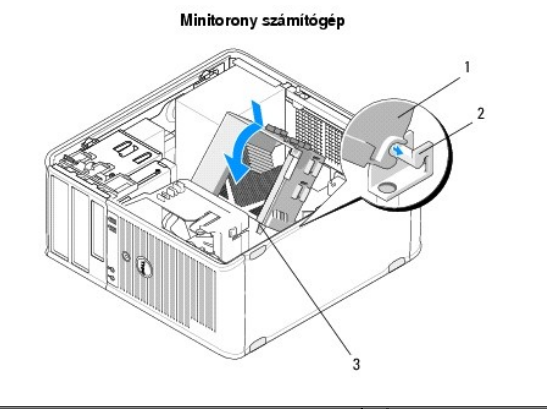

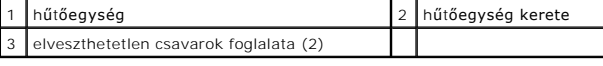

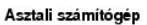

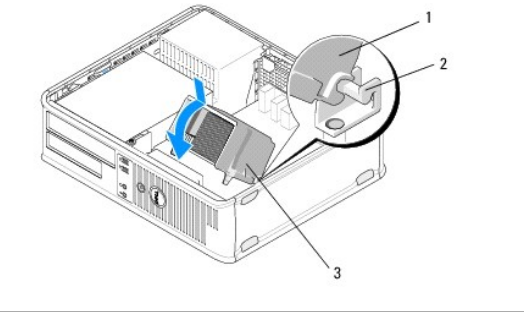

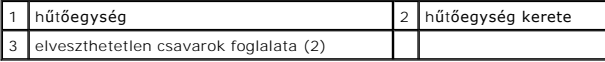

5. A csavarokat egyenletesen húzza meg, ezzel rögzítve a hűtőegységet az alaplaphoz.

## **FIGYELMEZTETÉS: Győződjön meg arról, hogy a hűtőegység helyesen van behelyezve és rögzítve.**

- 6. Csatlakoztassa a ventilátorkábelt az alaplaphoz (lásd: [Alaplapi alkatrészek](file:///C:/data/systems/op360/hu/sm/before.htm#wp1183415)).
- 7. Kövesse a következő fejezetben olvasható utasításokat: [Miután befejezte a munkát a számítógép belsejében](file:///C:/data/systems/op360/hu/sm/before.htm#wp1184237).

 **I/O panel** 

**Dell™ OptiPlex™ 360 - Szervizelési kézikönyv** 

[Az I/O panel eltávolítása](#page-47-0) 

[Az I/O panel cseréje](#page-48-0) 

VIGYAZAT! A számítógép belsejében végzett munka előtt olvassa el figyelmesen a számítógéphez mellékelt biztonsági tudnivalókat. További<br>biztonsági útmutatásokat a <u>[www.dell.com/regulatory\\_compliance](http://www.dell.com/regulatory_compliance)</u> címen található Szabál

**A VIGYÁZAT! Az áramütés elkerülése érdekében a burkolat eltávolítása előtt mindig húzza ki a tápkábelt.** 

# <span id="page-47-0"></span>**Az I/O panel eltávolítása**

**MEGJEGYZES:** Az eltávolítás során jegyezze meg a kábelek elvezetését, hogy az I/O panel behelyezését követően megfelelően tudja azokat<br>visszahelyezni.

- 1. Kövesse a következő fejezetben olvasható utasításokat: Miel[őtt elkezdene dolgozni a számítógép belsejében](file:///C:/data/systems/op360/hu/sm/before.htm#wp1194944).
- 2. Távolítsa el a számítógép oldallapját (lásd: A minitorony-[számítógép oldallapjának eltávolítása](file:///C:/data/systems/op360/hu/sm/cover.htm#wp1182467) vagy [Az asztali számítógép burkolatának eltávolítása](file:///C:/data/systems/op360/hu/sm/cover.htm#wp1182607)).
- **FIGYELMEZTETÉS: Az I/O panel számítógépből való kicsúsztatása közben legyen rendkívül óvatos, hogy elkerülje a kábelcsatlakozók és a kábelvezető kapcsok sérülését.**
- 3. Húzzon le minden kábelt, amely az I/O panelt az alaplaphoz csatlakoztatja.

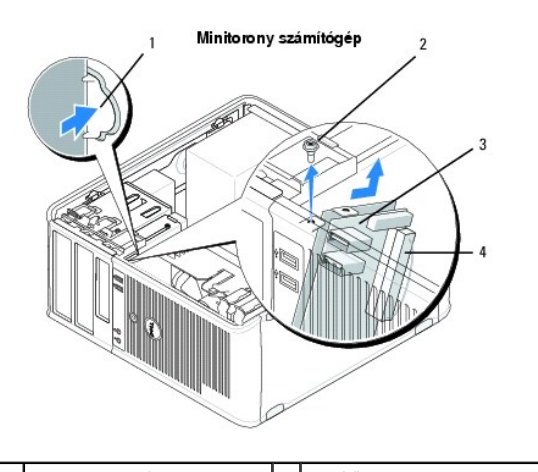

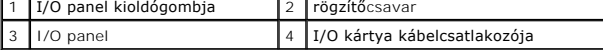

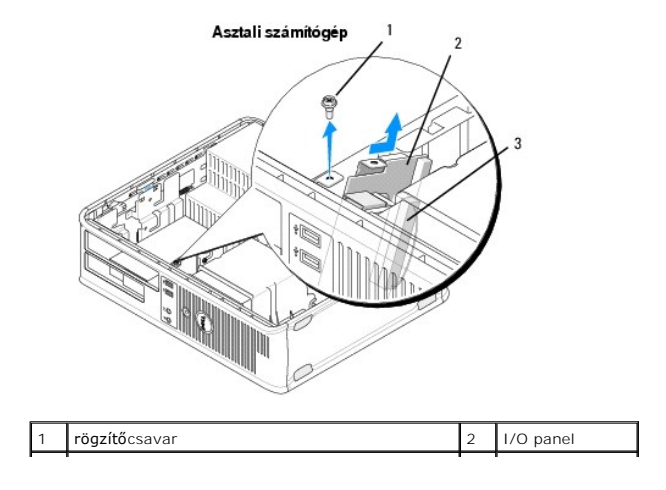

3 I/O kártya kábelcsatlakozója

- 4. Távolítsa el a csavart, ami az I/O panelt a számítógépházhoz rögzíti.
- 5. Nyomja meg, és tartsa lenyomva az I/O panel kioldógombját (csak minitorony-számítógép esetében).
- 6. Csúsztassa lefelé az I/O panelt, hogy felengedje az I/O panel kapcsot az I/O panel kapocsnyílásából.
- 7. Távolítsa el az I/O panelt a számítógépből.

# <span id="page-48-0"></span>**Az I/O panel cseréje**

**MEGJEGYZÉS:** Ez a művelet feltételezi, hogy először elvégezte az eltávolítási műveletet.

- 1. Helyezze be az I/O panelt a számítógépházban található nyílásba.
- **FIGYELMEZTETÉS: Vigyázzon, hogy a kábelcsatlakozók és a kábelvezető kapcsok ne sérüljenek meg, miközben az I/O panelt becsúsztatja a számítógépbe.**
- 2. Igazítsa és csúsztassa be az I/O panelkapcsot az I/O panelkapocs nyílásába.
- 3. Helyezze vissza és húzza meg I/O panelt rögzítő csavart.
- 4. Csatlakoztassa a kábeleket az alaplaphoz.
- 5. Kövesse a következő fejezetben olvasható utasításokat: [Miután befejezte a munkát a számítógép belsejében](file:///C:/data/systems/op360/hu/sm/before.htm#wp1184237).

**FIGYELMEZTETÉS: Hálózati kábel csatlakoztatásakor először dugja a kábelt a hálózati eszközbe, majd a számítógépbe.**

6. A Dell™ Diagnostics futtatásával győződjön meg arról, hogy a számítógép megfelelően működik (lásd: [Dell Diagnostics](file:///C:/data/systems/op360/hu/sm/trouble.htm#wp1101272)).

## **Memóriamodulok**

**Dell™ OptiPlex™ 360 - Szervizelési kézikönyv** 

- [A memóriamodul eltávolítása](#page-49-0)
- **O** Memóriamodul cseréje vagy hozzáadása

VIGYAZAT! A számítógép belsejében végzett munka előtt olvassa el figyelmesen a számítógéphez mellékelt biztonsági tudnivalókat. További<br>biztonsági útmutatásokat a <u>[www.dell.com/regulatory\\_compliance](http://www.dell.com/regulatory_compliance)</u> címen található Szabál

# <span id="page-49-0"></span>**A memóriamodul eltávolítása**

- 1. Kövesse a következő fejezetben olvasható utasításokat: Miel[őtt elkezdene dolgozni a számítógép belsejében](file:///C:/data/systems/op360/hu/sm/before.htm#wp1194944).
- 2. Távolítsa el a számítógép oldallapját (lásd: A minitorony-[számítógép oldallapjának eltávolítása](file:///C:/data/systems/op360/hu/sm/cover.htm#wp1182467) vagy [Az asztali számítógép burkolatának eltávolítása](file:///C:/data/systems/op360/hu/sm/cover.htm#wp1182607))
- 3. Keresse meg a memóriamodulokat az alaplapon (lásd: [Alaplapi alkatrészek](file:///C:/data/systems/op360/hu/sm/before.htm#wp1183415)).
- 4. Nyomja meg a memóriamodul foglalatának végein található rögzítőkapcsokat.

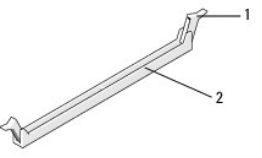

 $\frac{1}{2}$  memóriamodul foglalata

5. Fogja meg a modult a két végénél, és húzza felfelé.

Ha a modult nehéz eltávolítani, előre-hátra mozgatva lazítsa meg.

# <span id="page-49-1"></span>**Memóriamodul cseréje vagy hozzáadása**

**FIGYELMEZTETÉS: Ne használjon ECC memóriamodulokat.**

- FIGYELMEZTETES: Ha a memóriabővítés során eltávolítja az eredeti memóriamodulokat a számítógépből, tartsa azokat az új moduloktól<br>elkülönítve még akkor is, ha az új modulokat is a Delltől vásárolta. Egyeztesse a telepíteni
- **MEGJEGYZES:** Ha vegyes, PC2-5300 (DDR2 667 MHz) és PC2-6400 (DDR2 800 MHz) memóriapárokat szerel be, a modulok a beszerelt modulok<br>leglassúbbjának sebességén fognak működni. A memóriamodulok műszaki adatai a modulon talál

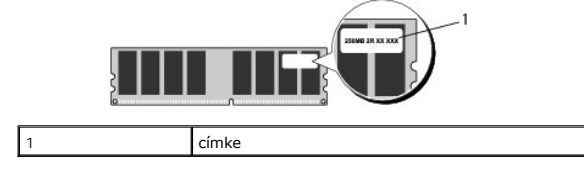

**MEGJEGYZÉS:** Ez a művelet feltételezi, hogy először elvégezte az eltávolítási műveletet.

1. Először csak egy memóriamodult helyezzen be a processzorhoz legközelebb lévő "DIMM1" feliratú foglalatba, és csak ezután folytassa a többi modullal.

Igazítsa a modul alján lévő bemetszést a foglalat kereszthídjához.

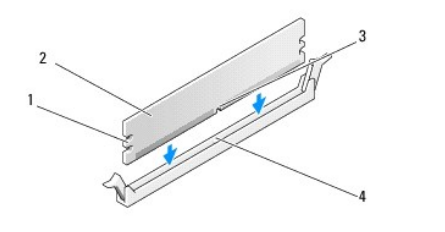

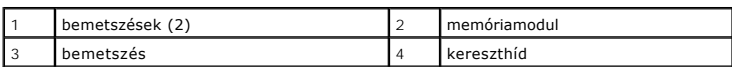

## **FIGYELMEZTETÉS: A memóriamodul sérülésének elkerülése érdekében a modult egyenesen lefelé, a két végénél egyforma erőt kifejtve nyomja.**

- 2. Nyomja a modult a foglalatba, amíg a helyére nem pattan.
	- Ha a modult megfelelően helyezte be, a rögzítőkapcsok a modul két végén található bemetszésekbe pattannak.

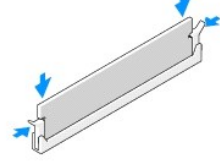

- 3. Kövesse a következő fejezetben olvasható utasításokat: [Miután befejezte a munkát a számítógép belsejében](file:///C:/data/systems/op360/hu/sm/before.htm#wp1184237).
- 4. Amikor a képernyőn megjelenik a memóriaméret megváltozását jelző üzenet, nyomja meg az <F1> billentyűt.
- 5. Jelentkezzen be a számítógépre.
- 6. Kattintson az egér jobb gombjával a Windows® asztalon lévő **Sajátgép** ikonra, és válassza a **Tulajdonságok** menüpontot.
- 7. Kattintson az **Általános** fülre, és ellenőrizze, hogy a memória (RAM) mérete megfelelően jelenik-e meg.
- 8. A rendszerbeállító programba belépve is ellenőrizheti, hogy a számítógép pontosan észlelte-e az új memóriát. A rendszerbeállító programról a<br>számítógépen található *Dell Technology Útmutatóban,* vagy a **support.dell.c**

# **Tápegység**

**Dell™ OptiPlex™ 360 - Szervizelési kézikönyv** 

- Minitorony-[számítógép tápegysége](#page-51-0)
- [Asztali számítógép tápegysége](#page-54-0)

VIGYAZAT! A számítógép belsejében végzett munka előtt olvassa el figyelmesen a számítógéphez mellékelt biztonsági tudnivalókat. További<br>biztonsági útmutatásokat a <u>[www.dell.com/regulatory\\_compliance](http://www.dell.com/regulatory_compliance)</u> címen található Szabál

**A VIGYÁZAT! Az áramütés elkerülése érdekében a burkolat eltávolítása előtt mindig húzza ki a tápkábelt.** 

## <span id="page-51-0"></span>**Minitorony-számítógép tápegysége**

## **A tápegység eltávolítása minitorony-számítógépből**

- 1. Kövesse a következő fejezetben olvasható utasításokat: Miel[őtt elkezdene dolgozni a számítógép belsejében](file:///C:/data/systems/op360/hu/sm/before.htm#wp1194944).
- 2. Távolítsa el a számítógép fedelét (lásd: <u>A minitorony-[számítógép oldallapjának eltávolítása](file:///C:/data/systems/op360/hu/sm/cover.htm#wp1182467)</u>).
- 3. Csatlakoztassa le az alaplap és a meghajtók kábeleit.
- FIGYELMEZTETES: Az alaplapról és a meghajtókról való eltávolítás közben jegyezze meg, miként futnak a kábelek a számítógépház fülei alatt.<br>Amikor visszahelyezi ezeket a kábeleket, megfelelő módon kell elvezetnie, hogy mege
- 4. Távolítsa el az összes kábelt a tápegység oldalán található rögzítőkapocsról.
- 5. Csavarja ki a négy csavart, amely a tápegységet a számítógépházhoz rögzíti.

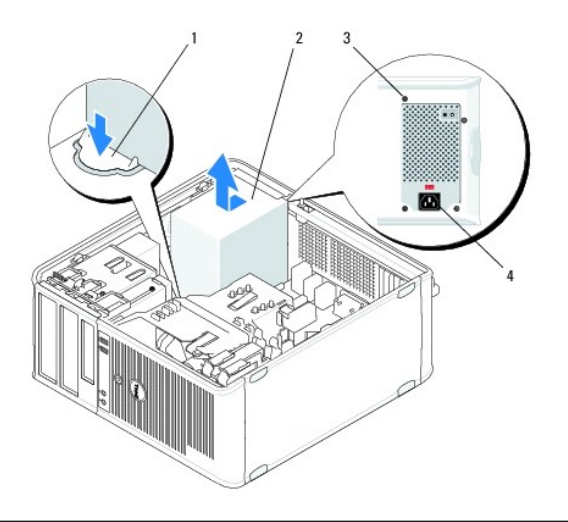

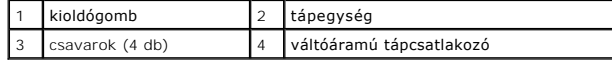

- 6. Nyomja le a számítógépház alján található kioldógombot, és csúsztassa a tápegységet a számítógép eleje felé körülbelül 2,5 centiméterrel.
- 7. Emelje ki a tápegységet a számítógépből.

# **A tápegység visszahelyezése minitorony számítógépbe**

**MEGJEGYZÉS:** Ez a művelet feltételezi, hogy először elvégezte az eltávolítási műveletet.

- 1. Csúsztassa a helyére a tápegységet a számítógépház hátulján.
- 2. Húzza meg a négy csavart, amely a tápegységet a számítógépházhoz rögzíti.
- **VIGYÁZAT! A csavarok a rendszer földelésének fontos részét képezik. Ha a négy csavart nem helyezi vissza és nem rögzíti megfelelően, az áramütést okozhat.**
- **FIGYELMEZTETÉS: Vezesse el a kábeleket a számítógépházon található fülek alatt. A sérülések elkerülése érdekében ügyeljen a kábelek megfelelő elvezetésére.**
- 3. Csatlakoztassa a tápkábeleket az alaplaphoz és a meghajtókhoz.
- 4. Ha szükséges, rögzítse a ház rögzítőkapcsaihoz a merevlemez kábelét, az optikai meghajtó adatkábelét és az első panel kábelét (ha ez lehetséges).

**MEGJEGYZÉS:** Ellenőrizze, hogy minden csatlakozót megfelelően rögzített-e.

- 5. Kövesse a következő fejezetben olvasható utasításokat: [Miután befejezte a munkát a számítógép belsejében](file:///C:/data/systems/op360/hu/sm/before.htm#wp1184237).
- **FIGYELMEZTETÉS: Hálózati kábel csatlakoztatásakor először dugja a kábelt a hálózati eszközbe, majd a számítógépbe.**
- 6. A Dell™ Diagnostics futtatásával győződjön meg arról, hogy a számítógép megfelelően működik-e (lásd: [Dell Diagnostics](file:///C:/data/systems/op360/hu/sm/trouble.htm#wp1101272)).

## **Tápcsatlakozók a minitorony-számítógépben**

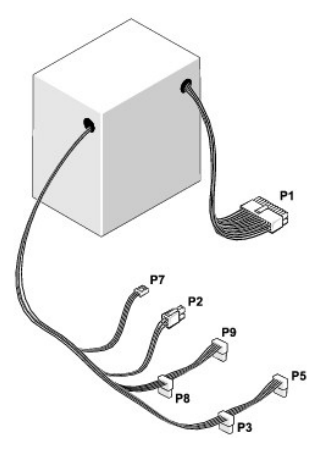

#### **P1: Alaplap csatlakozója - Minitorony számítógép**

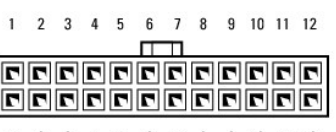

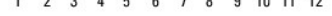

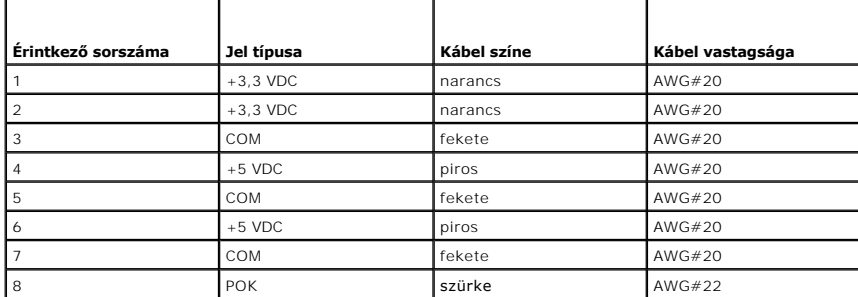

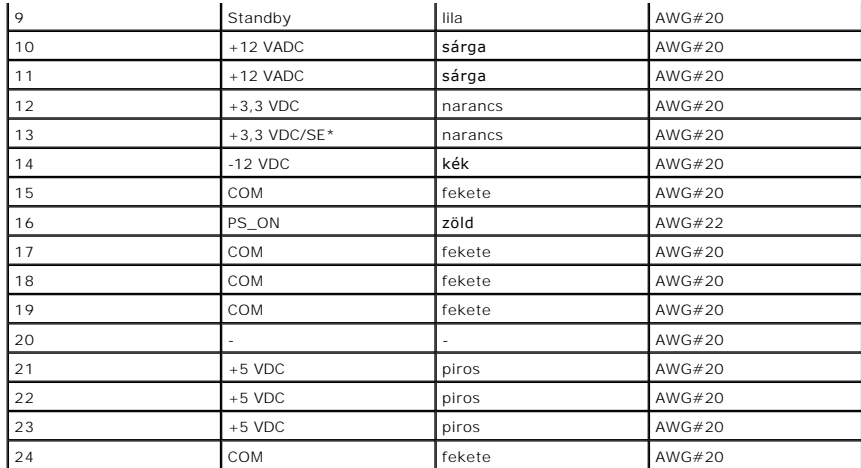

\* Az SE barna színű, opcionális érzékelő kábel (AWG#22).

## **P2: Processzorcsatlakozó - Minitorony számítógép**

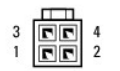

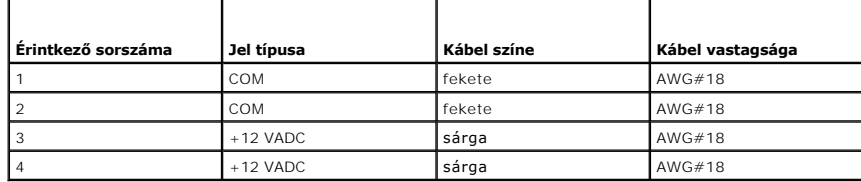

## **P3 és P5: Derékszögű SATA-csatlakozók - Minitorony számítógép**

 $\begin{array}{cccccc}5 & 4 & 3 & 2 & 1\end{array}$ **CONSUMING** 

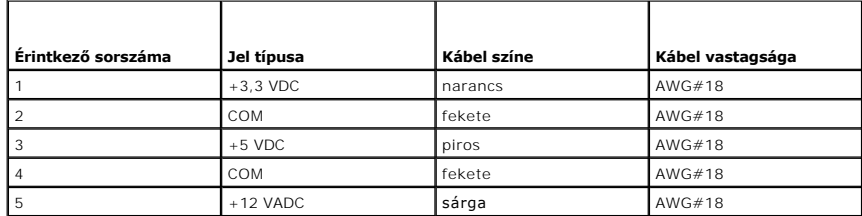

## **P7: Hajlékonylemezes meghajtó csatlakozója - Minitorony számítógép**

 $\begin{array}{|c|c|}\n\hline\n\text{F1} & \text{F2} \\
\hline\n\text{A} & \text{A} & \text{B} \\
\hline\n\end{array}$ 

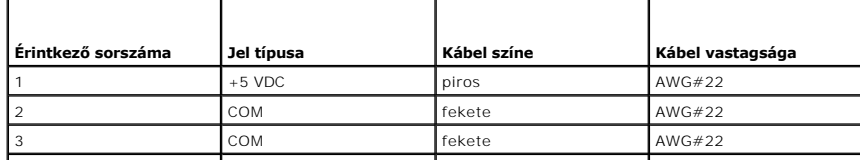

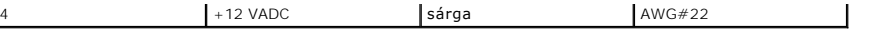

#### **P8 és P9: Derékszögű SATA-csatlakozók - Minitorony számítógép**

 $\begin{array}{ccccccccc}5 & & 4 & & 3 & & 2 & & 1\end{array}$ [<del>.................</del>]

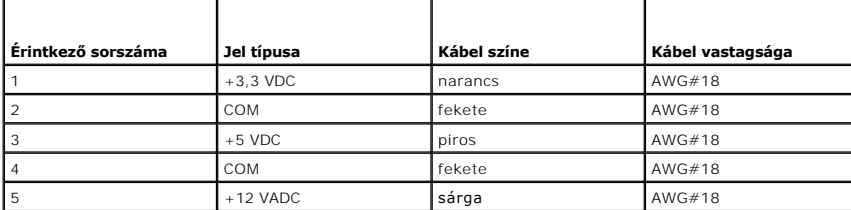

# <span id="page-54-0"></span>**Asztali számítógép tápegysége**

## **A tápegység eltávolítása asztali számítógépből**

- 1. Kövesse a következő fejezetben olvasható utasításokat: Miel[őtt elkezdene dolgozni a számítógép belsejében](file:///C:/data/systems/op360/hu/sm/before.htm#wp1194944).
- 2. Távolítsa el a számítógép fedelét (lásd: [Az asztali számítógép burkolatának eltávolítása](file:///C:/data/systems/op360/hu/sm/cover.htm#wp1182607)).
- 3. Csatlakoztassa le az alaplap és a meghajtók kábeleit.
- FIGYELMEZTETES: Az alaplapról és a meghajtókról való eltávolítás közben jegyezze meg, miként futnak a tápkábelek a számítógépház fülei alatt.<br>Amikor visszahelyezi ezeket a kábeleket, megfelelő módon kell elvezetnie, hogy m
- 4. Csavarja ki a két csavart, amely a tápegységet a számítógépház hátuljához rögzíti.
- 5. Távolítsa el az optikai meghajtót, és tegye félre (lásd: [Optikai meghajtó kiszerelése asztali számítógépbő](file:///C:/data/systems/op360/hu/sm/drives.htm#wp1187586)l).

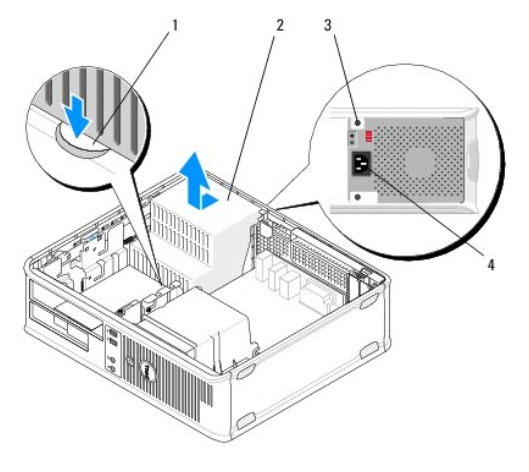

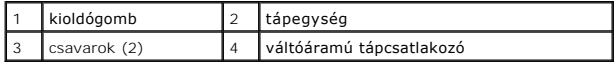

6. Nyomja le a számítógépház alján található kioldógombot, és csúsztassa a tápegységet a számítógép eleje felé körülbelül 2,5 centiméterrel.

7. Emelje ki a tápegységet a számítógépből.

## **A tápegység visszahelyezése asztali számítógépbe**

**MEGJEGYZÉS:** Ez a művelet feltételezi, hogy először elvégezte az eltávolítási műveletet.

- 1. Csúsztassa a helyére a tápegységet a számítógépház hátulján.
- 2. Húzza meg a két csavart, amely a tápegységet a számítógépház hátuljához rögzíti.

**VIGYÁZAT! A csavarok a rendszer földelésének fontos részét képezik. Ha a négy csavart nem helyezi vissza és nem rögzíti megfelelően, az áramütést okozhat.** 

- 3. Csatlakoztassa a tápkábeleket az alaplaphoz és a meghajtókhoz.
- 4. Ha szükséges, rögzítse a ház rögzítőkapcsaihoz a merevlemez kábelét, az optikai meghajtó adatkábelét és az első panel kábelét (ha ez lehetséges).

**MEGJEGYZÉS:** Ellenőrizze, hogy minden csatlakozót megfelelően rögzített-e.

5. Kövesse a következő fejezetben olvasható utasításokat: [Miután befejezte a munkát a számítógép belsejében](file:///C:/data/systems/op360/hu/sm/before.htm#wp1184237).

**FIGYELMEZTETÉS: Hálózati kábel csatlakoztatásakor először dugja a kábelt a hálózati eszközbe, majd a számítógépbe.**

6. A Dell Diagnostics futtatásával győződjön meg arról, hogy a számítógép megfelelően működik-e (lásd: [Dell Diagnostics\)](file:///C:/data/systems/op360/hu/sm/trouble.htm#wp1101272).

# **Tápcsatlakozók az asztali számítógépben**

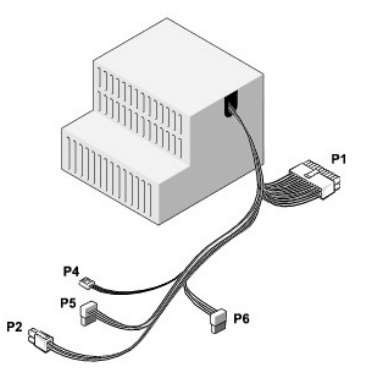

## **P1: MB-csatlakozó - Asztali számítógép**

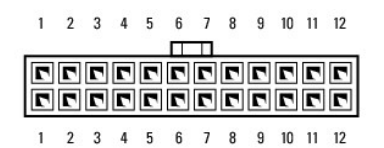

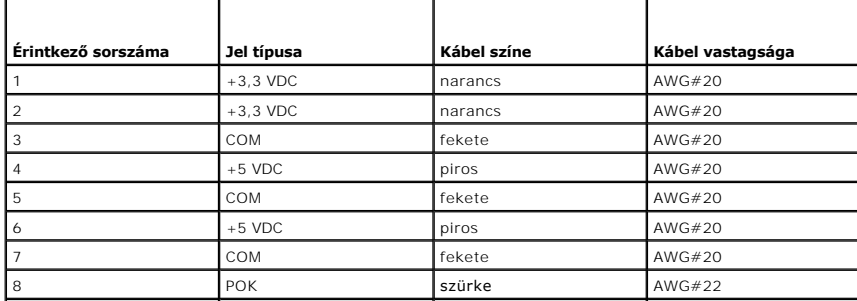

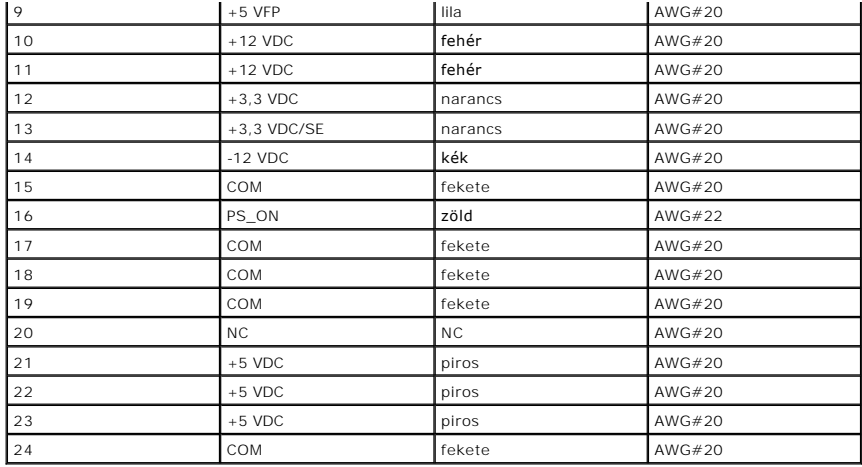

# **P2: Processzorcsatlakozó - Asztali számítógép**<br>
<sup>3</sup><br> **P2: Processzorcsatlakozó - Asztali számítógép**

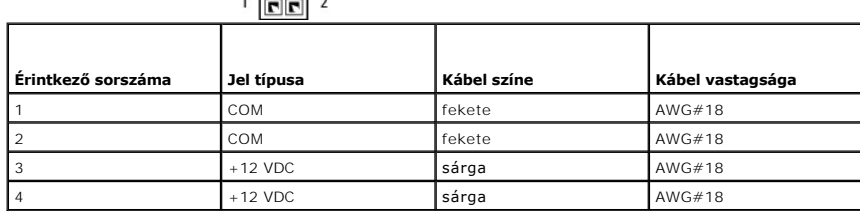

# **P4: Hajlékonylemezes meghajtó csatlakozója - Asztali számítógép**

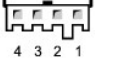

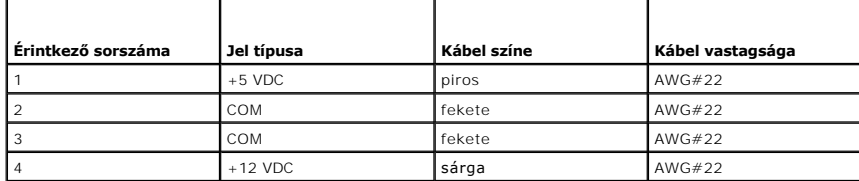

## **P5 és P6: Derékszögű SATA-csatlakozók - Asztali számítógép**

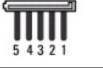

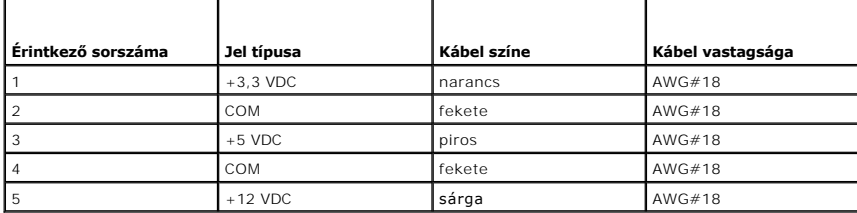

#### **Hangszórók**

**Dell™ OptiPlex™ 360 - Szervizelési kézikönyv** 

- [A hangszóró eltávolítása](#page-57-0)
- [A hangszóró visszahelyezése](#page-57-1)

# <span id="page-57-0"></span>**A hangszóró eltávolítása**

VIGYAZAT! A számítógép belsejében végzett munka előtt olvassa el figyelmesen a számítógéphez mellékelt biztonsági tudnivalókat. További<br>biztonsági útmutatásokat a <u>[www.dell.com/regulatory\\_compliance](http://www.dell.com/regulatory_compliance)</u> címen található Szabál

FIGYELMEZTETES: Az elektrosztatikus kisülések okozta károk elkerülése érdekében vezesse le teste statikus elektromosságát mielőtt hozzáérne<br>a számítógép elektronikai alkatrészeihez. Ezt úgy teheti meg, hogy időről időre me

- 1. Kövesse a következő fejezetben olvasható utasításokat: Miel[őtt elkezdene dolgozni a számítógép belsejében](file:///C:/data/systems/op360/hu/sm/before.htm#wp1192427).
- 2. Távolítsa el a számítógép oldallapját (lásd: A minitorony-[számítógép oldallapjának eltávolítása](file:///C:/data/systems/op360/hu/sm/cover.htm#wp1182467) vagy [Az asztali számítógép burkolatának eltávolítása](file:///C:/data/systems/op360/hu/sm/cover.htm#wp1182607)).
- 3. Válassza le a kábeleket az alaplapról.
- 4. Vegye ki a hangszórót a számítógépből.

#### Minitorony számítógép

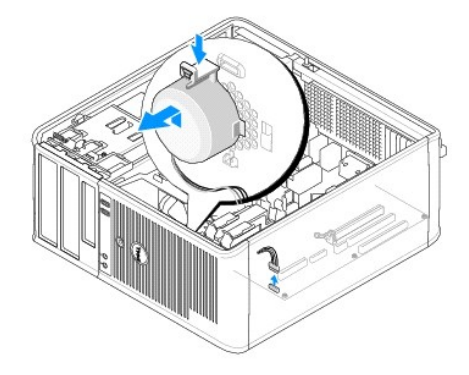

Asztali számítógép

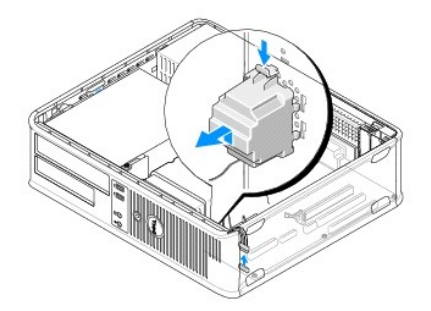

5. Kövesse a következő fejezetben olvasható utasításokat: [Miután befejezte a munkát a számítógép belsejében](file:///C:/data/systems/op360/hu/sm/before.htm#wp1184237).

# <span id="page-57-1"></span>**A hangszóró visszahelyezése**

VIGYAZAT! A számítógép belsejében végzett munka előtt olvassa el figyelmesen a számítógéphez mellékelt biztonsági tudnivalókat. További<br>biztonsági útmutatásokat a <u>[www.dell.com/regulatory\\_compliance](http://www.dell.com/regulatory_compliance)</u> címen található Szabál

FIGYELMEZTETES: Az elektrosztatikus kisülések okozta károk elkerülése érdekében vezesse le teste statikus elektromosságát mielőtt hozzáérne<br>a számítógép elektronikai alkatrészeihez. Ezt úgy teheti meg, hogy időről időre me

**MEGJEGYZÉS:** Ez a művelet feltételezi, hogy először elvégezte az eltávolítási műveletet.

1. Helyezze a hangszórót a számítógépházba.

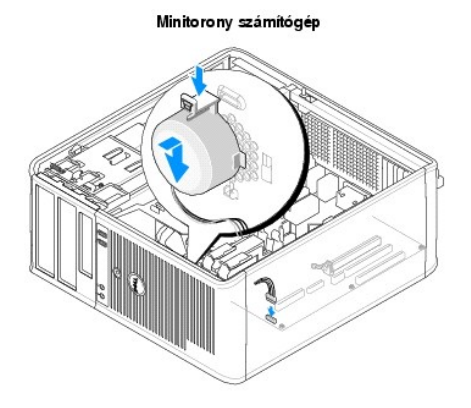

Asztali számítógép

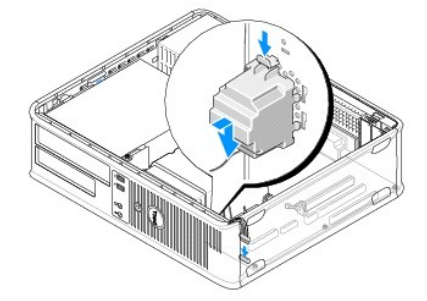

2. Csatlakoztassa a kábeleket az alaplaphoz.

3. Kövesse a következő fejezetben olvasható utasításokat: [Miután befejezte a munkát a számítógép belsejében](file:///C:/data/systems/op360/hu/sm/before.htm#wp1184237).

 **Alaplap** 

**Dell™ OptiPlex™ 360 - Szervizelési kézikönyv** 

[Az alaplap eltávolítása](#page-59-0) 

Az alaplap cseréje

VIGYAZAT! A számítógép belsejében végzett munka előtt olvassa el figyelmesen a számítógéphez mellékelt biztonsági tudnivalókat. További<br>biztonsági útmutatásokat a <u>[www.dell.com/regulatory\\_compliance](http://www.dell.com/regulatory_compliance)</u> címen található Szabál

 $\triangle$ **VIGYÁZAT! Elektromos áramütés vagy a mozgó ventilátorlapátok által okozott sérülések elkerülése végett mindig húzza ki a számítógépet, mielőtt kinyitná a fedelét.** 

## <span id="page-59-0"></span>**Az alaplap eltávolítása**

- 1. Kövesse a következő fejezetben olvasható utasításokat: Miel[őtt elkezdene dolgozni a számítógép belsejében](file:///C:/data/systems/op360/hu/sm/before.htm#wp1194944).
- 2. Helyezze a számítógépet tiszta, sima felületre. (Ha minitorony- számítógéppel rendelkezik, fektesse a jobb oldalára.)
- 3. Távolítsa el a számítógép oldallapját (lásd: A minitorony-[számítógép oldallapjának eltávolítása](file:///C:/data/systems/op360/hu/sm/cover.htm#wp1182467) vagy [Az asztali számítógép burkolatának eltávolítása](file:///C:/data/systems/op360/hu/sm/cover.htm#wp1182607))
- 4. Távolítsa el az összes kártyát a bővítőkártya-nyílásokból (lásd: B[ővítőkártyák](file:///C:/data/systems/op360/hu/sm/cards.htm#wp1190182)). Egyenként helyezze őket antisztatikus csomagolásba.
- 5. Az alaplapról húzza le az összes CD-, DVD-, hajlékony- és merevlemezes meghajtó, valamint kártyaolvasó adatkábelét.
- 6. Húzza le az előlap minden kábelét az alaplapról.
- 7. Húzza le az alaplapról a 12 voltos, 24 pólusú tápkábeleket.
- 8. Ha a meglévő alaplapot másikra szeretné cserélni:
	- a. Távolítsa el a processzort és a hűtőegységet (lásd: A processzor hűt[őegységének eltávolítása](file:///C:/data/systems/op360/hu/sm/heatsink.htm#wp1180155)).
	- b. Távolítsa el a memóriamodulokat az alaplapról (lásd: <u>[A memóriamodul eltávolítása](file:///C:/data/systems/op360/hu/sm/memory.htm#wp1182547)</u>), és helyezze őket egyenként antisztatikus<br>védőcsomagolásba.
	- c. Távolítsa el az alaplapról a processzort (lásd: [A processzor eltávolítása\)](file:///C:/data/systems/op360/hu/sm/cpu.htm#wp1192024), és helyezze antisztatikus védőcsomagolásba.
- 9. Húzza le az alaplapról a ventilátor kábelét.
- 10. Csatlakoztasson le az alaplapról minden további kábelt.
- 11. Távolítsa el a 11 csavart, amely az alaplapot a számítógépházhoz rögzíti.

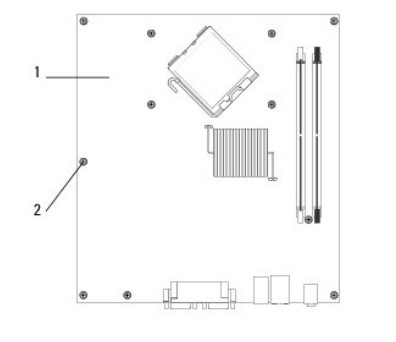

 $\begin{vmatrix} 2 & 2 \end{vmatrix}$  csavarok (11)

#### **VIGYÁZAT! Az alaplap sérülékeny. Kezelje óvatosan.**

12. Emelje ki a számítógépházból az alaplapot, és helyezze antisztatikus védőcsomagolásba.

# <span id="page-60-0"></span>**Az alaplap cseréje**

**MEGJEGYZÉS:** Ez a művelet feltételezi, hogy először elvégezte az eltávolítási műveletet.

- 1. Vegye ki a csomagolásból az alaplapot, és helyezze be a számítógépház megfelelő helyére.
- 2. Az alaplapon található 11 csavarlyukat igazítsa a házon található csavarlyukakhoz, és ellenőrizze, hogy a hátlapon található csatlakozók megfelelően illeszkednek-e a ház hátulján található nyílásokhoz.
- 3. Húzza meg a 11 csavart, amely az alaplapot a számítógépházhoz rögzíti. Ne húzza meg túlságosan a csavarokat.
- VIGYAZAT! Ha a csavarokat nem helyezi be megfelelően, és nem szorítja meg őket, elképzelhető, hogy a rendszer földelése nem lesz megfelelő,<br>ez pedig a rendszer meghibásodását eredményezheti.
- 4. Csatlakoztassa a 12 voltos, 24 érintkezős tápkábeleket az alaplapra.
- 5. Csatlakoztassa az alaplaphoz a ház elülső és hátulsó ventilátorának kábelét.
- 6. Csatlakoztassa az előlap összes kábelét az alaplapra.
- 7. Csatlakoztassa az alaplapra az összes CD-, DVD-, hajlékony- és merevlemezes meghajtó, valamint kártyaolvasó adatkábelét.
- 8. Ha cserélte az alaplapot:
	- a. Helyezze be a memóriamodulokat az alaplapba (lásd: [Memóriamodul cseréje vagy hozzáadása](file:///C:/data/systems/op360/hu/sm/memory.htm#wp1190251)).
	- b. Helyezze be a processzort az alaplapba (lásd: [A processzor cseréje](file:///C:/data/systems/op360/hu/sm/cpu.htm#wp1185394)).
	- c. Szerelje be a processzor hűtőegységét az alaplapba (lásd: A processzor hűt[őegységének visszahelyezése](file:///C:/data/systems/op360/hu/sm/heatsink.htm#wp1184472)).
- 9. Szükség szerint csatlakoztassa a többi kábelt az alaplapra.
- 10. Helyezze be az összes PCI- és PCI Express kártyát a bővítőkártya-nyílásba.
- 11. Ellenőrizze a csatlakozókat a számítógépházban, és győződjön meg arról, hogy megfelelően vannak-e rögzítve.
- 12. Kövesse a következő fejezetben olvasható utasításokat: [Miután befejezte a munkát a számítógép belsejében](file:///C:/data/systems/op360/hu/sm/before.htm#wp1184237).
- 13. A Dell Diagnostics futtatásával győződjön meg arról, hogy a számítógépe megfelelően működik-e (lásd: [Dell Diagnostics](file:///C:/data/systems/op360/hu/sm/trouble.htm#wp1101272)).

#### **Hibaelhárítás**

- **Dell™ OptiPlex™ 360 - Szervizelési kézikönyv**
- **O** Eszközök
- **O** Dell Diagnostics
- **O** Problémák megoldása
- **O** Dell Technical Update szolgálat
- **O** Dell Support Utility

## <span id="page-61-0"></span>**Eszközök**

## **Üzemjelző fények**

VIGYAZAT! A számítógép belsejében végzett munka előtt olvassa el figyelmesen a számítógéphez mellékelt biztonsági tudnivalókat. További<br>biztonsági útmutatásokat a <u>[www.dell.com/regulatory\\_compliance](http://www.dell.com/regulatory_compliance)</u> címen található Szabál

#### **VIGYÁZAT! A fedél felnyitása előtt minden esetben húzza ki a számítógép tápkábelét az elektromos csatlakozóaljzatból.**

A számítógép elején található üzemjelző fény villogással vagy folyamatos világítással különböző állapotokat jelez:

- 1 Ha az üzemjelző fény zölden világít, és a számítógép nem reagál, olvassa el a következő fejezetet: [Hangkódok](#page-61-1).
- l Ha az üzemjelző fény zölden villog, a számítógép készenléti állapotban van. A normál működés visszaállításához nyomjon le egy gombot a billentyűzeten, mozgassa az egeret, vagy nyomja meg a tápfeszültség gombot.
- l Ha az üzemjelző fény nem világít, a számítógép ki van kapcsolva vagy nem kap áramot.
	- ¡ Dugja vissza a tápkábelt a számítógép hátoldalán levő tápaljzatba, és csatlakoztassa az elektromos hálózathoz.
	- ¡ Ha a számítógép elosztóhoz csatlakozik, gondoskodjon arról, hogy az elosztó csatlakoztatva legyen a hálózati csatlakozóhoz, és a kapcsolója be legyen kapcsolva.
	- ¡ A feszültségvédelmi eszközöket, elosztókat és a hosszabbítókábeleket kiiktatva ellenőrizze, hogy a számítógép megfelelően bekapcsol-e.
	- ¡ Ellenőrizze, hogy a hálózati csatlakozó megfelelően működik-e egy másik készülékkel, például egy lámpával.
	- o Ellenőrizze, hogy a fő tápkábel és az előlapi kábel biztosan csatlakozik az alaplaphoz (lásd: [Alaplapi alkatrészek](file:///C:/data/systems/op360/hu/sm/before.htm#wp1183415)).
- l Ha az üzemjelző fény sárga színű fénnyel villog, a számítógép kap áramot, de belső energiaellátási problémái lehetnek.
	- ¡ Gondoskodjon arról, hogy a feszültségválasztó kapcsoló (ha van) a helyi váltóáramú feszültségnek megfelelő állásban legyen.
	- o Győződjön meg arról, hogy a processzor tápkábele stabilan csatlakozik az alaplaphoz (lásd: [Alaplapi alkatrészek](file:///C:/data/systems/op360/hu/sm/before.htm#wp1183415)).
- l Ha az üzemjelző fény sárga színnel folyamatosan világít, akkor lehetséges, hogy egy eszköz hibásan működik, vagy helytelenül lett telepítve.
	- o Vegye ki, majd helyezze vissza a memóriamodulokat (lásd: [Memóriamodul cseréje vagy hozzáadása](file:///C:/data/systems/op360/hu/sm/memory.htm#wp1190251)).
	- o Vegye ki, majd helyezze vissza a kártyákat (lásd: B[ővítőkártyák](file:///C:/data/systems/op360/hu/sm/cards.htm#wp1190182)).
- l Szüntesse meg az interferenciát. Az interferencia néhány lehetséges oka:
	- ¡ a tápkábel, a billentyűzet és az egér hosszabbítókábelei
	- o túl sok készülék csatlakozik egy elosztóra
	- ¡ több elosztó csatlakozik egy elektromos csatlakozóra

## <span id="page-61-1"></span>**Hangkódok**

A számítógép képernyőkijelzés hiányában indításkor hangsorozattal jelzi az esetleges hibákat vagy problémákat. Ez az úgynevezett hangkódnak nevezett<br>hangsor segít a probléma jellegének meghatározásában. Például az 1-3-1 ha hangkód memóriahibára figyelmeztet.

A memóriamodulok újbóli behelyezése javíthatja a hibát. Ha a probléma továbbra is fennáll vegye fel a kapcsolatol (lásd: <u>[Kapcsolatba lépés a Dell](file:///C:/data/systems/op360/hu/sm/contact.htm#wp1180799)-lel</u>)<br>műszaki segítségnyújtás céljából.

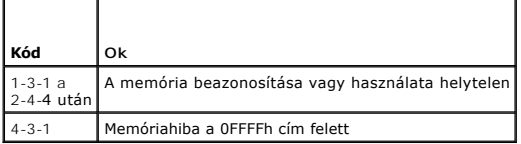

Ha a számítógép indításkor egy sor hangjelzést ad:

- 1. Jegyezze fel a hangkódot.
- 2. A probléma okának megállapításához futtassa le a Dell™ Diagnostics programot (lásd: [Dell Diagnostics\)](#page-67-0).

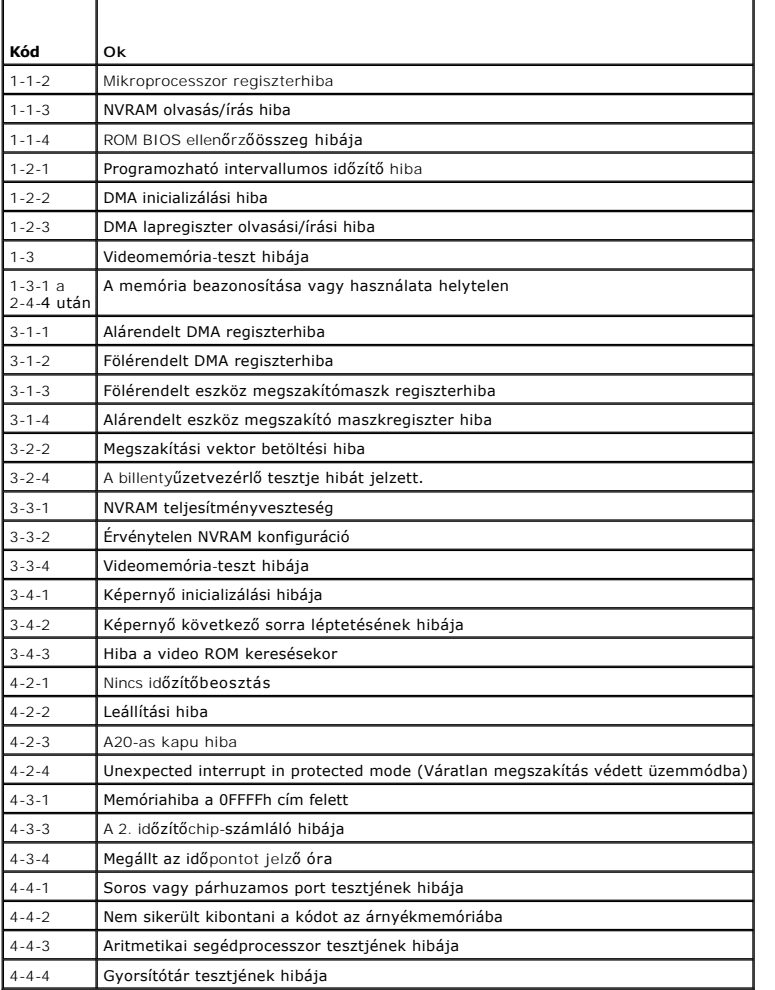

# **Diagnosztikai jelzőfények**

VIGYAZAT! A számítógép belsejében végzett munka előtt olvassa el figyelmesen a számítógéphez mellékelt biztonsági tudnivalókat. További<br>biztonsági útmutatásokat a www.dell.com oldalon, a <u>[www.dell.com/regulatory\\_compliance](http://www.dell.com/regulatory_compliance)</u>

A hiba meghatározását a számítógép előlapján található *1*, *2*, *3* és *4* számmal jelölt négy jelzőfény segíti.

**MEGJEGYZES:** Ultrakompakt számítógép használata esetén a diagnosztikai jelzőfények a számítógép hátlapján találhatók. További információkért<br>olvassa el a számítógéphez tartozó *Beállítási és gyors referencia kézikönyvet.* 

Amikor a számítógép rendben bekapcsol, a fények villognak, majd kialszanak. Ha a számítógép meghibásodik, a hiba okát a jelzőfények sorrendje jelzi.

**MEGJEGYZÉS:** Miután a számítógép befejezte az indítási öntesztet (POST), az operációs rendszer elindítása előtt mind a négy jelzőfény kialszik.

## **Diagnosztikai fénykódok az indítási önteszt alatt**

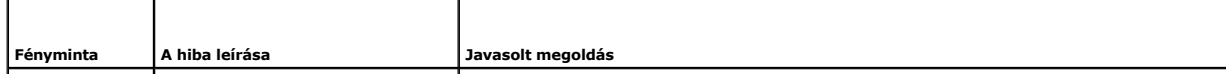

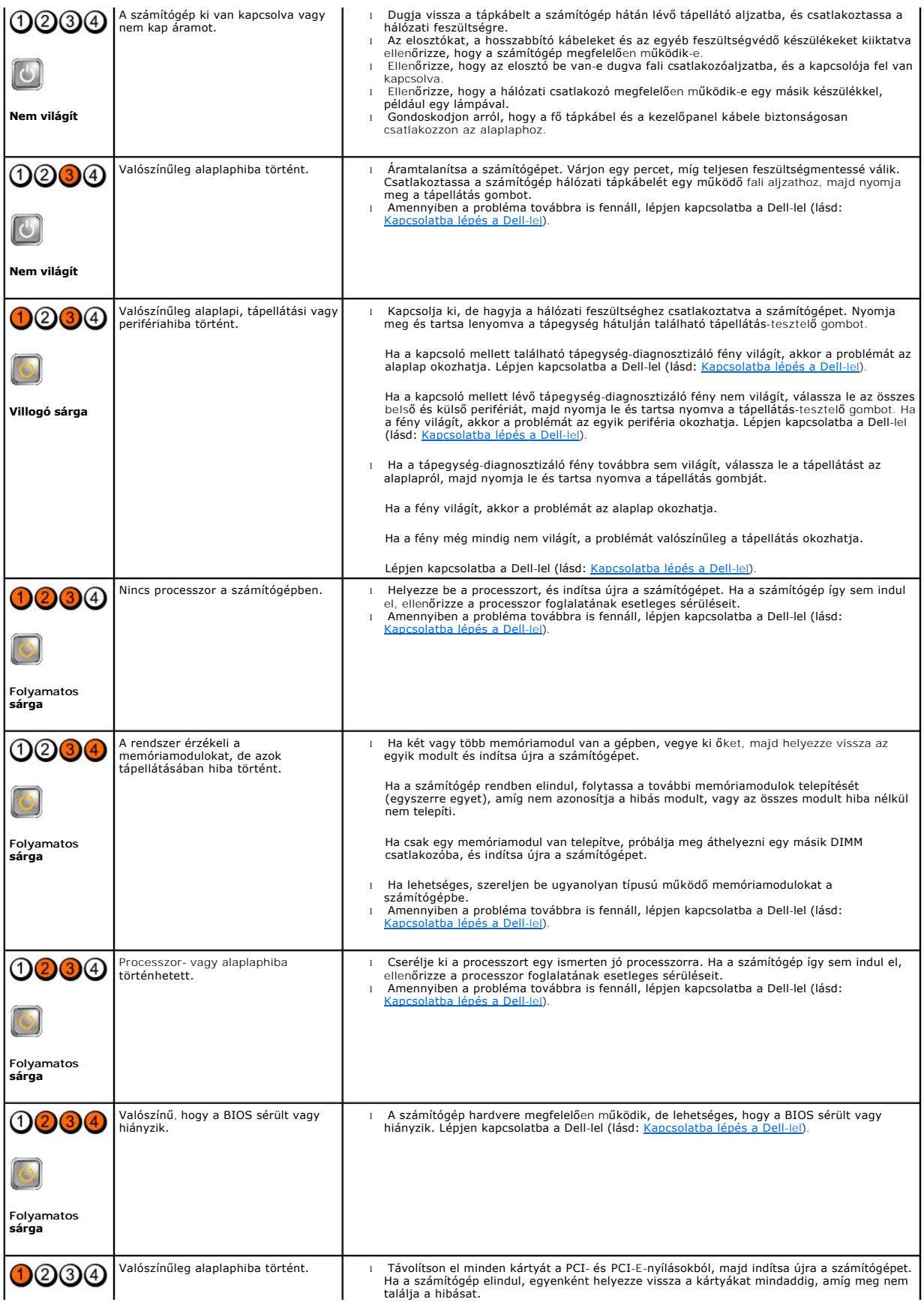

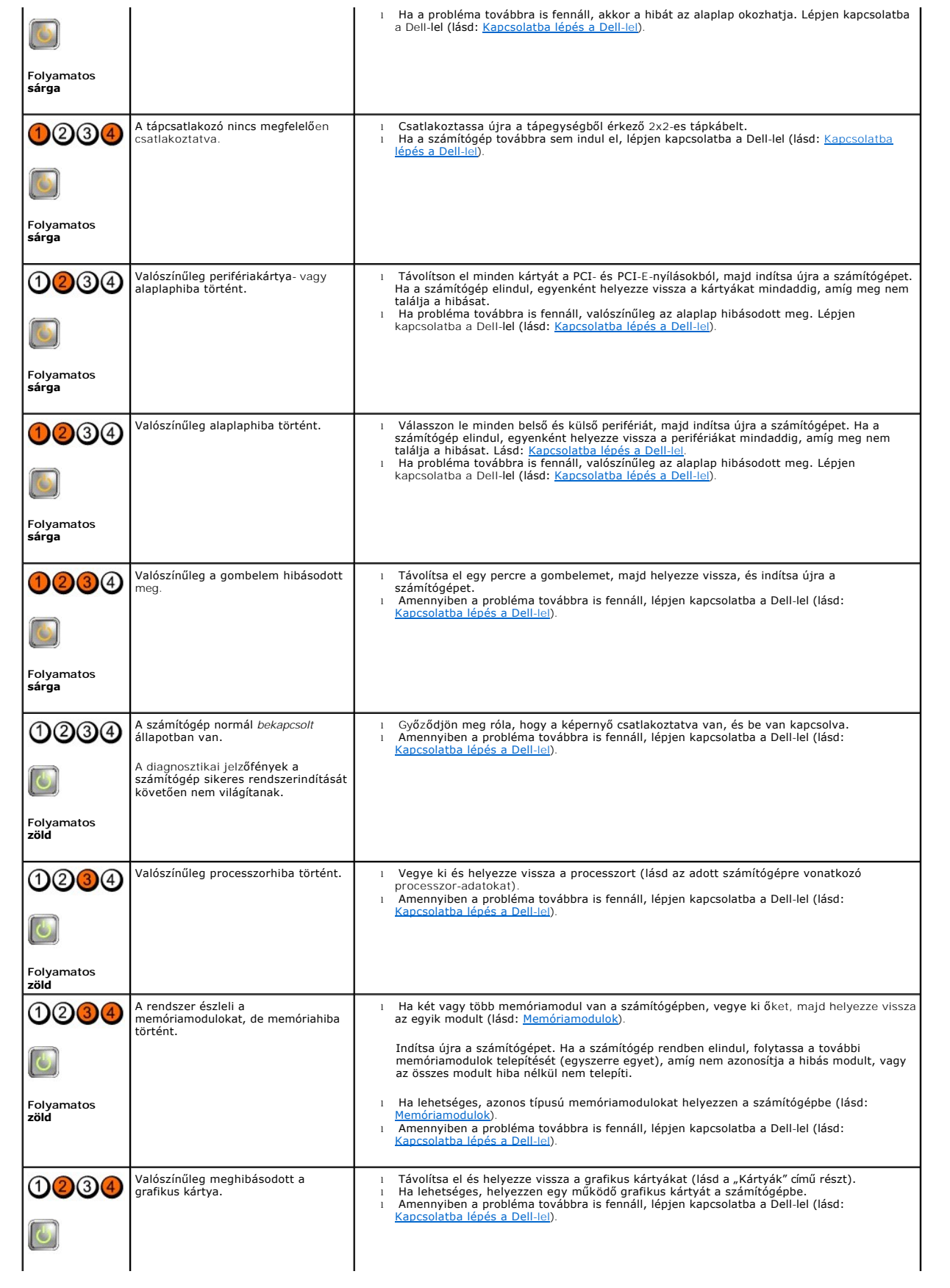

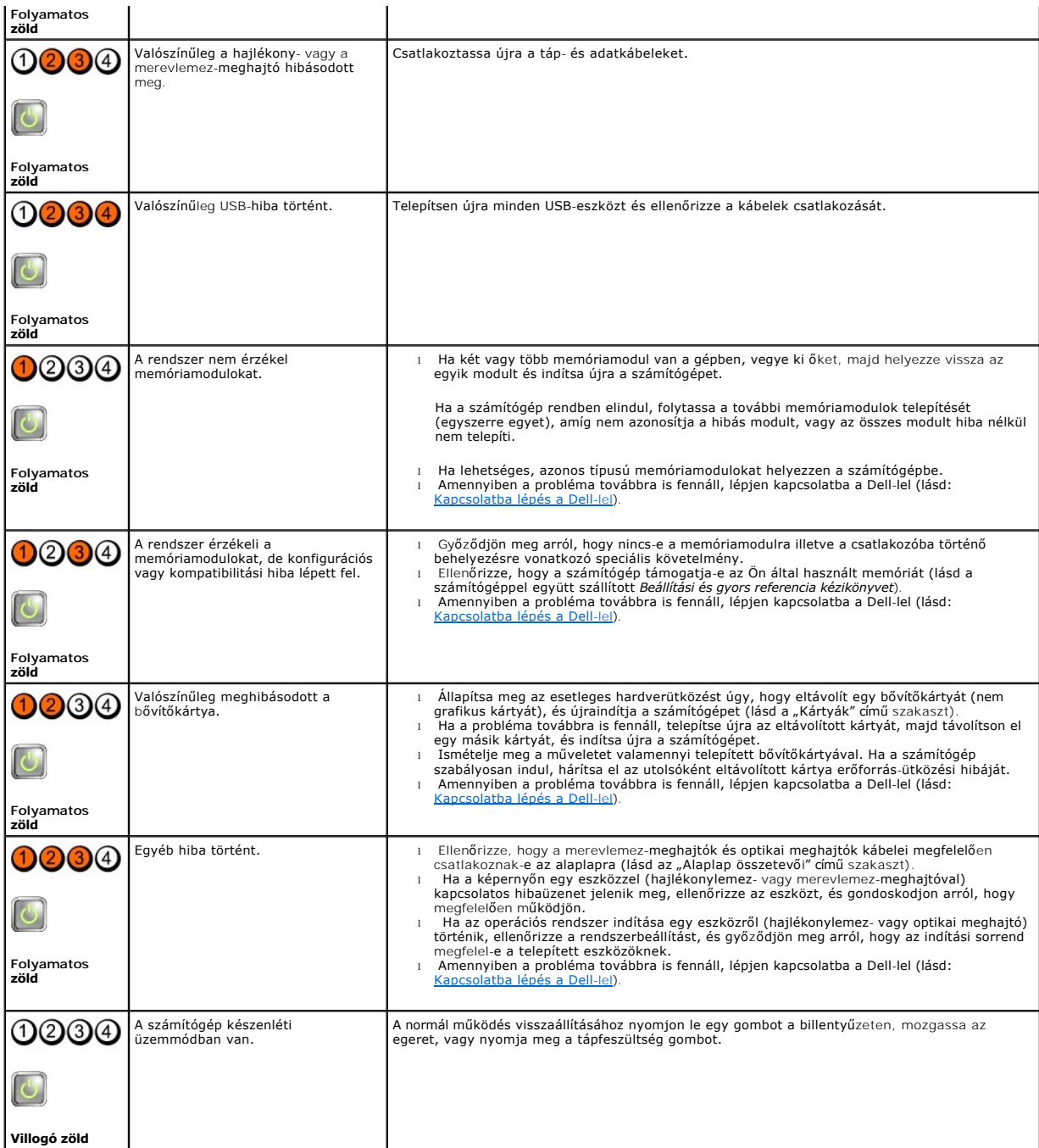

## **Rendszerüzenetek**

**MEGJEGYZES:** Ha a kapott üzenet nem szerepel a táblázatban, olvassa el az operációs rendszer vagy az üzenet megjelenésekor futó program<br>dokumentációját.

Alert! Previous attempts at booting this system have failed at checkpoint [nnnn]. For help in resolving this problem, please note this checkpoint and<br>contact Dell Technical Support (Figyelem! Previous attempts at booting t

**CMOS checksum error (CMOS-ellenőrzőösszeg hiba) —** Lehetséges alaplaphiba vagy a valós idejű óra eleme gyenge. Helyezze vissza az akkumulátort (lásd: [Gombelem](file:///C:/data/systems/op360/hu/sm/coinbat.htm#wp1188341)).

**CPU fan failure (Processzorventilátor-hiba) —** A processzor ventilátora hibás. Helyezze vissza a CPU-ventilátort (lásd: [A processzor eltávolítása](file:///C:/data/systems/op360/hu/sm/cpu.htm#wp1192024)).

**Floppy diskette seek failure (hajlékonylemez-meghajtó keresési hiba) —** Lehet, hogy egy kábel meglazult, vagy a számítógép konfigurációs információja nem egyezik a hardver konfigurációjával. Ellenőrizze a kábelcsatlakozásokat. Amennyiben a probléma továbbra is fennáll, lépjen kapcsolatba a Dell Műszaki<br>Támogatással (lásd: <u>[Kapcsolatba lépés a Dell](file:///C:/data/systems/op360/hu/sm/contact.htm#wp1180799)-lel</u>).

**Diskette read failure (Hajlékonylemez-olvasási hiba) —** Lehetséges, hogy a hajlékonylemez sérült vagy egy kábel meglazult. Cserélje ki a flopiemezt, illetve<br>ellenőrizze az esetleg meglazult kábelcsatlakozásokat.

**Hard-disk read failure (Merevlemez-olvasási hiba) —** Lehetséges merevlemezhiba a merevlemez indítási tesztje alatt. Lépjen kapcsolatba a Dell Műszaki Támogatással (lásd: [Kapcsolatba lépés a Dell](file:///C:/data/systems/op360/hu/sm/contact.htm#wp1180799)-lel).

**Keyboard failure (Billentyűzethiba) —** Billentyűzethiba, vagy meglazult a billentyűzet kábele (lásd: Billenty[űzetproblémák](#page-72-0)).

**No boot device available (Nem áll rendelkezésre indítóeszköz) —** A rendszer nem érzékel rendszerindító eszközt vagy partíciót.

- ¡ Ha a hajlékonylemez-meghajtó a rendszerindító eszköz, gondoskodjon arról, hogy a kábelek csatlakoztatva legyenek, és rendszerindító
- hajlékonylemez legyen a meghajtóban.<br>○ Ha a merevlemez-meghajtó a rendszerindító eszköz, gondoskodjon arról, hogy a kábelek csatlakoztatva legyenek, és a meghajtó megfelelően
- legyen telepítve, illetve rendszerindító eszközként legyen particionálva.<br>o Lépjen be a rendszertelepítő programba, és gondoskodjon arról, hogy az indítási szekvencia információi helyesek legyenek. A rendszerbeállító<br>pro

**No timer tick interrupt (Nincs időzítőszignál-megszakítás) —** [Az alaplapon az egyik chip meghibásodhatott, vagy alaplaphiba lépett fel \(lásd:](file:///C:/data/systems/op360/hu/sm/contact.htm#wp1180799) Kapcsolatba lépés a Dell-lel).

Non-system disk or disk error (Nem rendszerlemez vagy lemezhiba) — Cserélje ki a hajlékonylemezt egy indítható operációs rendszert tartalmazó<br>lemezre, vagy vegye ki a hajlékonylemezt, és indítsa újra a számítógépet.

**Not a boot diskette (Nem indítólemez) —** Helyezzen be egy rendszerindító hajlékonylemezt és indítsa újra a számítógépet.

**NOTICE - Hard Drive SELF MONITORING SYSTEM has reported that a parameter has exceeded its normal operating range. A Dell ajánlja, hogy adatait**  rendszeresen mentse el. A parameter out of range may or may not indicate a potential hard drive problem. (FIGYELMEZTETES - A merevlemez<br>ÖNFIGYELŐ RENDSZERE jelentette, hogy egy paraméter meghaladta a normális működési hatá

#### <span id="page-66-0"></span>**Hardverhiba-elhárító**

Ha az operációs rendszer beállításakor egy eszközt nem észlel a rendszer, vagy konfigurálását nem találja megfelelőnek, a hardverhiba-elhárító segítségével<br>feloldhatja az összeférhetetlenséget. A rendszerbeállító programró

*Windows*® *XP:*

- 1. Kattintson a Start → Súgó és támogatás menüpontra.
- 2. A keresőmezőbe írja be a hardware troubleshooter (hardverhiba- elhárító) kifejezést, és a keresés elindításához nyomja le az <Enter> billentyűt.
- 3. A **Probléma elhárítása** részben kattintson a **Hardverhiba-elhárító** lehetőségre.
- 4. A **Hardverhiba-elhárítás** listában válassza ki a problémát legpontosabban leíró lehetőséget, majd a további hibaelhárító lépések követéséhez kattintson a **Tovább** gombra.

*Windows Vista*®*:*

- 1. Kattintson a Windows Vista Start gombra  $\bigoplus$ , majd a Súgó és támogatás lehetőségre.
- 2. Írja be a keresőmezőbe a hardware troubleshooter (hardverhiba- elhárító) kifejezést, és a keresés elindításához nyomja le az <Enter> billentyűt.

3. A keresés eredményei közül válassza ki a problémát legpontosabban leíró lehetőséget, majd kövesse a további hibaelhárítási lépéseket.

#### <span id="page-67-0"></span>**Dell Diagnostics**

VIGYAZAT! A számítógép belsejében végzett munka előtt olvassa el figyelmesen a számítógéphez mellékelt biztonsági tudnivalókat. További<br>biztonsági útmutatásokat a <u>[www.dell.com/regulatory\\_compliance](http://www.dell.com/regulatory_compliance)</u> címen található Szabál

## **Mikor van szükség a Dell Diagnostics használatára?**

Ha problémája támad a számítógéppel, végezze el az ebben a fejezetben leírtakat, futtassa le a Dell™ Diagnostics programot, és csak ezután forduljon a Dellhez segítségnyújtásért.

A Dell Diagnostics programot a merevlemezről vagy a számítógépéhez kapott *Drivers and Utilities* lemezről indíthatja el.

**MEGJEGYZÉS:** Az illesztőprogramokat és segédprogramokat tartalmazó *Drivers and Utilities* adathordozó opcionális, ezért elképzelhető, hogy nem képezi a számítógép részét.

**MEGJEGYZÉS:** A Dell Diagnostics kizárólag Dell számítógépeken működik.

#### **A Dell-diagnosztika elindítása merevlemezes meghajtóról**

Mielőtt lefuttatná a Dell Diagnostics programot, lépjen be a rendszerbeállító programba a számítógép konfigurációs információinak áttekintéséhez, és annak ellenőrzéséhez, hogy a tesztelendő eszköz megjelenik-e a rendszerbeállító programban, és aktív-e. A rendszerbeállító programról a számítógépen található<br>*Dell Technology Útmutatóban,* vagy a **support.dell.com** weboldalon t

A Dell Diagnostics a merevlemez diagnosztikai segédprogramokat tartalmazó külön partíciójában található.

**MEGJEGYZÉS:** Ha a számítógép nem jeleníti meg a képernyőképet, lépjen kapcsolatba a Dell-lel (lásd: [Kapcsolatba lépés a Dell](file:///C:/data/systems/op360/hu/sm/contact.htm#wp1180799)-lel).

- 1. Győződjön meg arról, hogy a számítógép megfelelően működő elektromos aljzathoz csatlakozik.
- 2. Kapcsolja be (vagy indítsa újra) a számítógépet.
- 3. Amikor a DELL embléma megjelenik, azonnal nyomja meg az <F12> billentyűt.

**MEGJEGYZÉS:** Ha a billentyűt túl sokáig tartja lenyomva, előfordulhat, hogy billentyűzethiba lép fel. A billentyűzethiba elkerülése érdekében a Boot Device menu (Indító eszköz menü) megnyitásához egyenletes időközönként nyomja meg és engedje fel a <F12> billentyűt.

Ha túl sokáig vár és megjelenik az operációs rendszer logója, várjon tovább, amíg megjelenik a Microsoft® Windows® asztal, majd kapcsolja ki a számítógépet, és próbálja újra.

4. A fel és le nyílgombok használatával jelölje ki a **Diagnostics** (Diagnosztika) elemet, és nyomja meg az <Enter> gombot.

**MEGJEGYZÉS:** Ha arra vonatkozó figyelmeztető üzenetet lát, hogy a diagnosztikai segédprogramok partíciója nem található, futtassa a Dell Diagnostics<br>programot a *Drivers and Utilities* adathordozóról (lásd: A Dell Diagnos programot a *Drivers and Utilities* adathordozóról (lásd: [A Dell Diagnostics indítása a Drivers and Utilities lemezrő](#page-67-1)l).

- 5. Egy tetszőleges gomb megnyomásával indítsa el a Dell Diagnostics segédprogramot a merevlemez diagnosztikai segédprogramokat tartalmazó partíciójáról.
- 6. Nyomja meg a <Tab> billentyűt, a **Test System** (Rendszerteszt) funkció kiválasztásához, majd nyomja meg az <Enter> billentyűt.

**MEGJEGYZES:** Javasoljuk, hogy a teljes teszt futtatásához válassza a Test System (Rendszerteszt) elemet. A Test Memory (Memóriateszt)<br>funkció kiválasztásával elindul a kiterjesztett memóriateszt, melynek végrehajtása harm

7. A Dell Diagnostics Main Menu (Főmenü) ablakában kattintson az egérrel a futtatandó teszt kiválasztásához, vagy nyomja meg a <Tab>, utána pedig az Enter > billenty**űt (lásd: A Dell Diagnos** 

**MEGJEGYZES:** Jegyezze fel a hibakódot és a probléma rövid leírását (pontosan ahogy az megjelenik), majd kövesse a képernyőn megjelenő<br>utasításokat.

- 8. A tesztek befejezését követően zárja be a tesztablakot a Dell Diagnostics Main Menu (Főmenü) ablakába való visszatéréshez.
- <span id="page-67-1"></span>9. A Dell Diagnostics programból történő kilépéshez és a számítógép újraindításához zárja be a Main Menu (Főmenü) ablakát.

## **A Dell Diagnostics indítása a Drivers and Utilities lemezről**

Mielőtt lefuttatná a Dell Diagnostics programot, lépjen be a rendszerbeállító programba a számítógép konfigurációs információinak áttekintéséhez, és annak ellenőrzéséhez, hogy a tesztelendő készülék megjelenik-e a rendszerbeállító programban, és aktív-e.

- 1. Helyezze be a *Drivers and Utilities* lemezt az optikai meghajtóba.
- 2. Indítsa újra a számítógépet.
- 3. Amikor a DELL embléma megjelenik, azonnal nyomja meg az <F12> billentyűt.

**MEGJEGYZÉS:** Ha a billentyűt túl sokáig tartja lenyomva, előfordulhat, hogy billentyűzethiba lép fel. A billentyűzethiba elkerülése érdekében a Boot Device menu (Indító eszköz menü) megnyitásához egyenletes időközönként nyomja meg és engedje fel a <F12> billentyűt.

Ha túl sokáig vár, és megjelenik az operációs rendszer emblémája, várjon tovább, amíg meg nem jelenik a Microsoft Windows asztal. Ekkor kapcsolja ki<br>a számítógépet, és próbálja újra a műveletet.

4. Az indítóeszközök listájának megjelenésekor a fel- és lefelé mutató nyílgombokkal jelölje ki a **CD/DVD/CD-RW Drive** (CD/DVD/CD-RW- meghajtó) lehetőséget, majd nyomja meg az <Enter> billentyűt.

**MEGJEGYZÉS:** Az egyszeri indítás menüpontot választva csak az aktuális indításra vonatkozóan módosítja az indító szekvenciát. Újraindításkor a számítógép a rendszerbeállításban megadott rendszerindítási sorrend szerint indul el. Bővebb információt a rendszerbeállító programról a<br>számítógépen vagy a s**upport.dell.com** weboldalon lévő *Dell Technology Útmutatóban*

5. Nyomjon le begy tetszőleges billentyűt a CD/DVD-lemezről történő indítás megerősítéséhez.

Ha túl sokáig vár, és megjelenik az operációs rendszer emblémája, várjon tovább, amíg meg nem jelenik a Microsoft Windows asztal. Ekkor kapcsolja ki<br>a számítógépet, és próbálja újra a műveletet.

- 6. Nyomjon 1-t a **Run the 32 Bit Dell Diagnostics** (32 bites Dell diagnosztika futtatása) parancs végrehajtásához.
- 7. A **Dell Diagnostics menüben** nyomjon 1-t a **Dell 32-bit Diagnostics for Resource CD (graphical user interface)** (Dell 32 bites diagnosztika erőforrás-<br>CD-hez (grafikus felhasználói felület)) lehetőség kiválasztásához.
- 8. Nyomja meg a <Tab> billentyűt, a **Test System** (Rendszerteszt) funkció kiválasztásához, majd nyomja meg az <Enter> billentyűt.

**MEGJEGYZÉS:** Javasoljuk, hogy a teljes teszt futtatásához válassza a Test System (Rendszerteszt) elemet. A Test Memory (Memóriateszt)<br>funkció kiválasztásával elindul a kiterjesztett memóriateszt, melynek végrehajtása harm jegyezze fel a teszt eredményeit, és nyomjon meg egy gombot az előző menübe való visszatéréshez.

9. A Dell Diagnostics Main Menu (Főmenü) ablakában kattintson az egérrel a futtatandó teszt kiválasztásához, vagy nyomja meg a <Tab>, utána pedig az <Enter> billentyűt (lásd: [A Dell Diagnostics f](#page-68-0)őmenüje)

**MEGJEGYZÉS:** Jegyezze fel a hibakódot és a probléma rövid leírását (pontosan ahogy az megjelenik), majd kövesse a képernyőn megjelenő utasításokat.

- 10. A tesztek befejezését követően zárja be a tesztablakot a Dell Diagnostics Main Menu (Főmenü) ablakába való visszatéréshez.
- 11. A Dell Diagnostics programból történő kilépéshez és a számítógép újraindításához zárja be a Main Menu (Főmenü) ablakát.
- <span id="page-68-0"></span>12. Vegye ki a *Drivers and Utilities* adathordozót az optikai meghajtóból.

#### **A Dell Diagnostics főmenüje**

A Dell Diagnostics betöltődését követően a következő menü jelenik meg:

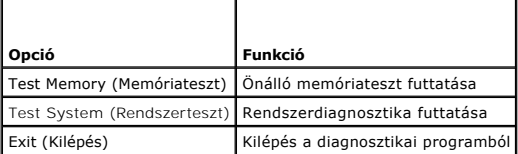

Nyomja meg a <Tab> billentyűt a futtatni kívánt teszt kiválasztásához, majd nyomja meg az <Enter> billentyűt.

**MEGJEGYZES:** Javasoljuk, hogy a teljes teszt futtatásához válassza a Test System (Rendszerteszt) elemet. A Test Memory (Memóriateszt) funkció<br>kiválasztásával elindul a kiterjesztett memóriateszt, melynek végrehajtása harm a teszteredményeket, és nyomjon meg egy gombot a menübe történő visszatéréshez.

A **Test System** (Rendszer tesztelése) opció kiválasztását követően a következő menü jelenik meg:

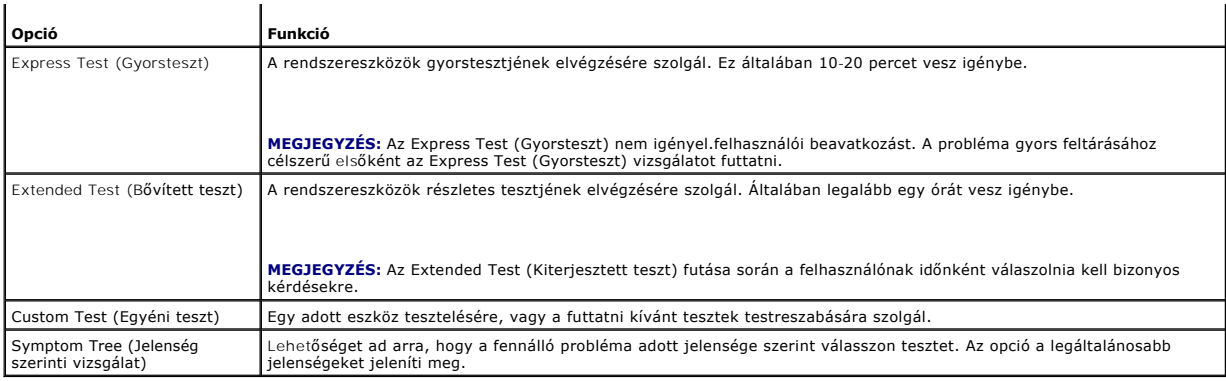

**MEGJEGYZÉS:** Ha alaposabb ellenőrzést szeretne végezni a számítógépen, javasoljuk, hogy válassza az **Extended Test** (Kiterjesztett teszt) opciót.

Ha a teszt során probléma merült fel, egy üzenet jelenik meg egy hibakóddal és a probléma leírásával. Jegyezze fel a hibakódot és a probléma rövid leírását (pontosan a megjelen**ő módon), majd kövesse a képernyő**n megjelen**ő utasításokat. Ha nem sikerül megoldania a problémát, lépjen kapcsolatba a Dell<br>ügyfélszolgálatával (lásd: <u>[Kapcsolatba lépés a Dell](file:///C:/data/systems/op360/hu/sm/contact.htm#wp1180799)-lei</u>).** 

**MEGJEGYZES:** Ha a Dellhez fordul támogatásért, tartsa készenlétben a számítógép szervizcímkéjét. A számítógép szervizcímkéje az egyes<br>tesztképernyők tetején található.

A Custom Test (Egyedi teszt) vagy a Symptom Tree (Jelenség szerinti vizsgálat) teszthez az alábbi lapok nyújtanak további információkat:

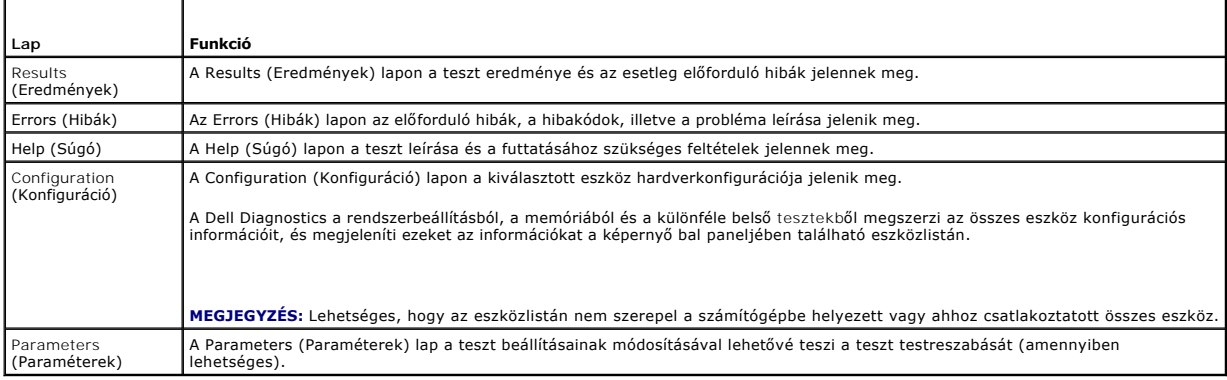

# <span id="page-69-0"></span>**Problémák megoldása**

A számítógép hibáinak elhárításához kövesse az alábbi tippeket:

- l Ha a hiba fellépése előtt alkatrészt telepített vagy távolított el, tekintse át a telepítési műveleteket, és gondoskodjon arról, hogy az alkatrész megfelelően legyen telepítve.
- l Ha egy perifériás eszköz nem működik, gondoskodjon arról, hogy az eszköz megfelelően legyen csatlakoztatva.
- l Ha a képernyőn hibaüzenet jelenik meg, pontosan írja le az üzenetet. Ez az üzenet segíthet a támogató személyzetnek a probléma/problémák diagnosztizálásában és megoldásában.
- l Ha egy programban hibaüzenet jelenik meg, olvassa el a program dokumentációját.

**MEGJEGYZÉS:** A dokumentumban ismertetett eljárások a Windows alapértelmezett nézetére érvényesek, és nem feltétlenül érvényesek, ha a Dell számítógépen a Windows Classic nézetet állítja be.

### **Elemproblémák**

VIGYAZAT! Az új elem felrobbanhat, ha nem megfelelően helyezik be. A gombelemet kizárólag azonos típusú vagy azzal egyenértékű, a gyártó<br>által ajánlott típusú elemre szabad cserélni. Az elhasznált akkumulátort a gyártó uta

**A) VIGYÁZAT! A számítógép belsejében végzett munka előtt olvassa el figyelmesen a számítógéphez mellékelt biztonsági tudnivalókat. További<br>biztonsági útmutatásokat a <u>www.dell.com/regulatory, compliance</u> címen található S biztonsági útmutatásokat a [www.dell.com/regulatory\\_compliance](http://www.dell.com/regulatory_compliance) címen található Szabályozási megfelelőségi honlapon találhat.** 

**Az elem cseréje —** Ha a számítógép bekapcsolása után többször újra be kell állítania a dátumot és az időt, vagy ha indításkor helytelen dátum és idő jelenik<br>meg, az elem cserére szorul (lásd: <u>[Gombelem](file:///C:/data/systems/op360/hu/sm/coinbat.htm#wp1188341)</u>). Ha az elem ezutá

## **Meghajtóproblémák**

VIGYAZAT! A számítógép belsejében végzett munka előtt olvassa el figyelmesen a számítógéphez mellékelt biztonsági tudnivalókat. További<br>biztonsági útmutatásokat a <u>[www.dell.com/regulatory\\_compliance](http://www.dell.com/regulatory_compliance)</u> címen található Szabál

**Ellenőrizze, hogy a Microsoft Windows felismeri-e a meghajtót —**

#### *Windows XP:*

l Kattintson a **Start** gombra, majd a **Sajátgép** lehetőségre.

#### *Windows Vista:*

l Kattintson a Windows Vista Start gombra **(3)**, majd a **Számítógép** lehetőségre.

Ha a meghajtó nincs telepítve, az anti-vírus szoftverrel végezzen teljes ellenőrzést, és távolítsa el a vírusokat. A vírusok néha meggátolhatják a Windows-t a meghajtó felismerésében.

#### **Tesztelje a meghajtót —**

- l Helyezzen be egy másik lemezt annak kizárására, hogy az eredeti lemez a hibás.
- l Helyezzen be rendszerindító hajlékonylemezt, és indítsa újra a számítógépet.

**Tisztítsa meg a meghajtót vagy a lemezt —** Lásd a számítógépen vagy a **support.dell.com** oldalon található *Dell Technology Útmutatót.*

#### **Ellenőrizze a kábelcsatlakozásokat.**

**Futtassa a hardverhiba-elhárítót —** Lásd: [Hardverhiba-](#page-66-0)elhárító.

Futtassa a [Dell Diagnostics](#page-67-0) programot - Lásd: **Dell Diagnostics** 

#### **Optikai meghajtó problémái**

**MEGJEGYZÉS:** A nagy sebességű optikai meghajtó vibrációja normális jelenség, és zajjal járhat, de ez nem jelenti azt, hogy a meghajtó vagy az adathordozó hibás.

**MEGJEGYZÉS:** A világ különböző régiói és a különféle lemezformátumok miatt nem mindegyik DVD-lemez használható minden DVD-meghajtóban.

#### **Állítsa be a Windows hangerő-szabályozóját —**

- 
- ı Kattintson a képernyő jobb alsó sarkában található hangszóró ikonra.<br>1 A hangerőt állítsa erősebbre úgy, hogy az egérrel a csúszkára kattint és feljebb húzza.<br>1 Ellenőrizze, hogy a hang nincsen-e elnémítva úgy, hogy a be
- 

#### **Ellenőrizze a hangszórókat és a mélysugárzót —** Lásd: Hang- [és hangszóróproblémák](#page-76-0).

#### **Problémák az optikai meghajtóban lévő lemezre történő íráskor**

**Zárjon be minden más programot —** Az optikai meghajtónak az írási folyamat során folyamatosan kell kapnia az adatokat. Ha az adatfolyam megszakad, hiba<br>lép fel. Mielőtt írni kezd az optikai meghajtóban lévő lemezre, lehet

**A lemezre történő írás előtt a kapcsolja ki a Windows rendszer készenléti üzemmódját —** Olvassa el a számítógépen vagy a support.dell.com címen<br>található *Dell Technology Útmutatót*, illetve keressen a *készenlét* kulcssz

#### **Merevlemez-problémák**

#### **Futtassa a lemezellenőrző alkalmazást —**

*Windows XP:*

- 1. Kattintson a **Start** gombra, majd a **Sajátgép** lehetőségre.
- 2. Jobb egérgombbal kattintson a **Helyi lemez (C:)** ikonra. 3. Kattintson a következőkre: **Tulajdonságok** ® **Eszközök** ® **Ellenőrzés**.
- 
- 4. Jelölje be a **Szektorhibák keresése és kísérlet javításukra jelölőnégyzetet**, majd kattintson az **Indítás** gombra.

*Windows Vista*:

- 
- 1. Kattintson a **Start VI**gombra, majd a **Számítógép** lehetőségre.<br>2. Jobb egérgombbal kattintson a Hel**yi lemez (C:) i**konra.<br>3. Kattintson a következőkre: **Tulajdonságok → Eszközök → Ellenőrzés**.
- 

Megjelenhet a **Felhasználói fiók felügyelete ablak**. Ha rendszergazdai jogokkal rendelkezik a számítógépen, kattintson a **Folytatás** gombra. Ellenkező esetben a szükséges művelet folytatásához kérje a rendszergazda segítségét.

4. Kövesse a kijelzőn megjelenő utasításokat.

#### **Hibaüzenetek**

VIGYAZAT! A számítógép belsejében végzett munka előtt olvassa el figyelmesen a számítógéphez mellékelt biztonsági tudnivalókat. További<br>biztonsági útmutatásokat a <u>[www.dell.com/regulatory\\_compliance](http://www.dell.com/regulatory_compliance)</u> címen található Szabál

Ha a kapott üzenet nem szerepel a listában, akkor olvassa el az operációs rendszer vagy az üzenet megjelenésekor futó program dokumentációját.

**A filename cannot contain any of the following characters (A fájl neve nem tartalmazhatja a következő karaktereket): \ / : \* ? " < > | —** Ne használja ezeket a karaktereket a fájlnevekben.

**A required .DLL file was not found (Egy szükséges DLL-fájl nem található) —** A program, amelyet próbál megnyitni, egy alapvető fontosságú fájlt hiányol. A program eltávolítása és újratelepítése:

*Windows XP:*

- 1. Kattintson a következőkre: **Start** ® **Vezérlőpult** ® **Programok telepítése és törlése** ® **Programok módosítása vagy eltávolítása**.
- Válassza ki az eltávolítandó programot.
- 3. Kattintson az **Eltávolítás** gombra. 4. A telepítési utasításokra vonatkozó információkat a program dokumentációjában találja meg.

*Windows Vista:*

- 1. Kattintson a következőkre: **Start े → Vezérlőpult →** Programok **→ Programok és funkciók**.<br>2. Válassza ki az eltávolítandó programot.
- 
- 3. Kattintson az **Eltávolítás** gombra. 4. A telepítési utasításokra vonatkozó információkat a program dokumentációjában találja meg.

*drive letter* **:\ is not accessible. The device is not ready (x:\ nem elérhető. Az eszköz nem áll készen) —** A meghajtó nem tudja olvasni a lemezt. Helyezzen lemezt a meghajtóba, és próbálkozzon újra.

**Insert bootable media (Helyezzen be rendszerindító adathordozót) —** Helyezzen be egy rendszerindító hajlékonylemezt, CD-t vagy DVD-t.

**Non-system disk error (Nem rendszerlemez-hiba) —** Távolítsa el a hajlékonylemezt a meghajtóból, és indítsa újra a számítógépet.

**Not enough memory or resources (Nincs elég memória vagy erőforrás). Close some programs and try again —** Zárjon be minden ablakot, majd nyissa meg a használni kívánt programot. Bizonyos esetekben a számítógép erőforrásainak visszaállításához újra kell indítani a számítógépet. Ebben az esetben a<br>használni kívánt programot indítsa el először.

**Operating system not found (Az operációs rendszer nem található) —** Lépjen kapcsolatba a Dell-lel (lásd: [Kapcsolatba lépés a Dell](file:///C:/data/systems/op360/hu/sm/contact.htm#wp1180799)-lel).

#### **IEEE 1394-es eszközökkel kapcsolatos problémák**

**VIGYÁZAT! A számítógép belsejében végzett munka előtt olvassa el figyelmesen a számítógéphez mellékelt biztonsági tudnivalókat. További biztonsági útmutatásokat a [www.dell.com/regulatory\\_compliance](http://www.dell.com/regulatory_compliance) címen található Szabályozási megfelelőségi honlapon találhat.**
**MEGJEGYZÉS:** A számítógép csak az IEEE 1394a szabványt támogatja.

**Ellenőrizze, hogy az IEEE 1394-es eszköz kábele megfelelően csatlakozik-e az eszközhöz és a számítógép csatlakozóaljzatához.**

Ellen**ő**rizze, hogy az IEEE 1394-**es eszköz engedélyezve van-e a rendszerbeállításokban —** Lásd a számítógépen vagy a support.dell.com oldalon<br>található *Dell Technology Útmutatót.* 

**Ellenőrizze, hogy a Windows felismeri-e az IEEE 1394-es eszközt —**

*Windows XP*:

- 
- 1. Kattintson a Start gombra, majd a **Vezérlőpult menüpontra.**<br>2. A **Válasszon kategóriát** ablakban kattintson a **Teljesítmény és karbantartás Ć Rendszer → Rendszertulajdonságok → Hardver → Eszközkezelő** pontra.

*Windows Vista:*

1. Kattintson a következőkre: Start<sup>69</sup> → Vezérlőpult → Hardver és hang.<br>2. Kattintson az Eszközkezelőre. 2. Kattintson az **Eszközkezelőre.**

Ha az IEEE 1394-es eszköz szerepel a listában, a Windows felismeri az eszközt.

**Ha egy Dell által gyártott IEEE 1394-es eszközzel kapcsolatban merül fel probléma —** Lépjen kapcsolatba a Dell-lel (lásd: [Kapcsolatba lépés a Dell](file:///C:/data/systems/op360/hu/sm/contact.htm#wp1180799)-lel).

**Ha nem a Dell-től vásárolt IEEE 1394-es eszközzel kapcsolatban merül fel probléma —** Forduljon az IEEE 1394-es eszköz gyártójához.

# **Billentyűzetproblémák**

VIGYAZAT! A számítógép belsejében végzett munka előtt olvassa el figyelmesen a számítógéphez mellékelt biztonsági tudnivalókat. További<br>biztonsági útmutatásokat a <u>[www.dell.com/regulatory\\_compliance](http://www.dell.com/regulatory_compliance)</u> címen található Szabál

#### **Ellenőrizze a billentyűzet kábelét —**

- l Ellenőrizze, hogy a billentyűzet stabilan csatlakozik-e a számítógéphez.
- .<br>ógép belsejében), a számítógép üzembe helyezési folyamatábrájának megfelelően
- csatlakoztassa újra a billentyűzetet, majd indítsa újra a számítógépet. ı Ellenőrizze, hogy a kábel nincs-e megsérülve vagy kikopva, illetve hogy a csatlakozótűk nem hajlottak-e meg, vagy nem törtek-e el. Egyenesítse ki az<br>elgörbült érintkezőket.<br>ı Távolítsa el a billentyűzet hosszabbítókábele
- 

**Tesztelje a billentyűzetet —** Csatlakoztasson egy megfelelően működő billentyűzetet a számítógépre, és próbálja meg használni.

**Futtassa a hardverhiba-elhárítót —** Lásd: [Hardverhiba-](#page-66-0)elhárító.

### **Lefagyások és szoftverproblémák**

VIGYAZAT! A számítógép belsejében végzett munka előtt olvassa el figyelmesen a számítógéphez mellékelt biztonsági tudnivalókat. További<br>biztonsági útmutatásokat a <u>[www.dell.com/regulatory\\_compliance](http://www.dell.com/regulatory_compliance)</u> címen található Szabál

**A számítógép nem indul el** 

**Ellenőrizze a diagnosztikai jelzőfényeket —** Lásd: [Üzemjelző fények](#page-61-0).

**Ellenőrizze, hogy a tápkábel stabilan csatlakozik-e a számítógéphez és az elektromos csatlakozóaljzathoz.**

### **A számítógép nem válaszol**

**FIGYELMEZTETÉS: Az operációs rendszer sikertelen leállítása adatvesztést okozhat.**

**Kapcsolja ki a számítógépet —** Ha a számítógép a billentyűzetre vagy az egér mozgatására nem reagál, a hálózati kapcsolót 8-10 másodpercig nyomva tartva kapcsolja ki, majd indítsa újra a számítógépet.

### **Egy program nem válaszol**

### **Állítsa le a programot —**

- 1. A feladatkezelőb**e történő belépéshez nyomja le egyszerre a <Ctrl>, <Shift> és <Esc> gombokat.<br>2. Kattintson az <b>Alkalmazások** fülre.<br>3. Kattintással válassza ki a nem válaszoló programot.
- 
- 4. Kattintson a **Feladat befejezése** gombra.
- 

### **Egy program ismételten lefagy**

**MEGJEGYZÉS:** A legtöbb szoftver rendelkezik hajlékonylemezen, CD-n vagy DVD-n lévő, telepítési utasításokat tartalmazó dokumentációval.

**Olvassa át a szoftver dokumentációját —** Szükség esetén távolítsa el, majd telepítse újra a programot.

### **A program régebbi Windows operációs rendszerre készült**

#### **Futtassa a Programkompatibilitás varázslót —**

*Windows XP:*

A Program kompatibilitás varázsló úgy konfigurálja a programot, hogy az nem-Windows XP operációs rendszerhez hasonló könyezetben is futhasson.

- 1. Kattintson a következőkre: **Start** ® **Minden program** ® **Kellékek** ® **Programkompatibilitás varázsló** ® **Tovább**.
- 2. Kövesse a kijelzőn megjelenő utasításokat.

*Windows Vista:*

A Program-kompatibilitás varázsló úgy konfigurálja a programot, hogy az nem Windows Vista operációs rendszerhez hasonló környezetben fusson.

- 1. Kattintson a következőkre: **Start** ® **Vezérlőpult** ® **Programok** ® **Régebbi program használata ezzel a Windows verzióval.**
- 2. Az üdvözlő képernyőn kattintson a **Tovább** gombra. 3. Kövesse a kijelzőn megjelenő utasításokat.

### **Üres kék képernyő jelenik meg**

**Kapcsolja ki a számítógépet —** Ha a számítógép a billentyűzetre vagy az egér mozgatására nem reagál, a hálózati kapcsolót 8-10 másodpercig nyomva<br>tartva kapcsolja ki, majd indítsa újra a számítógépet.

### **Egyéb szoftverproblémák**

### **Hibaelhárítási információkért tanulmányozza a szoftver dokumentációját, vagy érdeklődjön agyártótól. —**

- l Győződjön meg arról, hogy a program kompatibilis-e a számítógépére telepített operációs rendszerrel.
- l Győződjön meg arról, hogy a számítógép megfelel-e a szoftver futtatásához szükséges minimális hardverkövetelményeknek. További információkért olvassa el a szoftver dokumentációját.
- ı Győződjön meg arról, hogy a program telepítése és konfigurációja megfelelő-e.<br>1 Ellenőrizze, hogy az eszköz illesztőprogramjai nem ütköznek-e a programmal.<br>1 Szükség esetén távolítsa el, majd telepítse újra a programot.
- 
- 

### **Azonnal készítsen biztonsági mentést a fájljairól.**

**Vírusirtó programmal vizsgálja át a merevlemezt, a hajlékonylemezeket, CD-ket vagy DVD-ket.**

**Mentsen el, és zárjon be minden nyitott fájlt vagy programot, majd a Start menün keresztül állítsa le a számítógépet.**

### **Memóriaproblémák**

**A** VIGYÁZAT! A számítógép belsejében végzett munka előtt olvassa el figyelmesen a számítógéphez mellékelt biztonsági tudnivalókat. További<br>biztonsági útmutatásokat a <u>www.dell.com/regulatory\_compliance</u> címen található Sz **pliance címen található Szabályozási megfelelőségi honlapon találhat.** 

#### **Kevés memóriára vonatkozó üzenet esetén —**

- 
- ı Mentse el és zárja be a nyitva lévő fájlokat, lépjen ki a megnyitott programokból, és nézze meg, hogy ez megoldotta-e a problémát.<br>ı A szoftver dokumentációjában olvassa el a minimális memóriakövetelményekre vonatko [Memóriamodul cseréje vagy hozzáadása](file:///C:/data/systems/op360/hu/sm/memory.htm#wp1190251)).
- l Vegye ki és helyezze vissza a memóriamodulokat, hogy meggyőződjön a számítógép és a memóriamodulok közötti kommunikáció zavartalan működéséről.
- 1 Futtassa a Dell Diagnostics programot (lásd: [Dell Diagnostics\)](#page-67-0).

#### **Ha más memóriahibát tapasztal —**

- 
- 1 Helyezze be a memóriamodulokat (lásd: <u>Memóriamodul cseréje vagy hozzáadása)</u>.<br>1 Kövesse a memória telepítésére vonatkozó útmutatásokat.<br>1 Ellenőrizze, hogy a számítógép támogatja-e az Ön által használt memóriát. Bővebb
- 

### **Egérproblémák**

VIGYAZAT! A számítógép belsejében végzett munka előtt olvassa el figyelmesen a számítógéphez mellékelt biztonsági tudnivalókat. További<br>biztonsági útmutatásokat a <u>[www.dell.com/regulatory\\_compliance](http://www.dell.com/regulatory_compliance)</u> címen található Szabál

#### **Ellenőrizze az egér kábelét —**

- l Ellenőrizze, hogy a kábel nincs-e megsérülve vagy kikopva, illetve hogy a csatlakozótűk nem hajlottak-e meg, vagy nem törtek-e el. Egyenesítse ki az elgörbült érintkezőket.
- l Távolítsa el az egér hosszabbítókábeleit, és csatlakoztassa az egeret közvetlenül a számítógépre. l Ellenőrizze, hogy az az egér kábele a számítógép telepítési ábrájának megfelelően van csatlakoztatva.

### **Indítsa újra a számítógépet —**

- 1. A **Start** menü megjelenítéséhez nyomja le egyszerre a <Ctrl><Esc> billentyűket.<br>2. Nyomja meg az <ʊ> gombot, majd a fel és le nyílgombokkal tegye kiemeltté a **Shut down (L**eállítás) vagy **Turn Off (**Kikapcsolás) el
- meg az <Enter> gombot. 3. Miután a számítógép kikapcsolt, az üzembe helyezési folyamatábrának megfelelően csatlakoztassa az egér kábelét. 4. Kapcsolja be a számítógépet.
- 

**Tesztelje az egeret —** A számítógépre csatlakoztasson egy megfelelően működő egeret, majd próbálja meg használni.

#### **Ellenőrizze az egér beállításait —**

*Windows XP:*

- 1. Kattintson a következőkre: **Start** ® **Vezérlőpult** ® **Egér**.
- 2. Szükség szerint módosítsa a beállításokat.
- 

### *Windows Vista:*

- 1. Kattintson a következőkre: **Start** ® **Vezérlőpult** ® **Hardver és hang** ® **Egér**.
- 2. Szükség szerint módosítsa a beállításokat.

**Telepítse újra az egér illetszőprogramját —** Lásd a számítógépen vagy a **support.dell.com** oldalon található *Dell Technology Útmutatót.*

**Futtassa a hardverhiba-elhárítót —** Lásd: [Hardverhiba-](#page-66-0)elhárító.

### **Hálózati problémák**

VIGYAZAT! A számítógép belsejében végzett munka előtt olvassa el figyelmesen a számítógéphez mellékelt biztonsági tudnivalókat. További<br>biztonsági útmutatásokat a <u>[www.dell.com/regulatory\\_compliance](http://www.dell.com/regulatory_compliance)</u> címen található Szabál

**Ellenőrizze a hálózati kábel csatlakozásait —** Gondoskodjon arról, hogy a hálózati kábel stabilan csatlakozzon a számítógép hátulján lévő csatlakozóhoz, valamint a hálózati alizathoz.

**Ellenőrizze a számítógép hátulján lévő hálózati jelzőfényeket —** H a kapcsolat integritását jelző fény (lásd a *Beállítási és gyors referencia útmutató* "A számítógép" című fejezetét) nem világít, nincs hálózati kommunikáció. Cserélje ki a hálózati kábelt.

#### **Indítsa újra a számítógépet, és jelentkezzen be újra a hálózatra.**

**Ellenőrizze a hálózati beállításokat —** Forduljon a hálózati rendszergazdához (vagy ahhoz a személyhez, aki beállította a hálózatát), hogy ellenőrizhesse, hogy a hálózati beállítások helyesek-e, és a hálózat működik-e.

**Futtassa a hardverhiba-elhárítót —** Lásd: [Hardverhiba-](#page-66-0)elhárító.

## **Tápellátással kapcsolatos problémák**

VIGYAZAT! A számítógép belsejében végzett munka előtt olvassa el figyelmesen a számítógéphez mellékelt biztonsági tudnivalókat. További<br>biztonsági útmutatásokat a <u>[www.dell.com/regulatory\\_compliance](http://www.dell.com/regulatory_compliance)</u> címen található Szabál

**Ha zölden világít a tápellátást jelző fény, és nem reagál a számítógép —** Lásd: [Üzemjelző fények](#page-61-0).

**Ha a tápellátás jelzőfénye zöld színnel villog —** A számítógép készenléti üzemmódban van. A normál működés visszaállításához nyomjon le egy gombot a billentyűzeten, mozgassa az egeret, vagy nyomja meg a tápfeszültség gombot.

**Ha az üzemjelző fény nem világít —** A számítógép ki van kapcsolva, vagy nem kap áramot.

- 
- ı Dugja vissza a tápkábelt a számítógép hátán lévő tápellátó aljzatba és csatlakoztassa a hálózati feszültségre.<br>1 Az elosztókat, a hosszabbító kábeleket és az egyéb feszültségvédő készülékeket kiiktatva ellenőrizze, hogy
- l Ellenőrizze, hogy az elosztó be van-e dugva fali csatlakozóaljzatba, és a kapcsolója fel van kapcsolva. l Ellenőrizze, hogy a hálózati csatlakozó megfelelően működik-e egy másik készülékkel, például egy lámpával.
- l Ellenőrizze, hogy a fő tápkábel és az előlapi kábel biztosan csatlakozik az alaplaphoz (lásd: [Alaplapi alkatrészek](file:///C:/data/systems/op360/hu/sm/before.htm#wp1183415)).

**Ha az üzemjelző fény sárga színnel villog —** A számítógép kap áramot, de belső probléma lépett fel.

ı Gondoskodjon arról, hogy a feszültségválasztó kapcsoló (ha van) a helyi váltóáramú feszültségnek megfelelő állásban legyen.<br>ı Ellen[őrizze, hogy valamennyi alkatrész és kábel megfelelő](file:///C:/data/systems/op360/hu/sm/before.htm#wp1183415)en van-e beszerelve, és biztonságosan alkatrészek).

**Ha az üzemjelző fény sárga színnel világít —** Valamelyik eszköz meghibásodott, vagy helytelenül lett telepítve.

- ı Győződjön meg arról, hogy a processzor tápkábele stabilan csatlakozik-e az alaplap tápellátó csatlakozójába (POWER2) (lásd: <u>[Alaplapi alkatrészek](file:///C:/data/systems/op360/hu/sm/before.htm#wp1183415)</u>).<br>ı Vegye ki, majd szerelje vissza a memóriamodulokat (lásd: <u>Memóriamodu</u>
- 
- 

**Szüntesse meg az interferenciát —** Az interferencia néhány lehetséges oka:

- a tápkábel, a billentyűzet és az egér hosszabbítókábelei
- 
- l túl sok készülék csatlakozik egy elosztóra l több elosztó csatlakozik egy elektromos csatlakozóra

### **Nyomtatóproblémák**

VIGYAZAT! A számítógép belsejében végzett munka előtt olvassa el figyelmesen a számítógéphez mellékelt biztonsági tudnivalókat. További<br>biztonsági útmutatásokat a <u>[www.dell.com/regulatory\\_compliance](http://www.dell.com/regulatory_compliance)</u> címen található Szabál

**MEGJEGYZÉS:** Ha a nyomtatóval kapcsolatban műszaki támogatásra van szüksége, forduljon a nyomtató gyártójához.

**Olvassa át a nyomtató dokumentációját —** Olvassa el a nyomtató dokumentációjának a telepítésre és a hibaelhárításra vonatkozó részeit.

**Győződjön meg arról, hogy a nyomtató be van-e kapcsolva.**

**Ellenőrizze a nyomtatókábel csatlakozásait —**

- l Olvassa el a nyomtató dokumentációjának a kábelcsatlakozásokra vonatkozó részét.
- l Ellenőrizze, hogy a nyomtatókábelek stabilan csatlakoznak-e a nyomtatóra és a számítógépre.

**Ellenőrizze az elektromos csatlakozóaljzatot —** Ellenőrizze, hogy a hálózati csatlakozó megfelelően működik-e egy másik készülékkel, például egy lámpával.

**Ellenőrizze, hogy a Windows felismeri-e a nyomtatót —**

*Windows XP:*

- 
- 1. Kattintson a következőkre: Start → **Vezérlőpult → Nyomtatók és egyéb hardver → Telepített nyomtatók és faxok megtekintése**.<br>2. Ha a nyomtató szerepel a listában, kattintson a jobb egérgombbal a nyomtató ikonjára.<br>3 **(Nyomtató port)** legyen. USB-nyomtató esetén a **Nyomtatás a következő port(ok)ra:** beállítás értéke **USB** legyen.

*Windows Vista:*

- 
- 1. Kattintson a következőkre: Start VI → Ve**zérlőpult → Hardver és hang → Nyomtató**.<br>2. Ha a nyomtató szerepel a listában, kattintson a jobb egérgombbal a nyomtató ikonjára.<br>3. Kattintson a Tula**jdonságok, majd a Portok**
- 

**Telepítse újra a nyomtató illesztőprogramját —** Olvassa el a nyomtató dokumentációjának a nyomtató illesztőprogramjának újratelepítésére vonatkozó részét.

### **Szkennerproblémák**

 $\mathbb{A}$ VIGYAZAT! A számítógép belsejében végzett munka előtt olvassa el figyelmesen a számítógéphez mellékelt biztonsági tudnivalókat. További<br>biztonsági útmutatásokat a <u>[www.dell.com/regulatory\\_compliance](http://www.dell.com/regulatory_compliance)</u> címen található Szabál

**MEGJEGYZÉS:** Ha a szkennerrel kapcsolatban műszaki támogatásra van szüksége, forduljon az eszköz gyártójához.

**Olvassa el a szkenner dokumentációját —** Olvassa el a szkenner dokumentációjának a telepítésre és hibaelhárításra vonatkozó részeit.

**A szkenner zárjának kioldása —** Ellenőrizze, hogy a szkenner zárja nyitott állapotban van-e (ha a szkenner rendelkezik zárófüllel vagy -gombbal).

### **Indítsa újra a számítógépet, és próbálja ki ismét a szkennert.**

**Ellenőrizze a kábelcsatlakozásokat —**

- l Olvassa el a szkenner dokumentációjának a kábelcsatlakozásokra vonatkozó részét.
- l Ellenőrizze, hogy a szkenner kábelei stabilan csatlakoznak-e a szkennerhez és a számítógéphez.

**Ellenőrizze, hogy a Microsoft Windows felismeri-e a szkennert —**

*Windows XP:*

- 1. Kattintson a következőkre: **Start** ® **Vezérlőpult** ® **Nyomtatók és más hardverek** ® **Szkennerek és fényképezőgépek**.
- 2. Ha a szkenner szerepel a listában, a Windows felismeri a szkennert.

*Windows Vista:*

- 1. Kattintson a következőkre: **Start** ® **Vezérlőpult** ® **Hardver és hang** ® **Szkennerek és fényképezőgépek**.
- 2. Ha a szkenner szerepel a listában, a Windows felismeri a szkennert.

**Telepítse újra a szkenner illesztőprogramját —** Az ezzel kapcsolatos utasításokért olvassa el a szkenner dokumentációját.

### **Hang- és hangszóróproblémák**

VIGYAZAT! A számítógép belsejében végzett munka előtt olvassa el figyelmesen a számítógéphez mellékelt biztonsági tudnivalókat. További<br>biztonsági útmutatásokat a <u>www.dell.com/regulatory-compliance</u> címen található Szabál

**MEGJEGYZÉS:** Az MP3- vagy más médialejátszók hangerőszabályzója felülbírálhatja a Windows hangerő-beállításait. Mindig ellenőrizze, hogy a médialejátszó(k) hangja nincs-e lehalkítva vagy kikapcsolva.

Ellen**őrizze a hangszórókábel csatlakozásait —** Ellenőrizze, hogy a hangszórókat az üzembe helyezési ábrán látható módon csatlakoztatta-e. Ha<br>hangkártyát vásárolt, ellenőrizze, hogy a hangszórók a kártyára csatlakoznak-e.

**Ellenőrizze, hogy a mélysugárzó és a hangszórók be vannak**-e kapcsolva — Lásd a hangszórókhoz kapott üzembe helyezési ábrát. Ha a hangszórók<br>hangerő-szabályozóval rendelkeznek, a torzítás megszüntetése érdekében állítsa b

**Állítsa be a Windows hangerő-szabályozóját —** Kattintson egyszer vagy duplán a képernyő jobb alsó sarkában található hangszóró ikonra. Ellenőrizze, hogy a hangerő megfelelő erősségűre van-e állítva, és nincs-e elnémítva.

**Húzza ki a fülhallgatót a fülhallgató-csatlakozóból —** A hangszórók hangja automatikusan kikapcsol, ha a számítógép fülhallgató-csatlakozójába fülhallgatót csatlakoztat.

**Ellenőrizze az elektromos csatlakozóaljzatot —** Ellenőrizze, hogy a hálózati csatlakozó megfelelően működik-e egy másik készülékkel, például egy lámpával.

**Szüntesse meg a lehetséges interferenciát —** Az interferencia ellenőrzéséhez kapcsolja ki a közelben működő ventilátorokat, fénycsöveket vagy halogén lámpákat.

#### **Futtassa a hangszóró-diagnosztikát.**

**Telepítse újra a hangkártya illesztőprogramját —** Lásd a számítógépen vagy a **support.dell.com** oldalon található *Dell Technology Útmutatót.*

**Futtassa a hardverhiba-elhárítót —** Lásd: [Hardverhiba-](#page-66-0)elhárító.

### **Nem hallatszik hang a fülhallgatóból**

Ellenőrizze a fülhallgató kábelcsatlakozásait — Ellen[őrizze, hogy a fülhallgató kábelestabilan csatlakozik](file:///C:/data/systems/op360/hu/sm/before.htm#wp1183350)-e a fülhallgató csatlakozóaljzatába (lásd: A számítógép belseje).

**Allítsa be a Windows hangerő-szabályozóját —** Kattintson egyszer vagy duplán a képernyő jobb alsó sarkában található hangszóró ikonra. Ellenőrizze, hogy<br>a hangerő megfelelő erősségűre van-e állítva, és nincs-e elnémítva.

### **Videokártya- és monitorproblémák**

- VIGYAZAT! A számítógép belsejében végzett munka előtt olvassa el figyelmesen a számítógéphez mellékelt biztonsági tudnivalókat. További<br>biztonsági útmutatásokat a <u>[www.dell.com/regulatory\\_compliance](http://www.dell.com/regulatory_compliance)</u> címen található Szabál
- FIGYELMEZTETES: Ha a számítógépben telepített PCI grafikus kártya található, további grafikus kártyák telepítéséhez nincs szükség a kártya<br>eltávolítására; mindemellett, a kártyára hibaelhárítási célokból szükség van. Ha a

### **A képernyő üres**

**MEGJEGYZÉS:** Olvassa el a monitor dokumentációjának a hibaelhárítási műveletekre vonatkozó részét.

### **A képernyő nehezen olvasható**

### **Ellenőrizze a monitor kábelcsatlakozásait —**

- 
- ı Ellenőrizze, hogy a monitor kábele a megfelelő grafikus kártyára csatlakozik-e (kettős grafikus kártyás konfigurációk esetén).<br>1 Ha opcionális DVI-VGA adaptert használ, ellenőrizze, hogy az adapter megfelelően csatlakozi
- 
- l Cserélje fel a számítógép és a monitor tápkábelét, így ellenőrizheti, hogy nem a monitor tápkábele-e a hibás.
- l Ellenőrizze, hogy a csatlakozótűk nem hajlottak-e, vagy nem törtek-e el (monitorcsatlakozón hiányozhatnak tűk).

#### **Ellenőrizze a monitor üzemjelző fényét —**

- l Ha az üzemjelző fény világít vagy villog, a monitor kap áramot.
- 
- ı Ha az üzemjelző fény nem világít, a monitor bekapcsolásához nyomja meg a gombot határozottan.<br>ı Ha az üzemjelző fény villog, normál működés visszaállításához nyomjon meg egy billentyűt a billentyűzeten, vagy mozgas

**Ellenőrizze az elektromos csatlakozóaljzatot —** Ellenőrizze, hogy a hálózati csatlakozó megfelelően működik-e egy másik készülékkel, például egy lámpával.

**Ellenőrizze a diagnosztikai jelzőfényeket —** Lásd: [Üzemjelző fények](#page-61-0).

**Ellenőrizze a monitor beállításait —** Olvassa el a monitor dokumentációjának a kontraszt és a fényerő beállítására, a monitor lemágnesezésére és a monitor öntesztjének futtatására vonatkozó részeit.

**Helyezze távolabb a mélysugárzót a monitortól —** Ha a hangszóró rendszer mélysugárzót tartalmaz, gondoskodjon arról, hogy a mélysugárzó legalább 60 centiméterre legyen a monitortól.

**Vigye távolabb a monitort a külső áramforrásoktól —** A ventilátorok, fénycsövek, halogén lámpák és egyéb elektromos készülékek a képernyőképet *elmosódottá* tehetik. Az interferencia ellenőrzéséhez kapcsolja ki a közelben működő készülékeket.

**A napfény okozta tükröződés és az esetleges interferencia megszüntetése érdekében forgassa el a monitort.**

#### **Módosítsa a Windows képernyőbeállításokat —**

### *Windows XP:*

- 1. Kattintson a következőkre: **Start** ® **Vezérlőpult** ® **Megjelenés és témák**.
- 2. Kattintson a módosítani kívánt területre, vagy kattintson a **Megjelenítés** ikonra. 3. Próbáljon ki különböző **színminőség-** és **képernyő-felbontási** beállításokat.
- 

#### *Windows Vista:*

- 1. Kattintson a következőkre: Start → Ve**zérlőpult → Hardver és hang → Testreszabás → Képernyőbeállítások**.<br>2. Igény szerint állítsa be a **Felbontás** és a **Színbeállítások** értékeit.
- 

### **A 3D képminőség gyenge**

**Ellenőrizze a monitor beállításait —** Olvassa el a monitor dokumentációjának a kontraszt és a fényerő beállítására, a monitor lemágnesezésére és a monitor öntesztjének futtatására vonatkozó részeit.

### **Csak a képernyő egy része olvasható**

### **Csatlakoztasson egy másik monitort. —**

- 1. Kapcsolja ki a számítógépet, és csatlakoztasson hozzá egy másik monitort.
- 2. Kapcsolja be a számítógépet és a monitort, majd állítsa be a monitor fényerejét és kontrasztját.

Ha a másik monitor működik, akkor valószínű, hogy a számítógép eredeti monitorja hibás. Lépjen kapcsolatba a Dell-lel (lásd: [Kapcsolatba lépés a Dell](file:///C:/data/systems/op360/hu/sm/contact.htm#wp1180799)-lel).

# **Dell Technical Update szolgálat**

A Dell Technical Update szolgáltatás proaktív e-mail értesítéseket küld a számítógépét érintő szoftver- és hardverfrissítésekről. A szolgáltatás ingyenes, a<br>tartalma, formátuma és az értesítések gyakorisága pedig személyre

A Dell Technical Update szolgáltatásra való feliratkozáshoz látogasson el a **support.dell.com/technicalupdate** weboldalra.

# **Dell Support Utility**

A Dell Support segédprogram telepítve van a számítógépen és a tálcán található Dell Support Milkonon, vagy a **Start** gombon keresztül elérhető. Használja<br>ezt a segédprogramot hogy a számítógépes környezet saját maga végezz

# **A Dell Support segédprogram indítása**

Indítsa a Dell Suport segédprogramot a tálcán levő ikonról, vagy a **Start** menüből.

Amennyiben a Dell Suport ikon nem jelenik meg a tálcán:

1. Kattintson Start → All Programs → Dell Support → Dell Support Settings.

2. Győződjön meg róla, hogy a **Show icon on the taskbar** (Ikon mutatása a tálcán) lehetőség be van jelölve.

**MEGJEGYZÉS:** Ha a Dell:Support segédprogram nem szerepel a **Start** menüben, töltse le a programot a Dell Support weboldaláról (**support.dell.com**).

A Dell Support segédprogram testreszabott az Ön számítógépének környezetére.

A tálcán levő ikon különbözőképpen működik ha egyet, kettőt vagy jobb egér gombbal kattint rajta.

# **Kattintás a Dell Support ikonon**

Kattintson bal vagy jobb gombbal a **Kattintson bal vagy jobb gombbal a Kattintson a következő feladatok elvégzéséhez:** 

- l Ellenőrizze a számítógép környezetét.
- l Tekintse meg a Dell Suport segédprogram beállításait.
- l A Dell Support segédprogram súgójának indítása.
- l Gyakran feltett kérdések megtekintése.
- l Tudjon meg többet a Dell Suport segédprogramról.
- l A Dell Support segédprogram kikapcsolása.

# **Kettős kattintás a Dell Support ikonon**

Kattintson kettőt a **ikonon a számítógép környezetének kézi ellenőrzéséhez, gyakran feltett kérdések megtekintéséhez, a Dell Suport segédprogram<br>súgójának elindításához és a Dell Suport beállításainak megtekintéséhez.** 

Bővebb információkért a Dell Support segédprogramról, kattintson a kérdőjelre (**?**) a **Dell Support** képernyő tetején.

[Vissza a Tartalomjegyzék oldalra](file:///C:/data/systems/op360/hu/sm/index.htm)